# **M2**

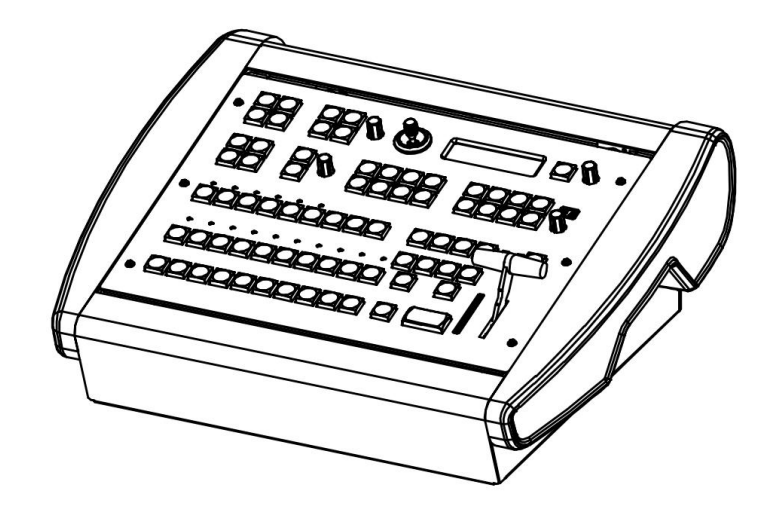

## 用户手册**RGBlink**

文件编号: RGB-RD-UM-M2 C003 版本: V1.3

<span id="page-1-0"></span>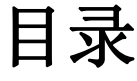

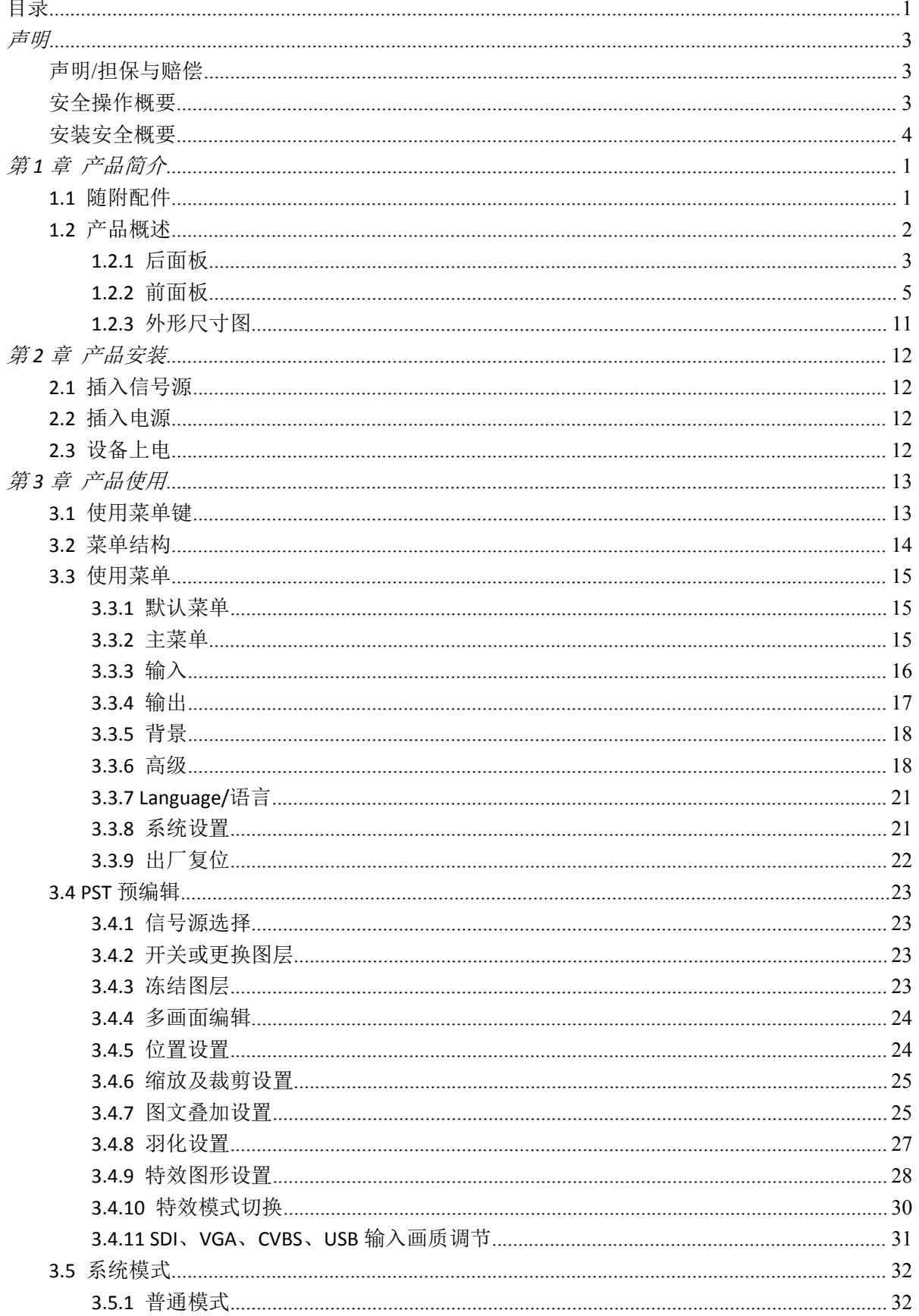

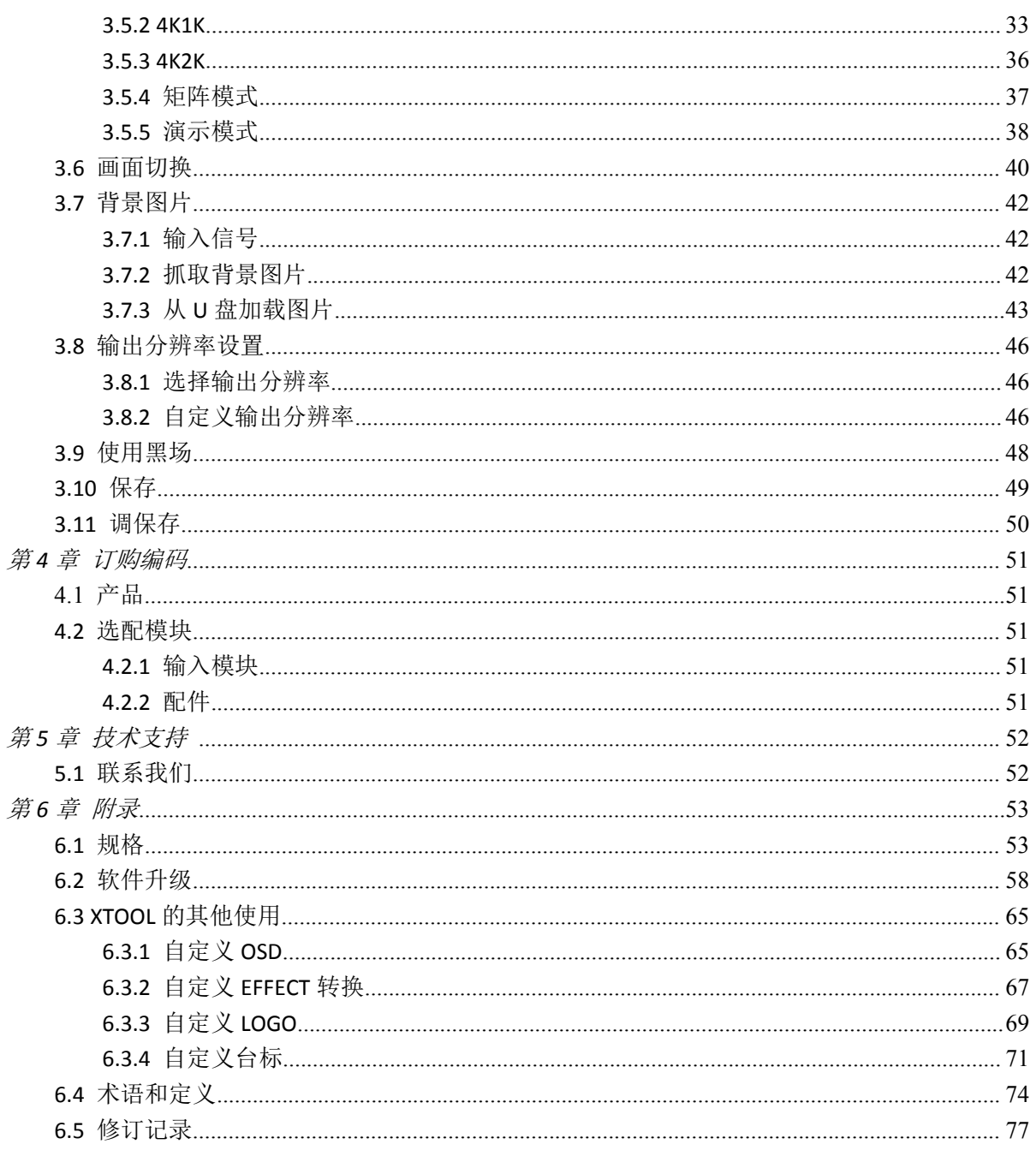

首先感谢您选购我们的产品!

为了让您迅速掌握如何使用这款视频处理器,我们为您送上详细的产品使用手册。您可以在使用视 频处理器之前阅读产品介绍以及使用方法。请仔细阅读我们所提供的所有信息,以便您正确地使用 我们的产品。

<span id="page-3-0"></span>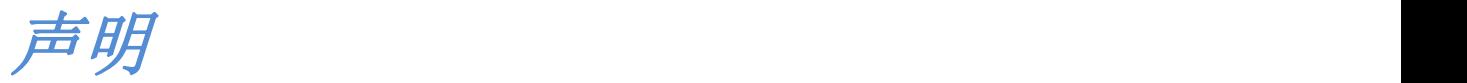

## <span id="page-3-1"></span>声明/担保与赔偿

### 声明 しゅうしょう しゅうしょう しゅうしょく

该设备经过严格测试,符合电子类数码设备的标准,根据 FCC 第 15 部分的规定,这些限制是为了 合理地防止设备在商业环境中操作时的有害干扰。如果没有安装和使用规定的指导手册,该设备的 产生、使用和放射无线电频率,可能会对无线电通讯造成有害干扰。闲杂人员若擅自操作造成伤害, 将自行负责!

### 担保与赔偿

视诚提供了作为法定保障条款组成部分,与完善生产相关的保证书。收到产品后,买家必须立即检 查产品,如在运输途中或因材料和制造故障而导致的受损,请以投诉的书面方式通知视诚。

保证期间的日期开始转移风险,在特殊的系统和软件调试期间,最迟30天内转移风险。收到合理通 告,视诚可以修复故障或在适当的时期提供自己的自主判断的解决方案。如果此措施不可行或失败, 买家可以要求降价或取消合同。其他所有的索赔,尤其那些关于视诚软件操作及提供的服务的直接 或间接损害,作为系统或独立服务的一部分,将被视为无效损害,归因于书面担保缺乏性能,视为 意图不明或有重大过失。

如果买家或第三方收到货物后自行修改变更,或使用不当,尤其是授权的系统操作不当,风险转移 后,产品收到非合同中允许的影响,买家的索赔将视为无效。由于买家提供的程序设计或电子电路 图如接口而产生的系统故障不包含在担保范围内。正常磨损和维护不在视诚提供的担保中。 买家必须遵照本手册指定的环境条件和维修维护条例。

## <span id="page-3-2"></span>安全操作概要

安全操作概要只针对操作人员。

### 请勿开盖

本产品无客户自我操作服务,拆盖可能会暴露危险的电压。为防止人身事故的发生,请勿自行解开 上盖板。

### 正确使用电源

本产品通常不支持高于 230 伏的电源导体,包括地接导体。为了更安全的操作,建议使用地接的方 式。

### 正确接地

本产品通过接地导体或电源线接地。为了避免电流冲击,在连接产品输入或输出端前请将电源线插 入接有电线的插座。电源线中接地导体的保护性接地在安全操作中是必不可少的。

## 使用适当的电源线

产品只能使用指定的电源线和接口。并且只能在电源线状态良好的情况下使用。改变指定的电源线 和接口需找合格的技术人员。

## 使用适当的保险丝

避免火灾!在额定电压电流的情况下,只能使用相同类型的保险丝。替换指定的保险丝请找合格的 技术人员。

## 远离易燃易爆危险物品

远离易燃易爆物品,不要在易爆的环境下操作本产品!

<span id="page-4-0"></span>安装安全概要

## 安全保护措施

在所有的M2处理器的安装程序里,请遵循以下安全细则避免造成自身以及设备的损坏。 为了保护用户免受电击,请确保底盘通过地线接地,提供交流电源。 插座应该装在设备附近以利于连接。

## 拆箱和检验

在打开M2处理器包装箱之前,请检查是否损坏。如果有损坏,请及时通知承运人以确认赔付相关 事宜。开箱后,请对照包装明细再次确认。如果发现配件不全,请及时联系相应的销售人员。 一旦你除去所有包装并确认所有的组件都齐全,并查看内置系统确保在运输过程中没有受到损坏。 如果损坏,请立即通知承运人做出所有的索赔调整。

## 预备场地

安装M2显屏控制器时应保证所在的环境整洁,光亮,防静电,有足够的功率,通风以及空间等要 素。

<span id="page-5-0"></span>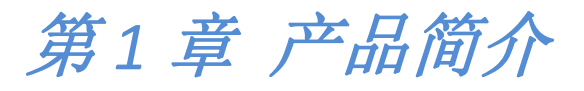

## <span id="page-5-1"></span>1.1 随附配件

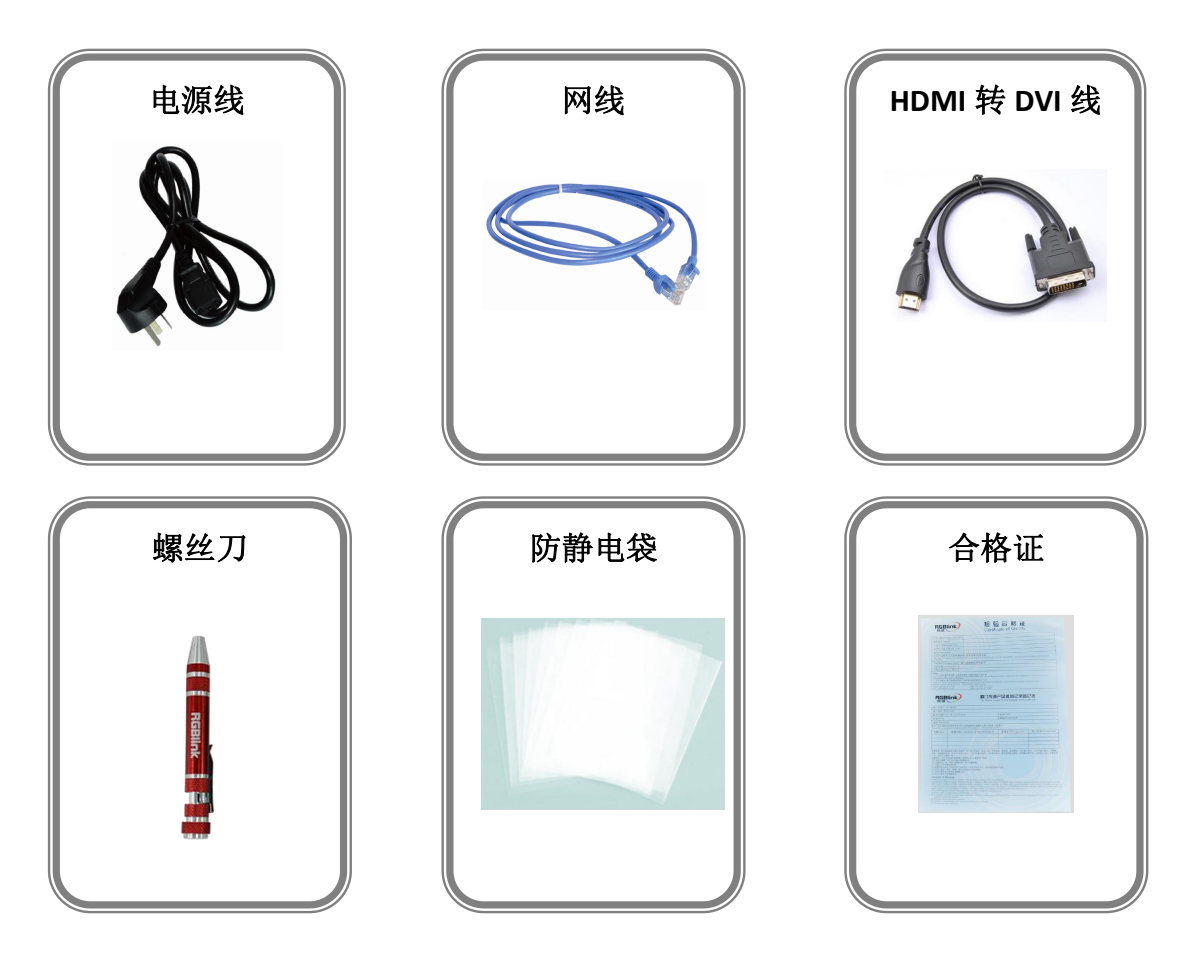

#### 注: カランド アイスト こうしょう こうしょう こうしょう

USB 文件中包含保修卡。 电源线可选国标、美标、欧标。

## <span id="page-6-0"></span>1.2 产品概述

M2 集控台与切换器于一体,用户通过所见即所得的交互控制面板,包括按键、 旋钮、T-BAR、OLED 面板、指示灯等, 实现视频特效无缝切换, 在最短的时间以最佳的效 果展示在观众的视野内。

M2支持多种可选输入模块任意搭配,以及多种可选输出模式任意设置,使用推拉杆轻 松切换,实现特效图形一键添加。

M2重新定义了可应用于任意场景下的控台与切换器一体机。全模块化设计,设置灵活, 操作方便,造型独特。

## <span id="page-7-0"></span>**1.2.1** 后面板

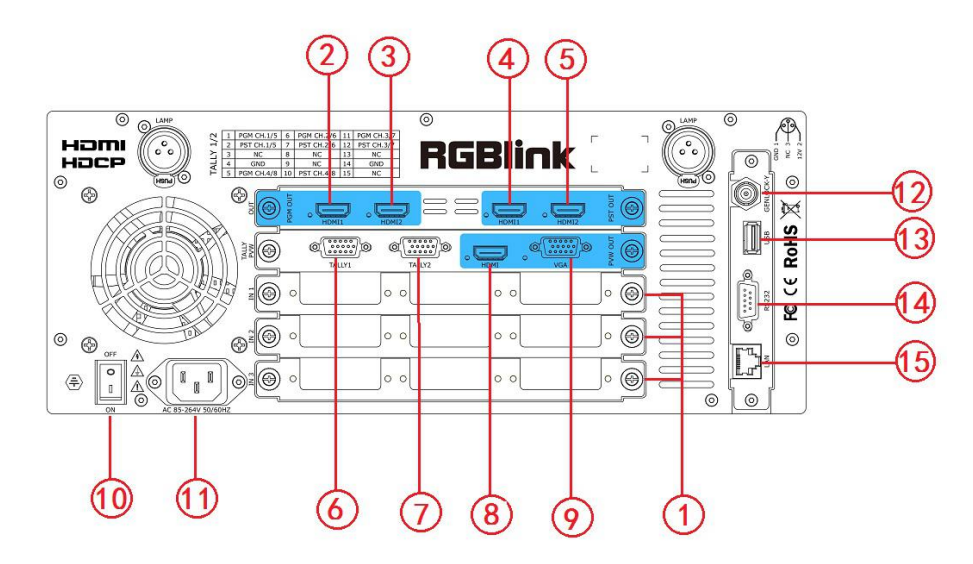

### 输入选配模块

1 信号。 M2提供了9个输入卡槽,支持输入接口包括DVI、HDMI、VGA、CVBS、USB、 DP和SDI。 **DVI** 每张 DVI 输入板卡支持 1 个 DVI-I 接口,可接来自高清播放器、DVD、计算机等 的视频信号。当 EDID 为 HDMI 时, 该 DVI-D 接口兼容 HDMI, 默认 EDID 为 RGBDVI。 **HDMI** 每张 HDMI 输入板卡支持 1 个 HDMI-A 输入和 1 个 HDMI-A 环路输出接口,HDMI 输入接口可接来自电脑或者笔记本等的图像格式的 HDMI 输出。HDMI 环路输出 接口可接下一台 M2 的 HDMI 输入接口或者具有 HDMI 输入接口的设备。 **VGA** 每张 VGA 输入板卡支持 1个 DB15 接口,可接来自高清播放器、计算机等的视频 **CVBS** 每张CVBS输入板卡支持1个BNC输入和1个BNC备用输入接口,可接来自播放器、 摄像机等标准视频信号。 **USB** 每张USB输入板卡支持1个USB-B输入和1个USB备用输入接口,可以接入USB设备 或带有USB存储功能的移动硬盘。支持通用的图片和视频格式。 **DP** 每张DP输入板卡支持1个DP接口,可接来自高清播放器、计算机等的视频信号。 **3G-SDI** 每张SDI输入板卡支持1个SDI输入和1个SDI环路输出接口。SDI输入接口可接高清 摄像机、广播处理设备等的视频信号,兼容标清、高清格式。SDI环路输出接口可 接下一台M2的SDI输入接口或者具有SDI输入接口的设备。

## 主输出接口

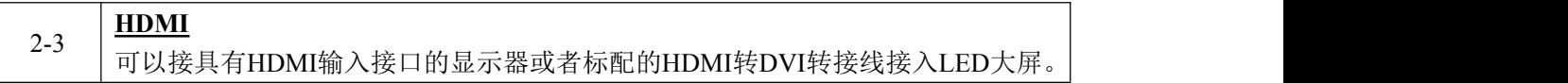

## 编辑输出接口

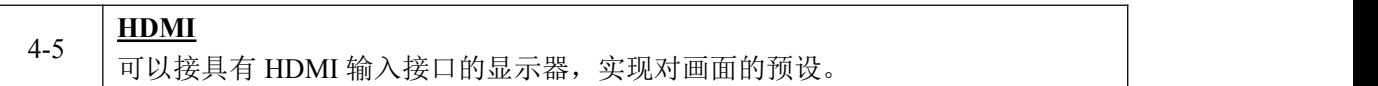

## 预监输出接口

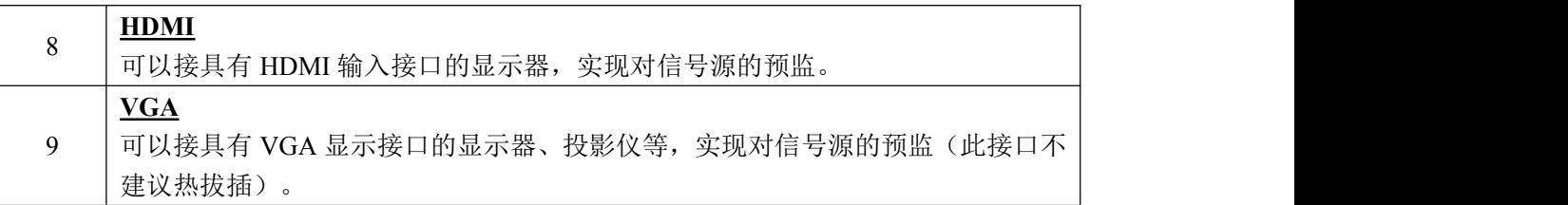

## 控制接口

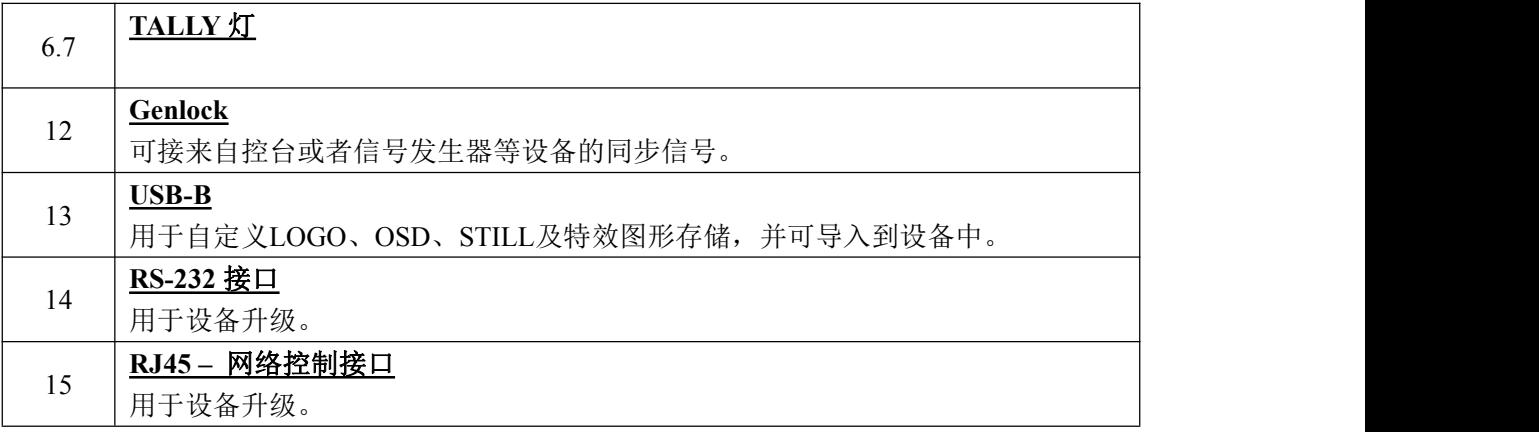

## 开关及电源

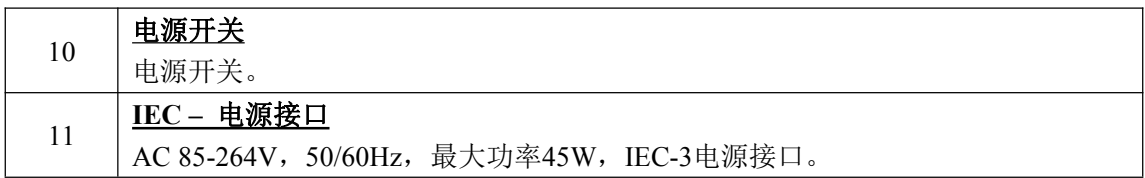

## <span id="page-9-0"></span>**1.2.2** 前面板

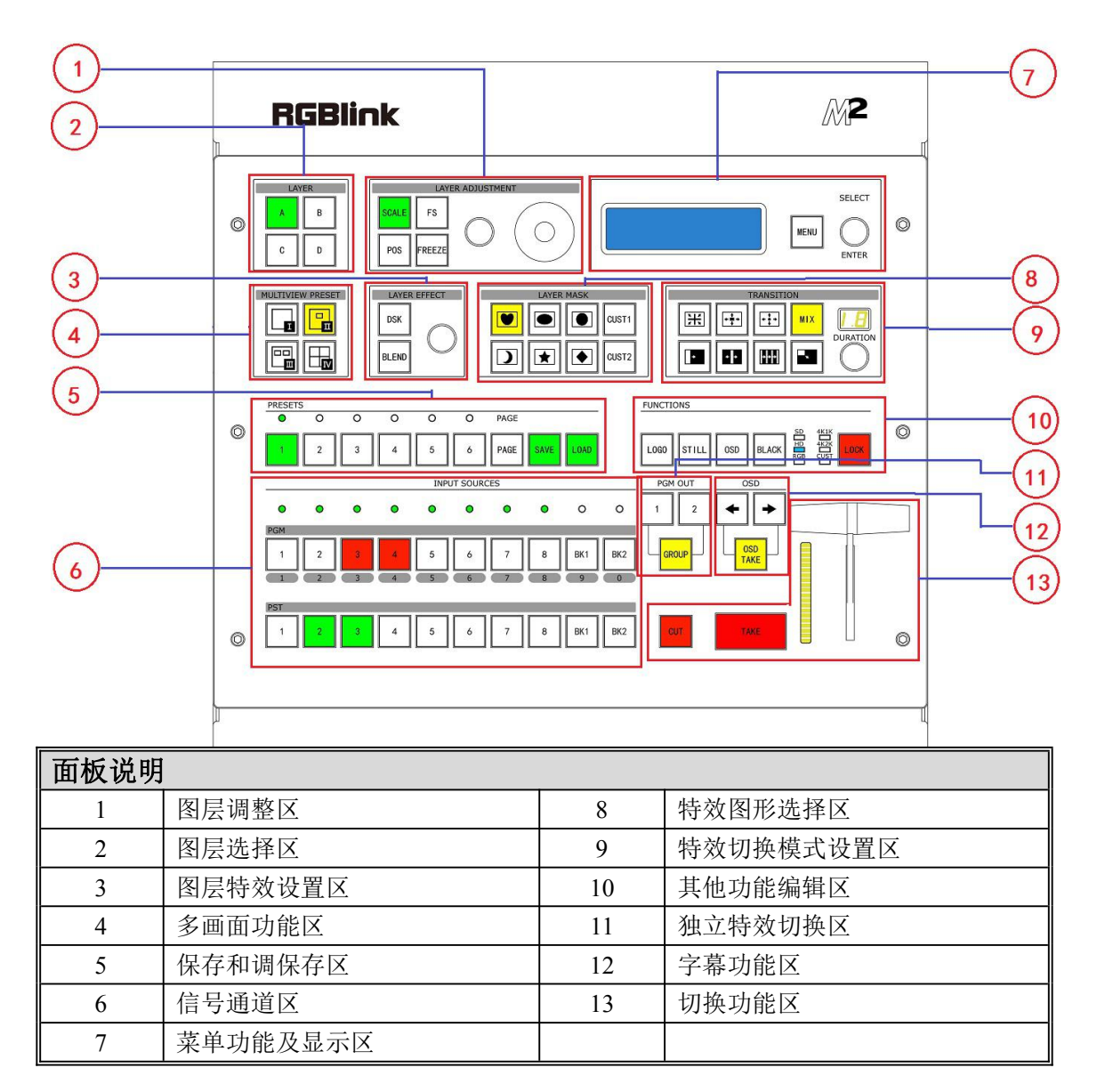

### 图层调整区

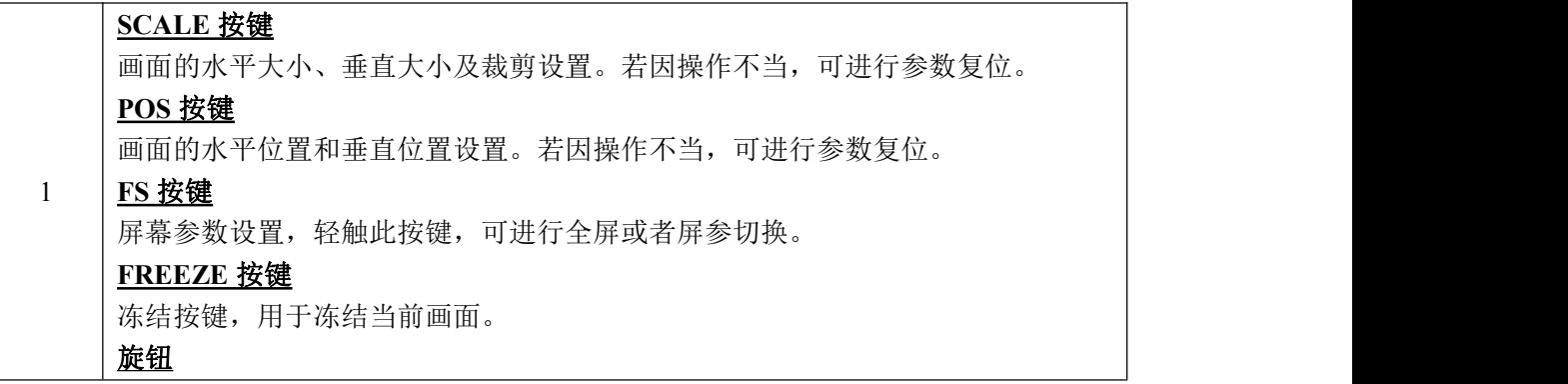

画面的大小和位置参数调节,并可作为确认键使用。 轻触SCALE按键,可通过旋钮直接调整画面的大小; 轻触POS按键,可通过旋钮直接调整画面的位置。 摇杆 画面的大小和位置参数调节。 轻触SCALE按键,可通过摇杆直接控制画面的大小; 轻触POS按键,可通过摇杆直接控制画面的位置。

### 图层选择区

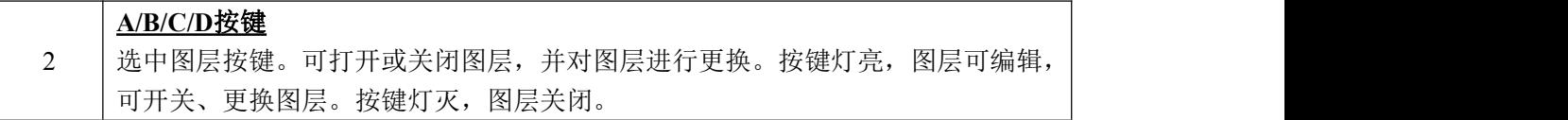

图层特效切换区

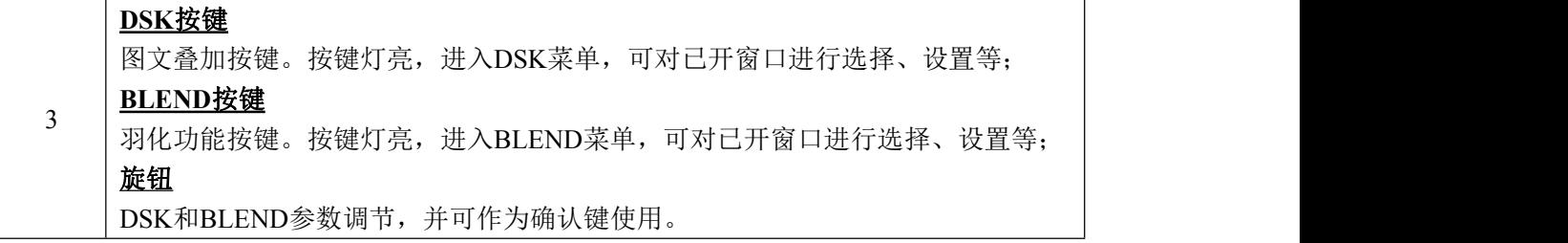

### 多画面功能区

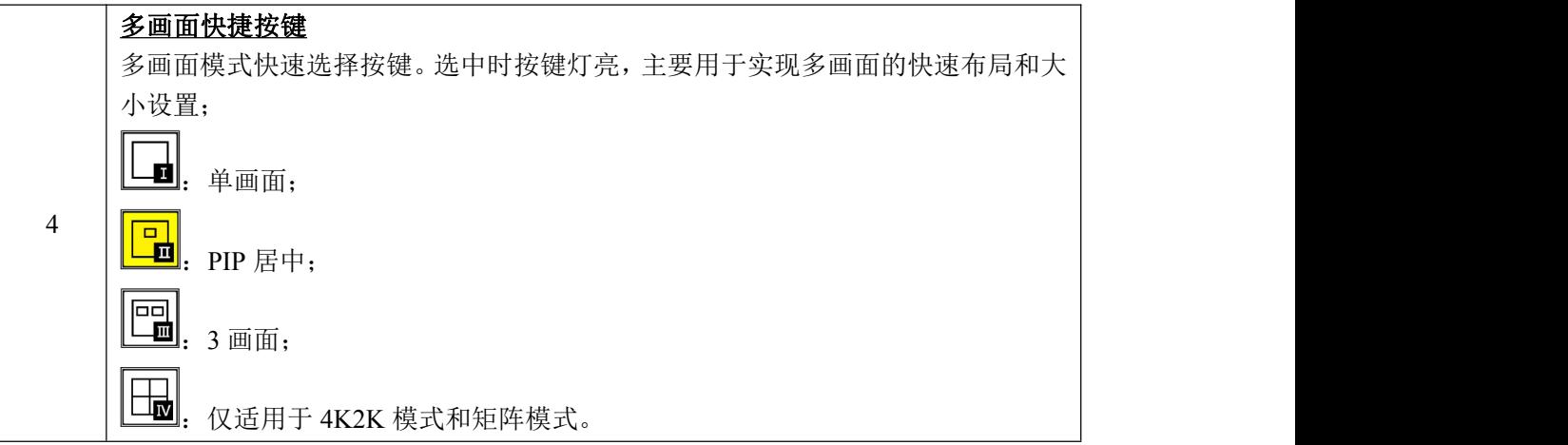

### 保存和调保存区

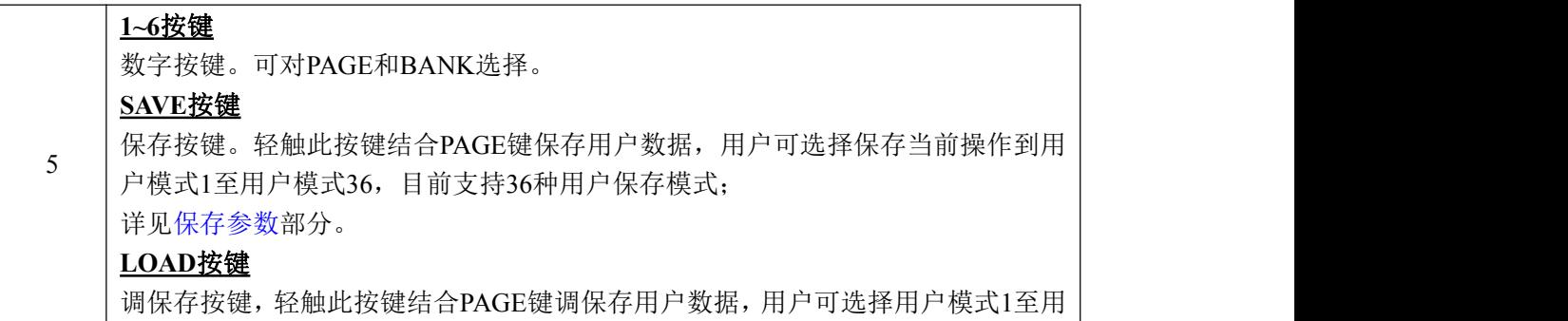

户模式36进行调保存位置操作; 详见[调保存参数部](#page-54-0)分。

### **PAGE**按键

页码键,用于用户模式保存或调保存,共有6个PAGE,每个PAGE有6个BANK; **LED**灯

PAGE或BANK选择灯,选定后LED灯亮。

### 信号通道区

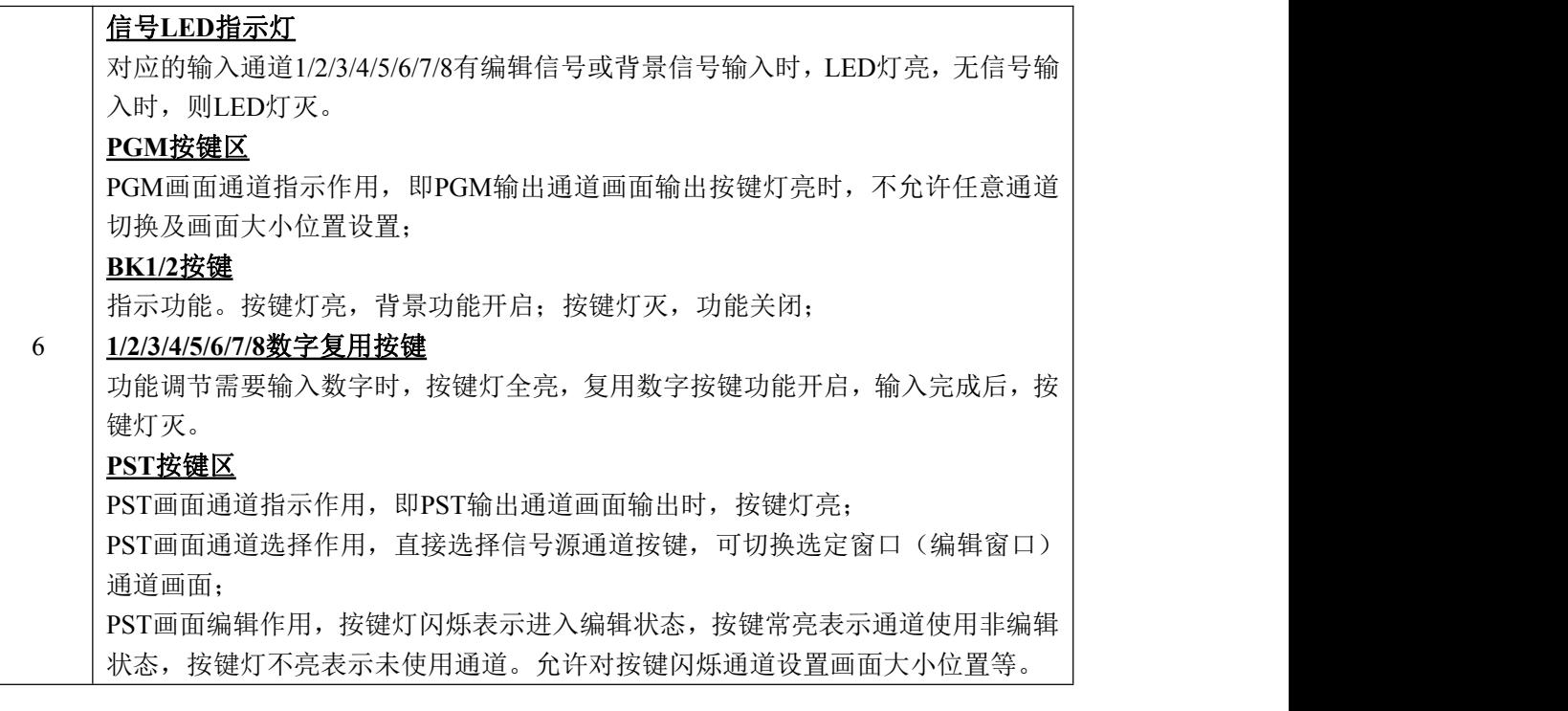

### 菜单功能及显示区

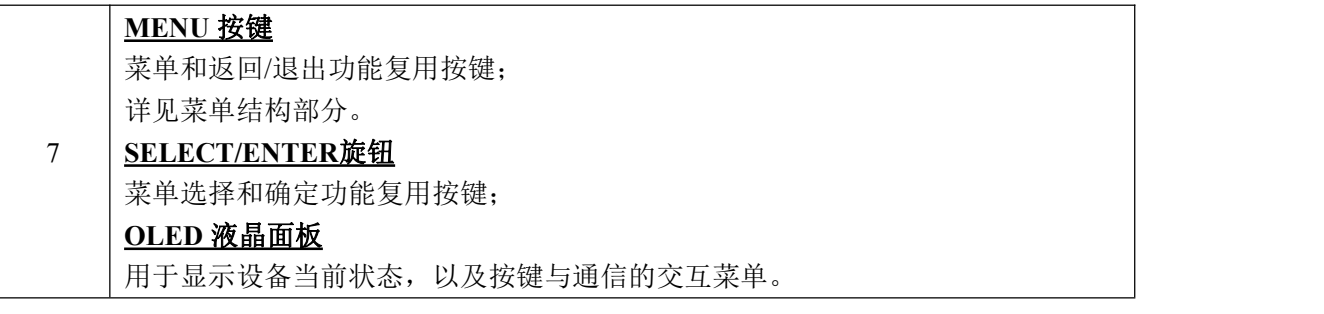

## 特效图形选择区

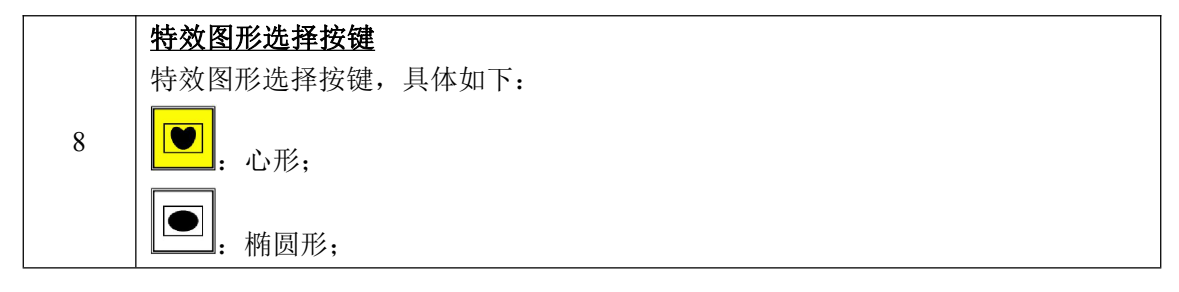

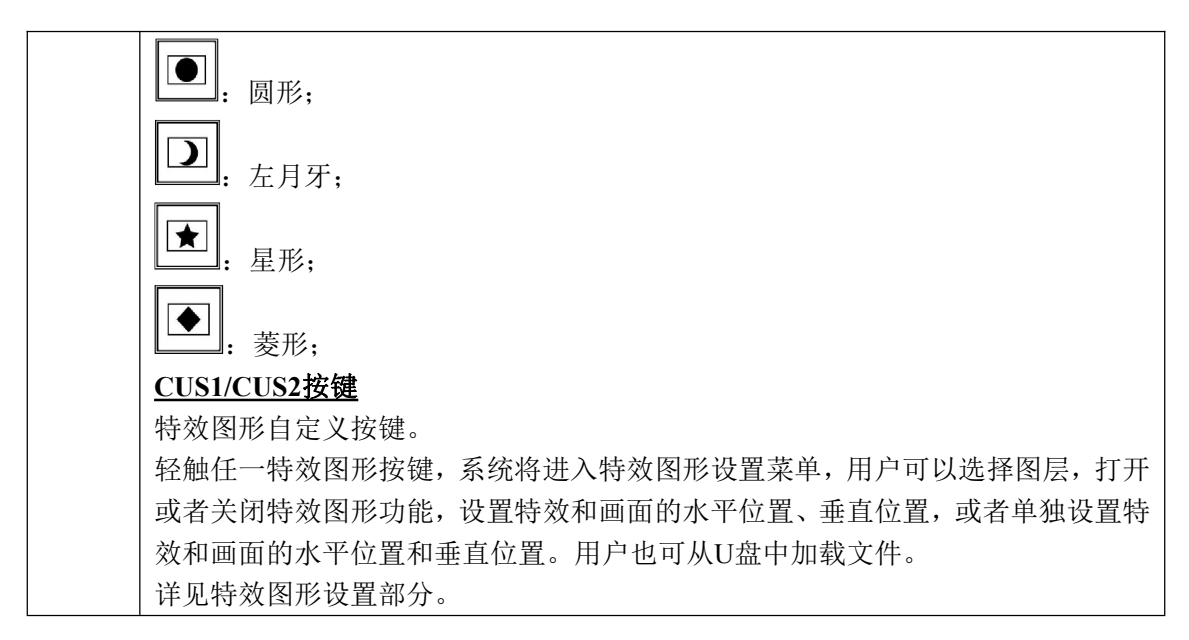

### 特效切换模式设置区

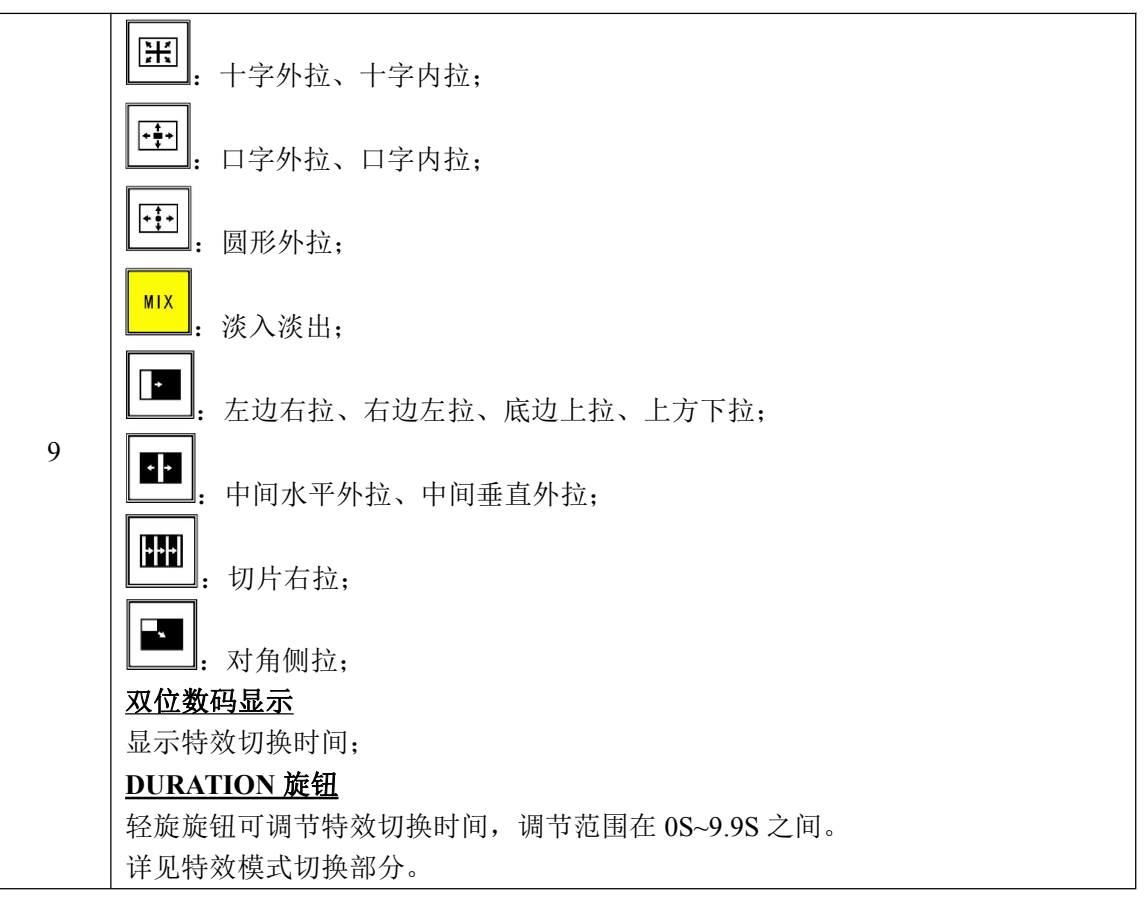

### 其他功能编辑区

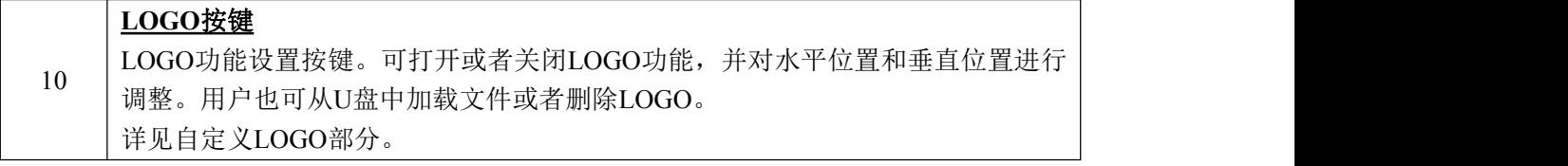

### **STILL** 按键

台标功能设置按键。可打开或者关闭台标功能,并对水平位置和垂直位置进行调整。 用户也可从U盘中加载文件或者删除台标。

详见[自定义台标部](#page-75-0)分。

### **OSD**按键

OSD功能设置按键。可打开或者关闭台标功能。用户也可从U盘中加载文件或者删 除字幕。

详见[自定义](#page-69-1)OSD部分。

#### **BLACK**按键

黑屏开关按键。按键灯亮,黑屏功能开启;按键灯灭,黑屏功能关闭。黑屏功能只 对主输出显示有效。

详见[使用黑场](#page-52-0)部分。

### **LOCK** 键

操作面板锁定键。轻触此按键,按键灯亮,上面板所有按键被锁定,用户无法进行 任何操作。再次轻触此按键,按键灯灭,锁定功能取消。

### 指示灯

当输出格式为SD、HD、RGB、4K1K、4K2K或CUST时,指示灯亮。

### 独立特效切换区

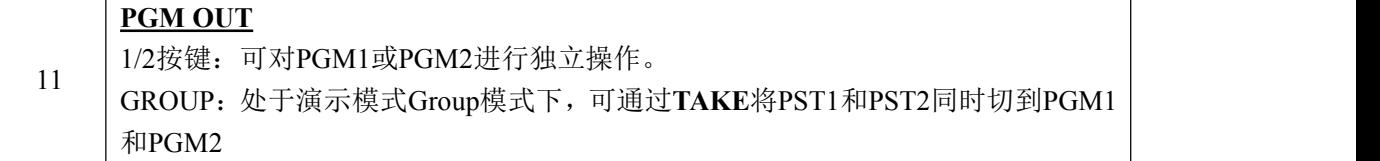

字幕机功能区

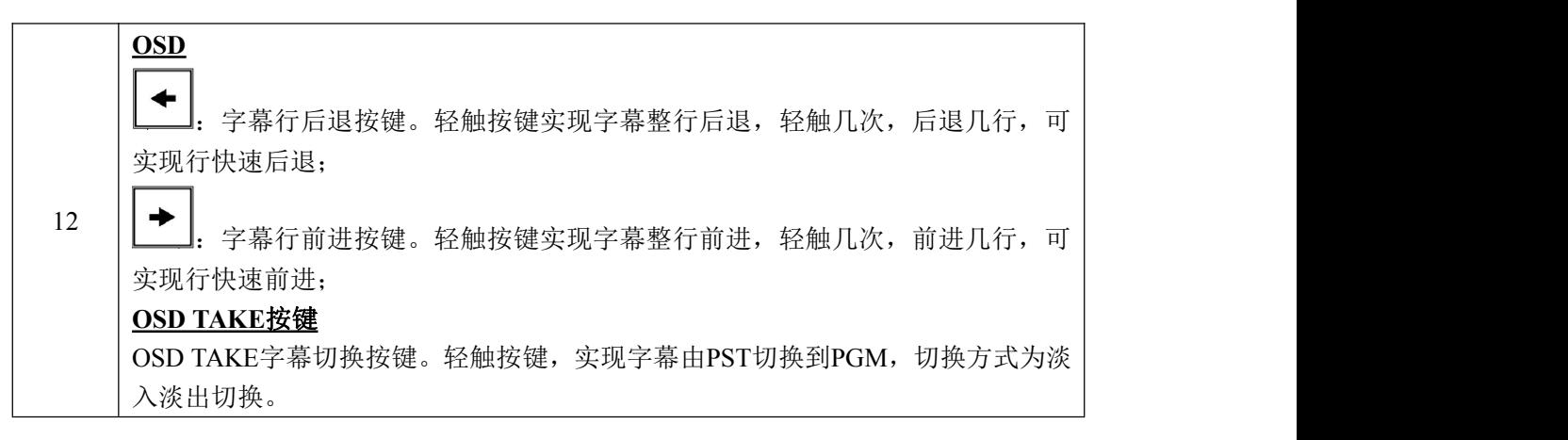

### 切换模式功能区

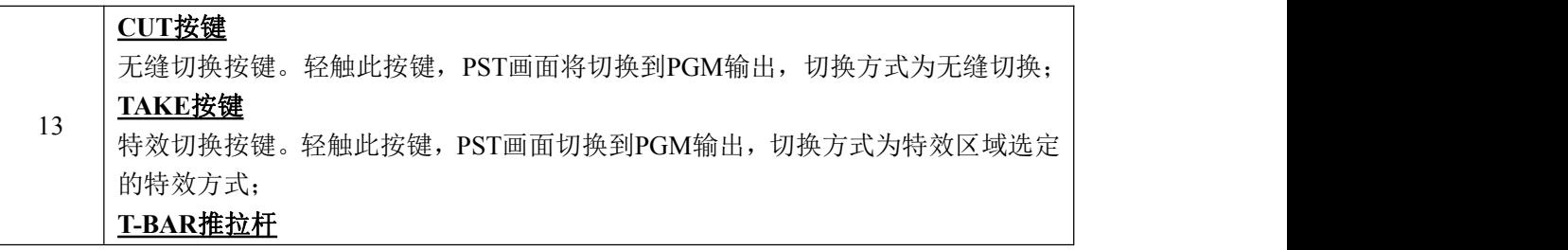

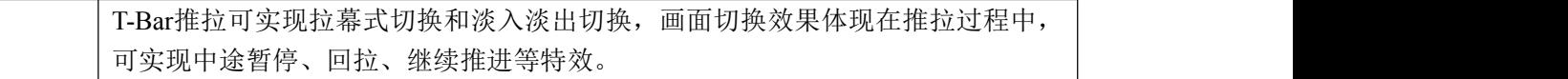

## <span id="page-15-0"></span>**1.2.3** 外形尺寸图

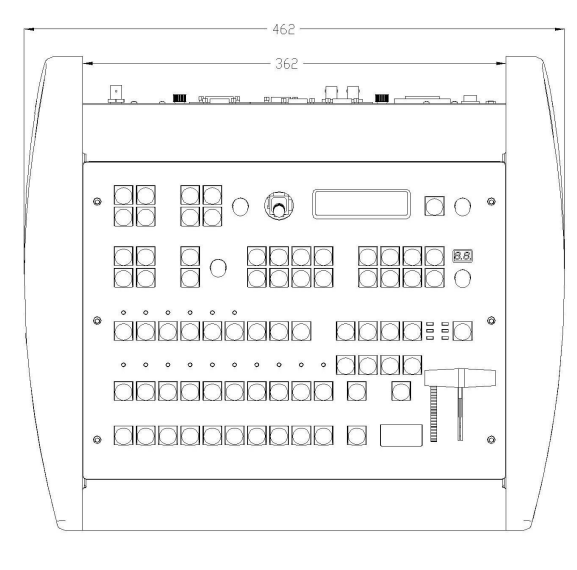

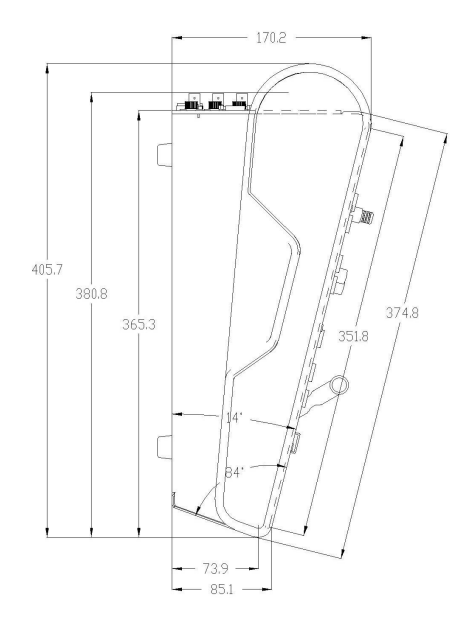

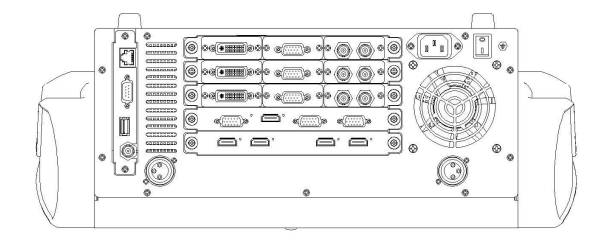

## <span id="page-16-0"></span>第 *2* 章 产品安装

## <span id="page-16-1"></span>2.1 插入信号源

将信号源连接到设备上,并将接口旋紧(连接信号前,请将电源断开),如下图所示:

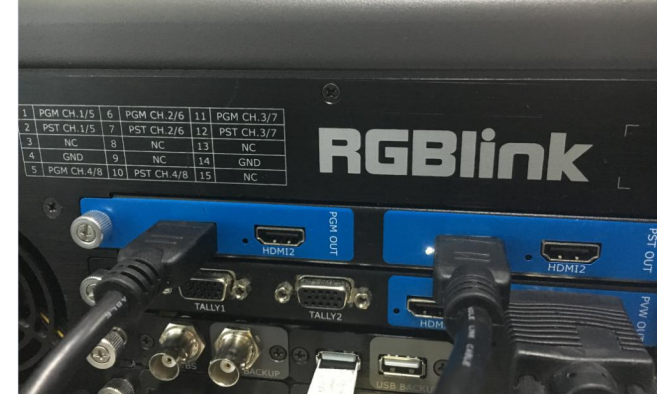

## <span id="page-16-2"></span>2.2 插入电源

将电源线的一头接入设备的电源接口,另一头插入插座,并将插座的电源打开。

## <span id="page-16-3"></span>2.3 设备上电

将后面板上的电源开关按向 ON 的位置。

OLED 液晶面板将显示如下,同时设备进入自检状态。完成后,设备将调保存上次使用所设 置的状态。出厂默认输入信号源为 HDMI, 输出分辨率为 1920x1080@60:

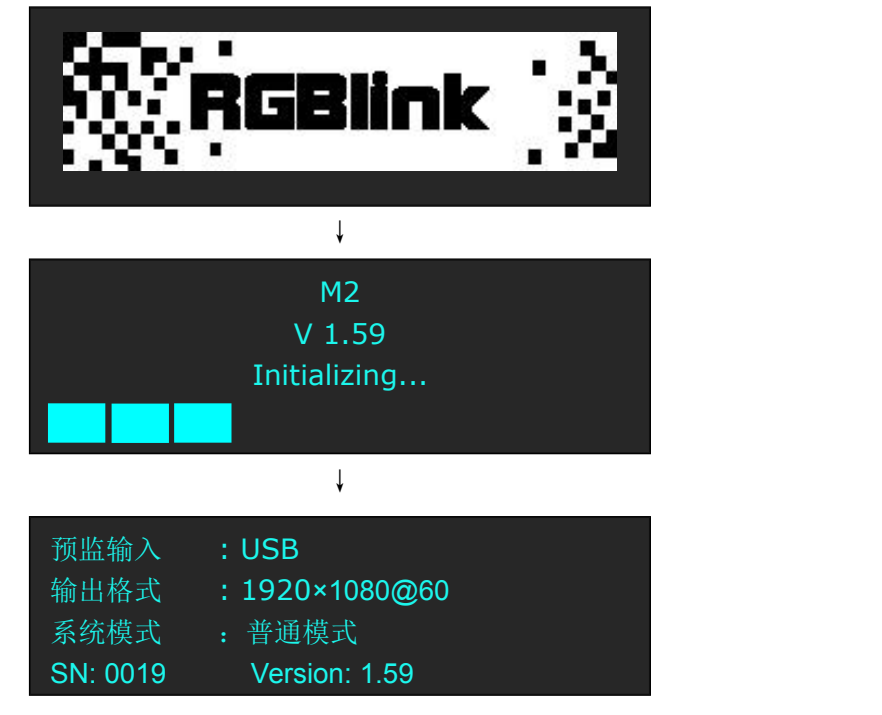

<span id="page-17-0"></span>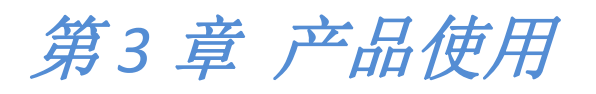

## <span id="page-17-1"></span>3.1 使用菜单键

轻触【MENU】键,进入系统主菜单。

轻旋旋钮,即可选择相应的菜单项。菜单项底色显示绿色表示此项处于选中的状态。轻触旋 钮确定,进入相应的菜单进行设置或查看。 操作示意图如下所示:

 $M<sup>2</sup>$ **RGBlink**  $\begin{bmatrix} 1 & 1 \\ 1 & 1 \end{bmatrix}$  LAYER LAYER ADJUSTMENT SELECT  $\overline{A}$  $\,$  B **SCALE** FS  $\circledcirc$  $\circledcirc$  $\bigcirc$ MENU FREEZE  $\mathbf{c}$  $\overline{D}$ P<sub>0</sub>s ENTER **LAYER EFFECT** TRANSITION MULTIVIEW PRESET **LAYER MASK**  $\Box$  $\boxed{2}$ 国画  $\boxed{L}$ <br>DURATION  $\boxed{\bullet}$  $||\textcolor{blue}{\bullet}||\textcolor{blue}{\bullet}$  $\vert$  CUST<sub>1</sub>  $|\mathbf{F}$  $\frac{1}{2}$  MIX **DSK**  $\boxed{\blacksquare}$ BLEND  $\boxed{\textcolor{blue}{\mathbf{D}}}\textcolor{blue}{\mathbf{E}}$  $\overline{\mathbf{P}}$ E CUST<sub>2</sub>  $\blacksquare$   $\blacksquare$  $|\mathbf{m}|$ 

## <span id="page-18-0"></span>3.2 菜单结构

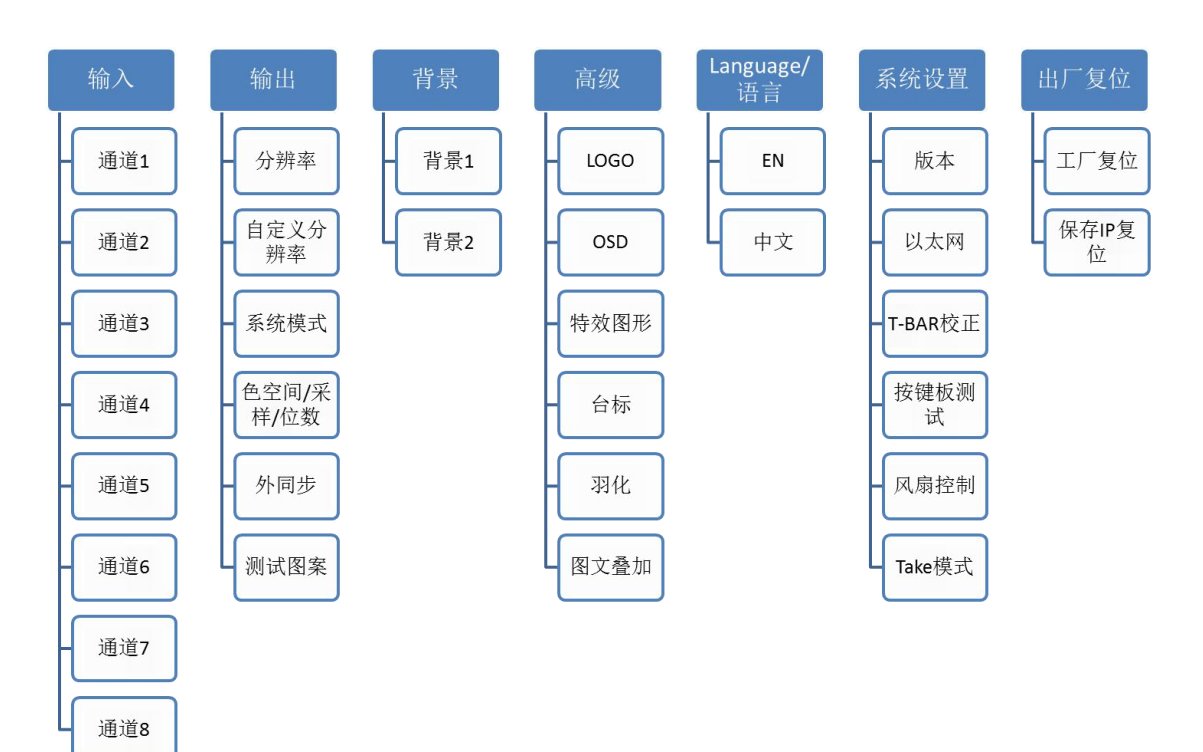

## <span id="page-19-0"></span>3.3 使用菜单

使用产品的菜单系统可以更方便、直观地对本机进行设置。M2 采用 OLED 液晶面板显示整 个用户菜单。在用户没有操作或者操作超时的情况下,OLED 液晶面板将显示默认状态。使 用本机前面板的【MENU】键及旋钮对本机进行设置时,OLED 液晶面板将根据用户操作显示 相应的菜单。以下将详细为您介绍 M2 的菜单系统。

## <span id="page-19-1"></span>**3.3.1** 默认菜单

连接电源线,并将后面板上的电源开关按向 ON 的位置, OLED 液晶面板将显示开机界面并 进行设备初始化,完成后,设备将显示默认菜单。

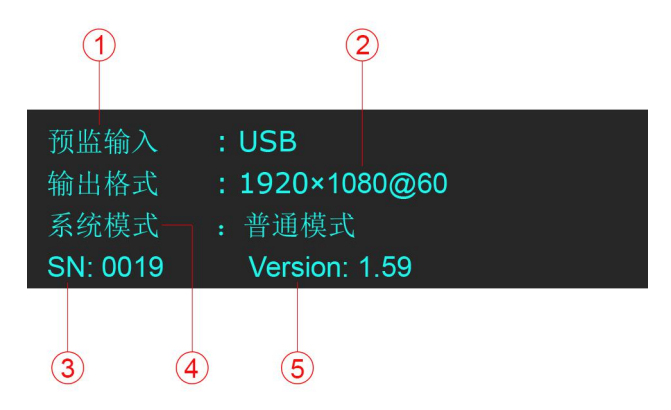

默认菜单介绍如下:

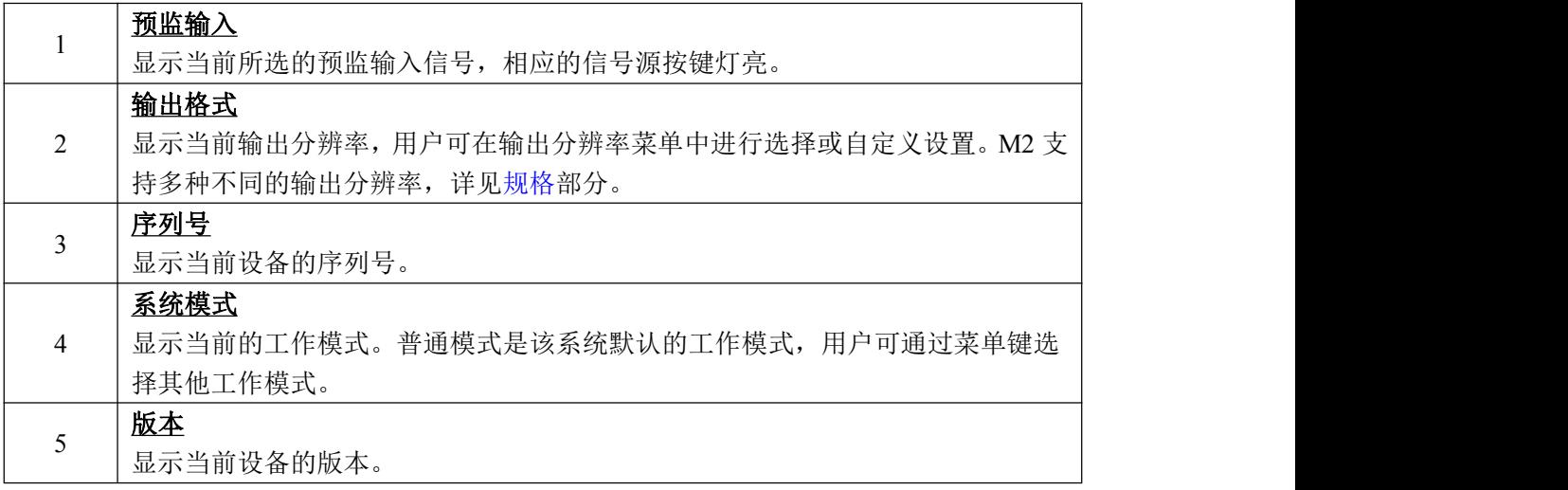

### <span id="page-19-2"></span>**3.3.2** 主菜单

在默认状态下,轻触【MENU】键,OLED 液晶面板将显示主菜单如下:

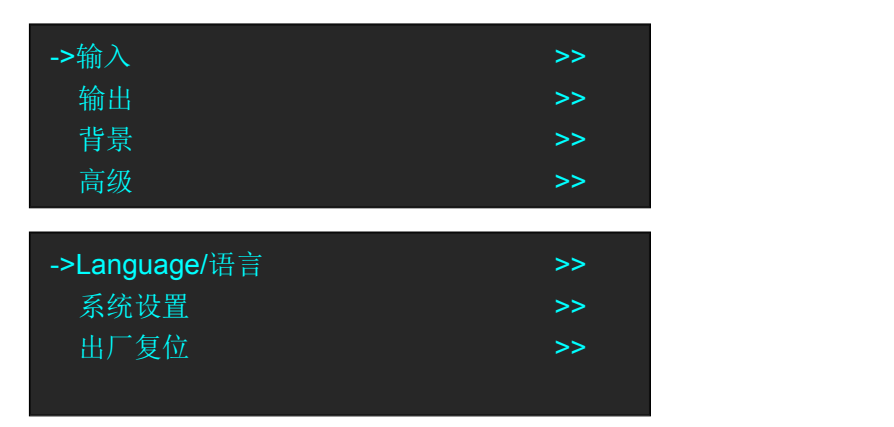

主菜单中共有7个菜单项目,分为2页显示。轻旋旋钮,选择任一菜单项目,轻触旋钮确认。 OLED 液晶面板将显示相应的子菜单。轻触【MENU】键可返回上一级菜单。

## <span id="page-20-0"></span>**3.3.3** 输入

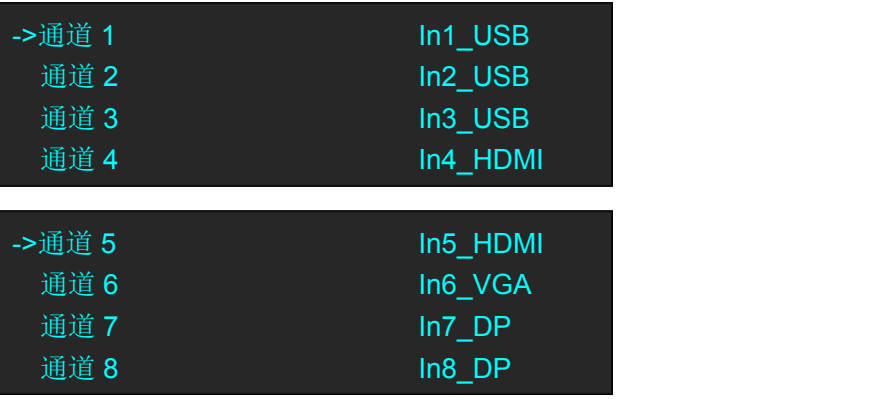

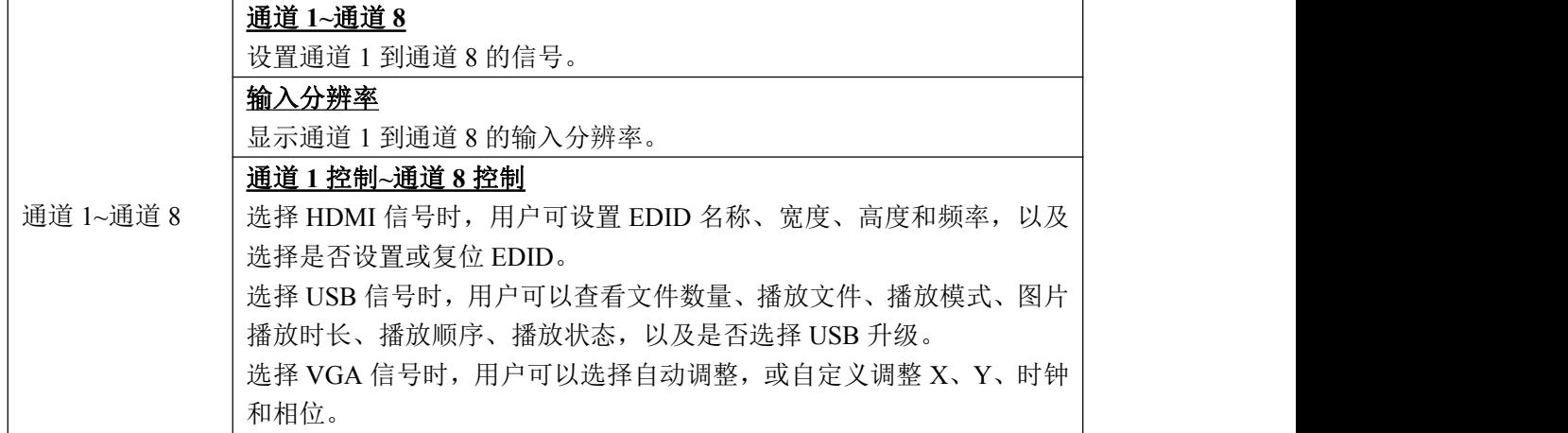

## <span id="page-21-0"></span>**3.3.4** 输出

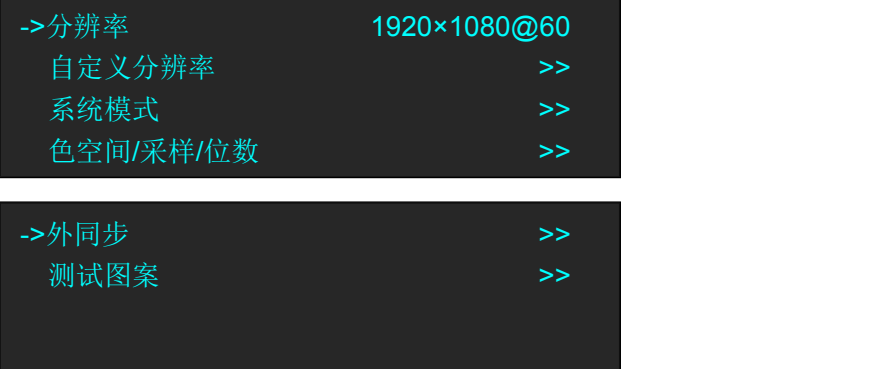

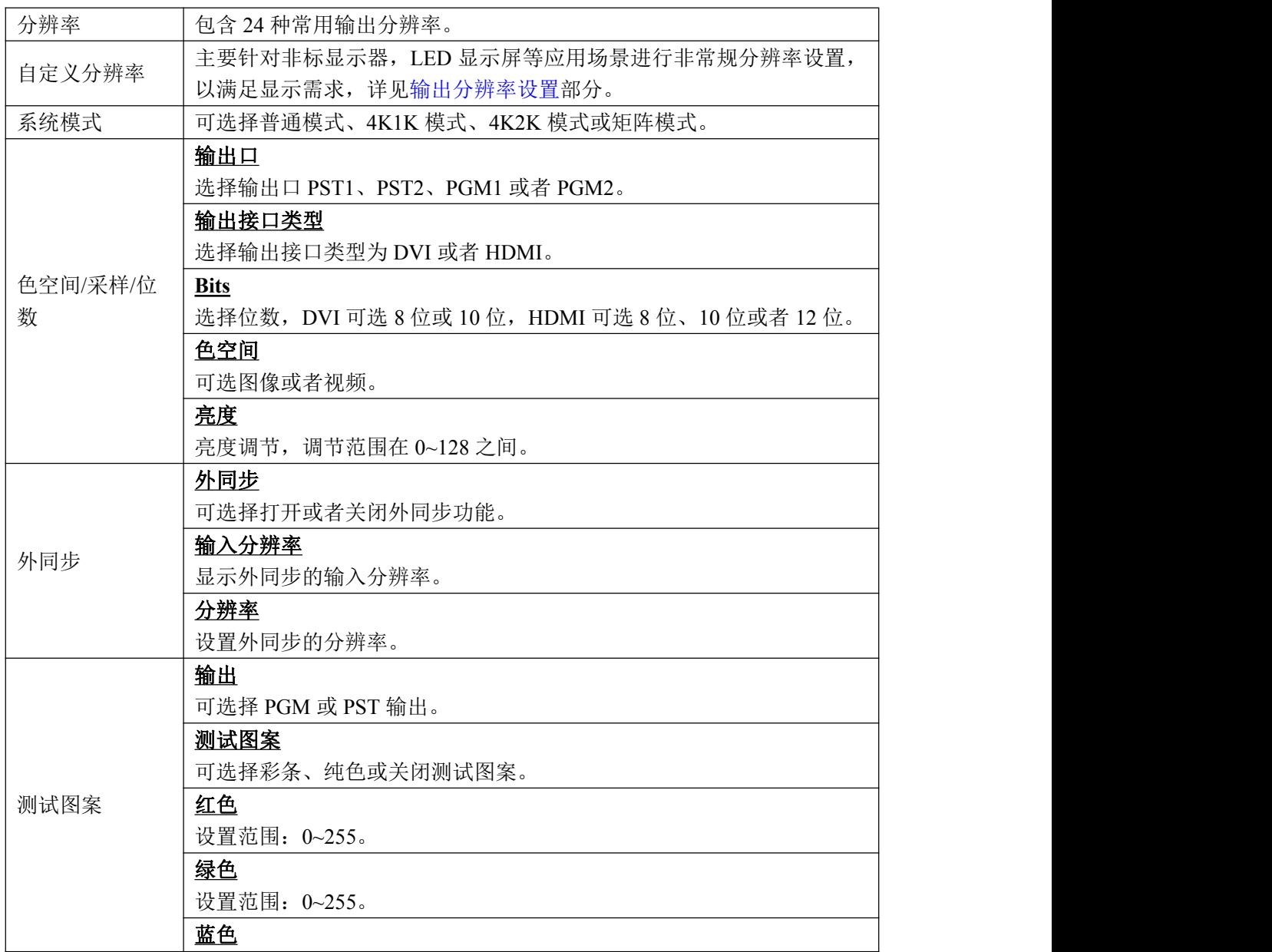

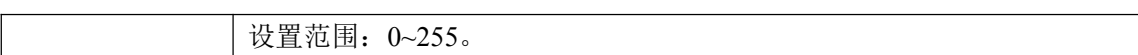

## <span id="page-22-0"></span>**3.3.5** 背景

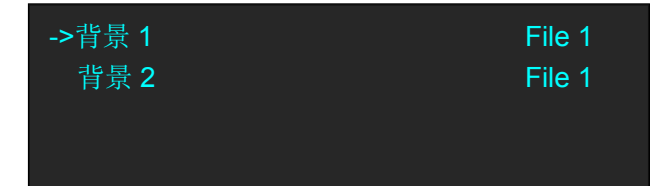

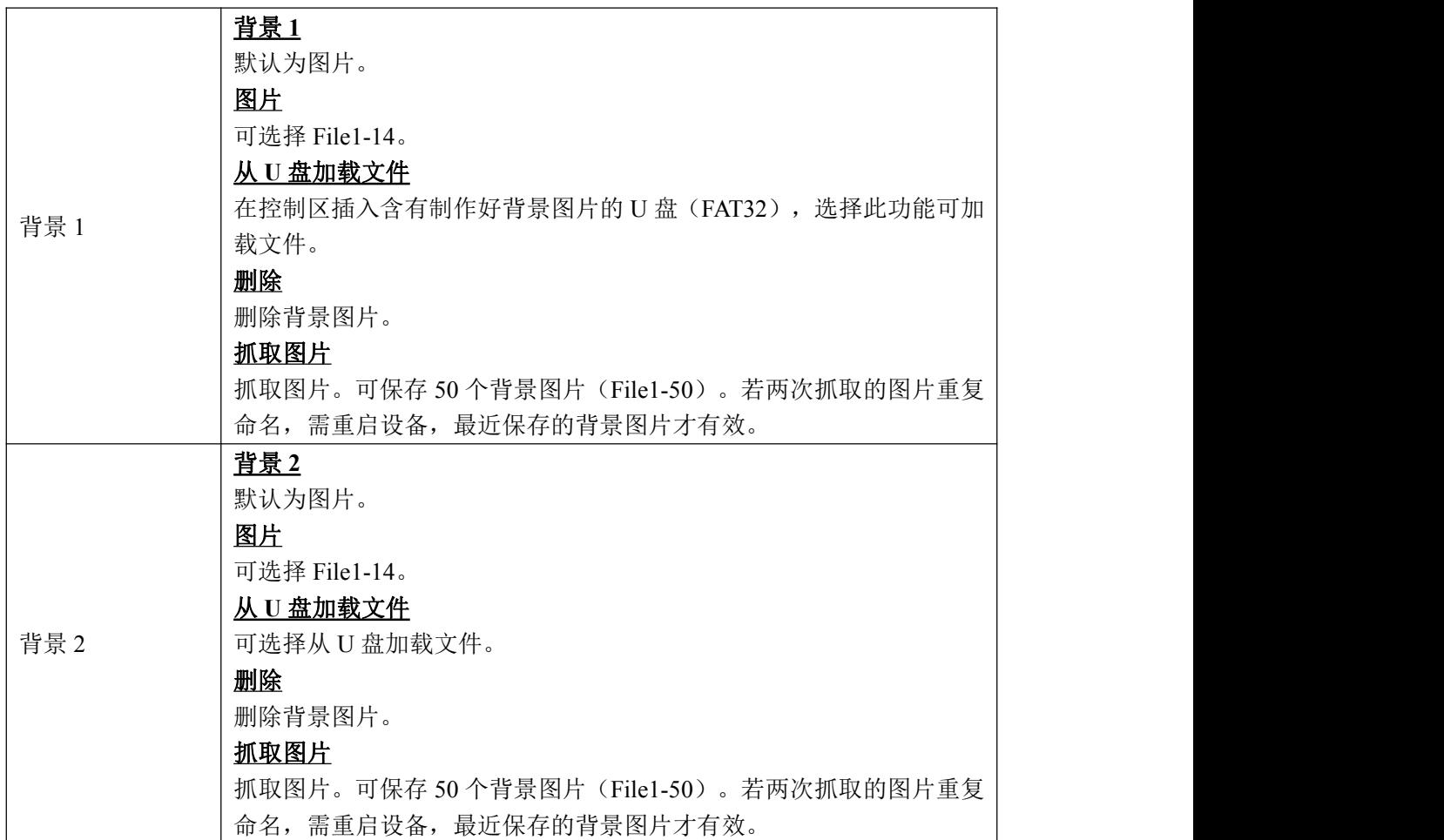

## <span id="page-22-1"></span>**3.3.6** 高级

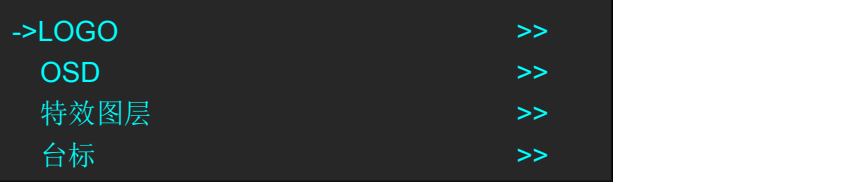

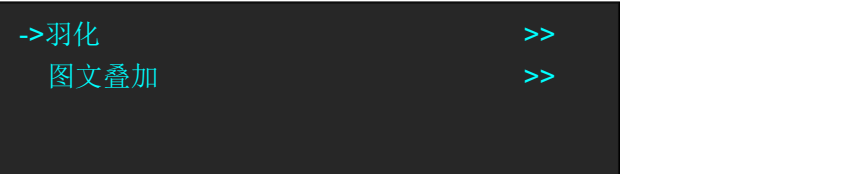

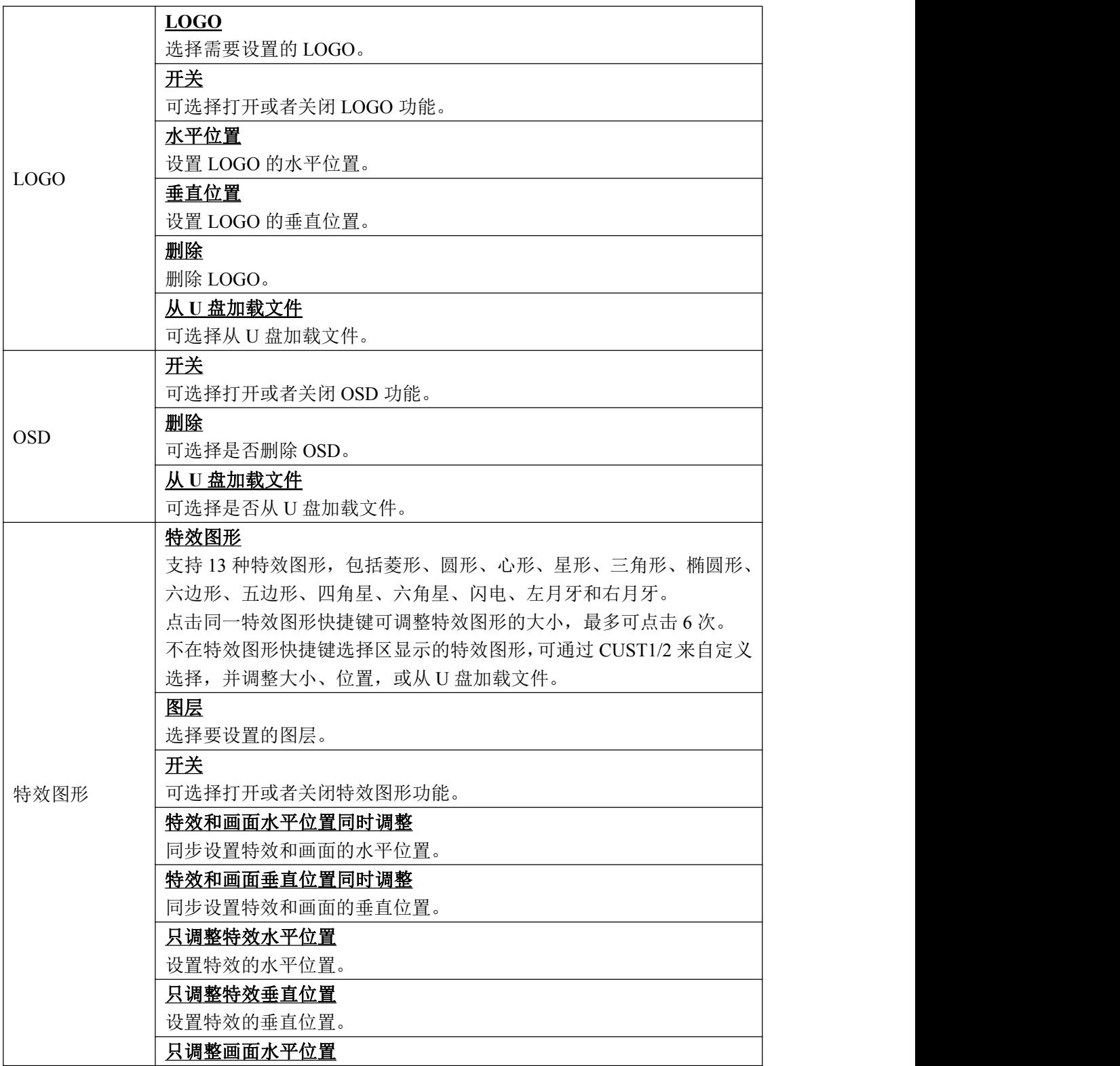

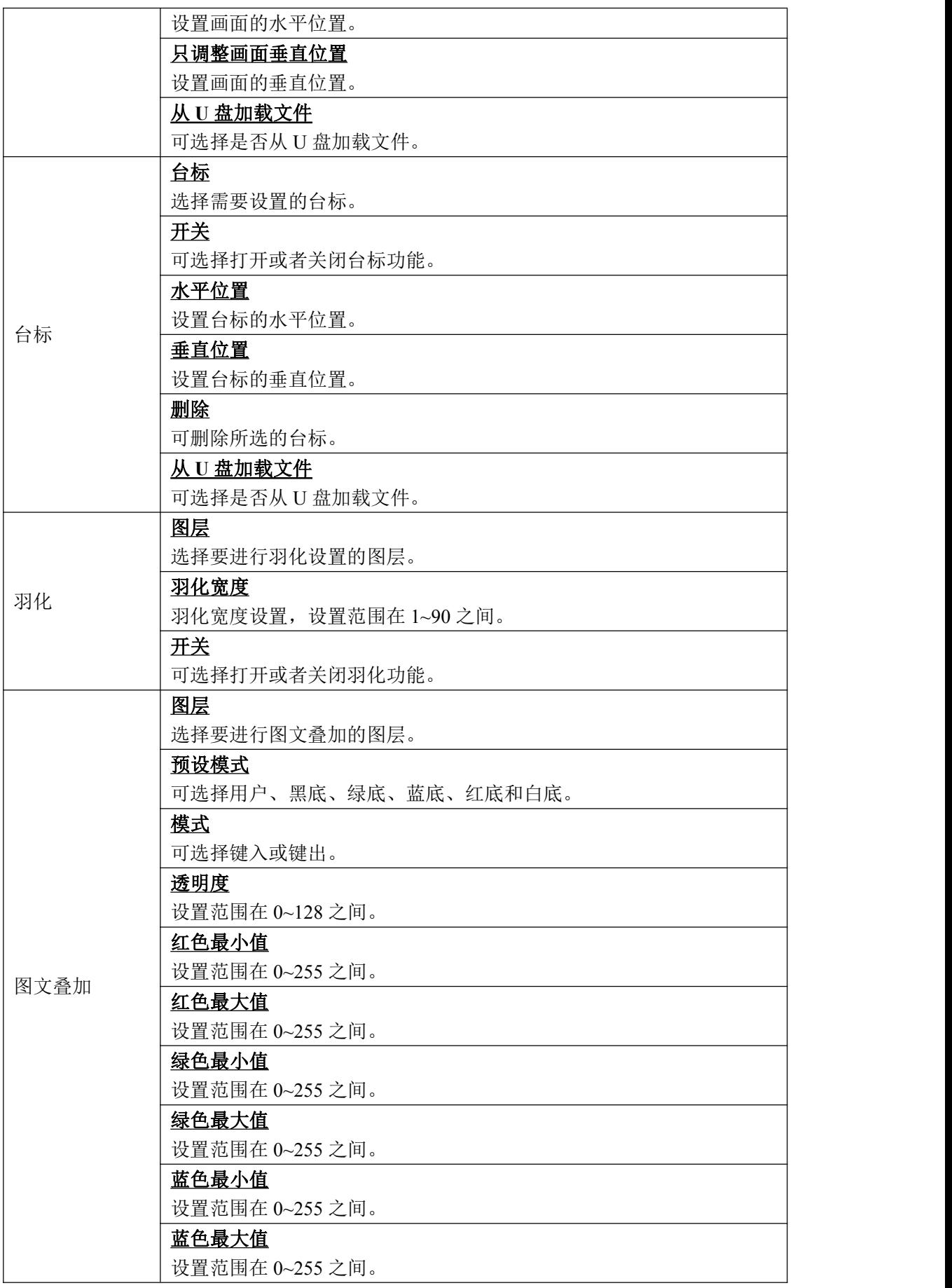

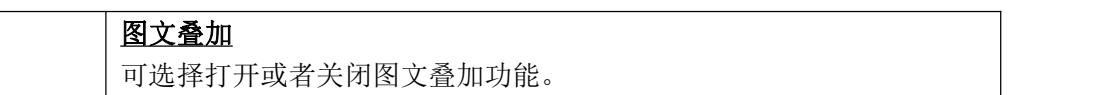

## <span id="page-25-0"></span>**3.3.7 Language/**语言

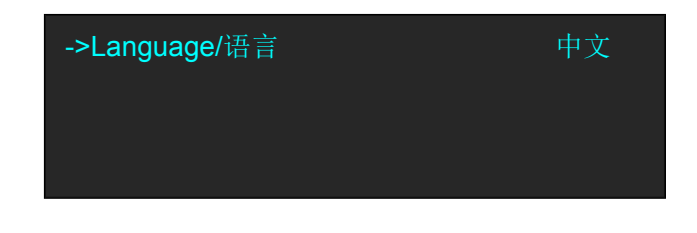

Language/语言 | 可选择中文或者英文。

## <span id="page-25-1"></span>**3.3.8** 系统设置

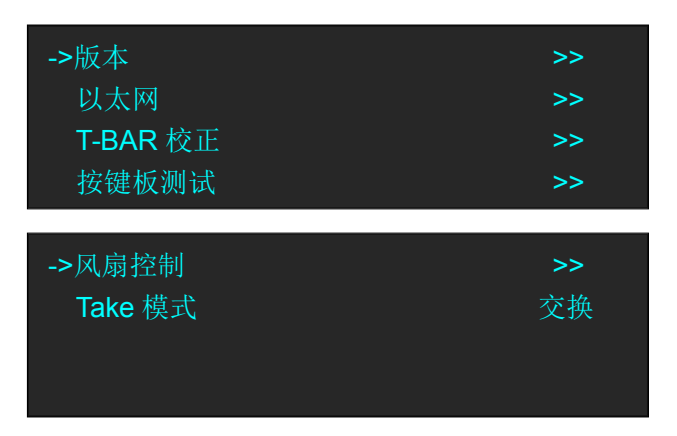

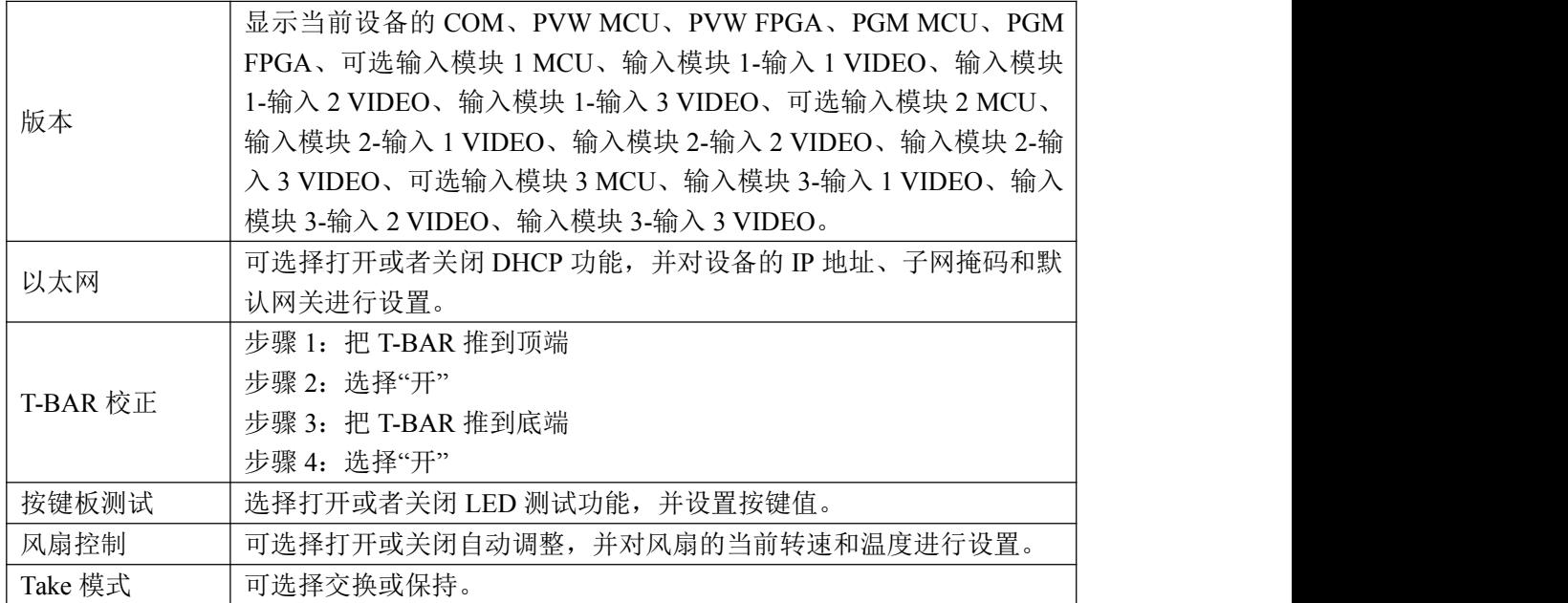

## <span id="page-26-0"></span>**3.3.9** 出厂复位

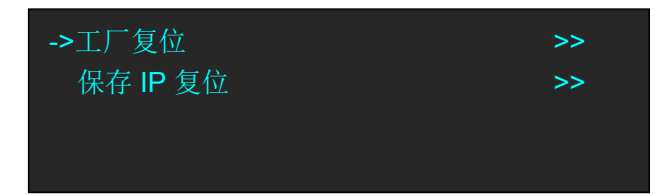

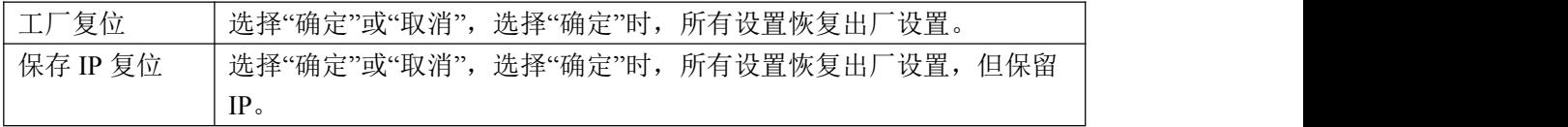

## <span id="page-27-0"></span>3.4 PST 预编辑

M2 可外接 2 路 HDMI 预编辑 PST 显示,预编辑包括如下:

### <span id="page-27-1"></span>**3.4.1** 信号源选择

轻触信号通道区中的 PST 任意按键, 进行预编辑信号选择。例如, 轻触按键【5】, 对应信 号源 5 的边框变成黄色,同时监视器中的信号将切换到信号源 5。

## <span id="page-27-2"></span>**3.4.2** 开关或更换图层

轻触图层选择区中的【A】~【D】任意按键进行开关或更换图层。 打开图层:对应按键灯亮; 选中图层:对应按键灯闪; 关闭图层:对应按键灯灭。

#### 注: カランド アイスト こうしょう こうしょう こうしょう しょうかい こうしょう

在不同的工作模式下,【A】~【D】代表不同的图层,详见[系统模式。](#page-35-1)

### <span id="page-27-3"></span>**3.4.3** 冻结图层

### (**1**)**PST** 预监输出冻结

轻触图层调整区中的【FREEZE】键,PST 图层被冻结,可通过 CUT、TAKE 或 T-BAR 切换给 PGM。 再次轻触【FREEZE】键, PST 图层恢复活动状态, 可切换给 PGM。冻结画面时, PST 和 PGM 不同步。

#### (**2**)**PGM** 主输出冻结

以开启双画面为例:

- (1)点击双画面快捷键;
- (2)选择背景图层和子图层的信号源,如下图:
- (3)通过 T-bar 或 TAKE 按键将信号源切到主输出屏上

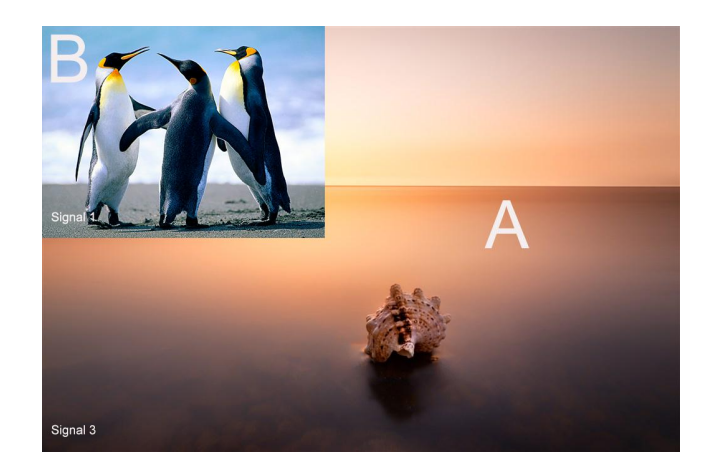

(4)在 PGM 按键区点击信号源按键,即发亮按键。此时,PGM 画面回到 PST 显示,与 PGM 的画面同步显示;

(5)在图层选择区点击相应的图层,按键灯闪,图层可编辑;

(6)在图层调整区点击【FREEZE】,选中的图层在 PST 和 PGM 输出上同步冻结。

(7)再次点击【FREEZE】,画面恢复活动状态。

## <span id="page-28-0"></span>**3.4.4** 多画面编辑

(1)轻触多画面功能区中的任意按键,可进行多画面快速布局选择,包括单画面、PIP 居中 和 3 画面。

(2)选中的任意图层可进行位置、大小、字幕叠加、羽化及特效图形设置。

### <span id="page-28-1"></span>**3.4.5** 位置设置

(1)轻触图层选择区中的【A】~【D】任意按键,选择需要设置的图层,图层被选中后, 对应按键灯闪;

(2)轻触图层调整区中的【POS】键,进入菜单如下:

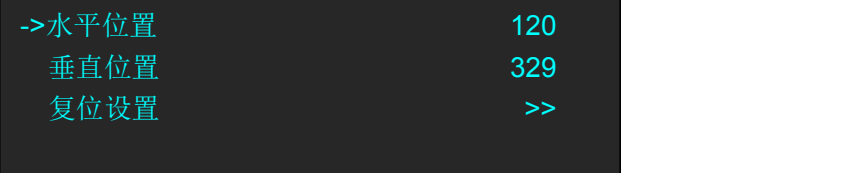

使用旋钮或者摇杆,可对图层的位置进行设置: 摇杆向左或者向右摇动时,画面的水平位置发生变化; 摇杆向上或者向下摇动时,画面的垂直位置发生变化。 若因操作不当,可进行复位设置。

### <span id="page-29-0"></span>**3.4.6** 缩放及裁剪设置

(1)轻触图层选择区中的【A】~【D】任意按键,选择需要设置的图层,图层被选中后, 对应按键灯闪;

(2)轻触图层调整区中的【SCALE】键,进入菜单如下:

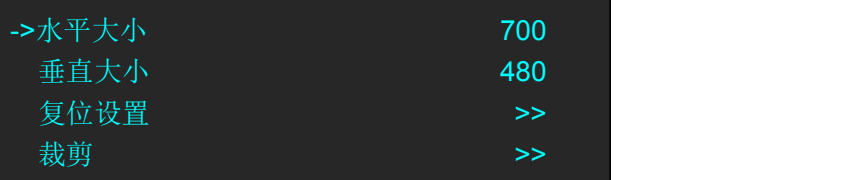

使用旋钮或者摇杆,可对图层的大小进行设置: 摇杆向左或者向右摇动时,画面的水平大小发生变化; 摇杆向上或者向下摇动时,画面的垂直大小发生变化。 若因操作不当,可进行复位设置。 选择<裁剪>时,进入菜单如下: 裁剪水平位置:通过旋钮或者数字按键,对画面的水平位置进行裁剪; 裁剪垂直位置:通过旋钮或者数字按键,对画面的垂直位置进行裁剪; 裁剪宽度:通过旋钮或者数字按键,对画面的宽度进行裁剪; 裁剪高度:通过旋钮或者数字按键,对画面的高度进行裁剪; 裁剪复位:若用户在裁剪的过程中操作不当,可选择裁剪复位进行恢复默认,再重新 设置。

### <span id="page-29-1"></span>**3.4.7** 图文叠加设置

- (1)首先,开启多画面模式,否则无法进行图文叠加设置;
- (2)轻触【MENU】键,进入系统主菜单,轻旋旋钮,在<高级>菜单中选择<图文叠加>, 轻触旋钮确认。用户也可以直接轻触图层特效设置区中的【DSK】键,进入界面如下:

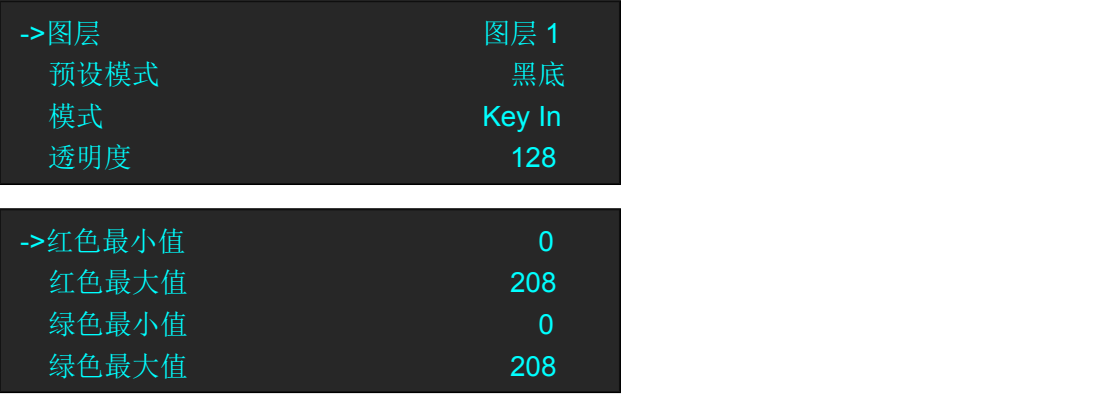

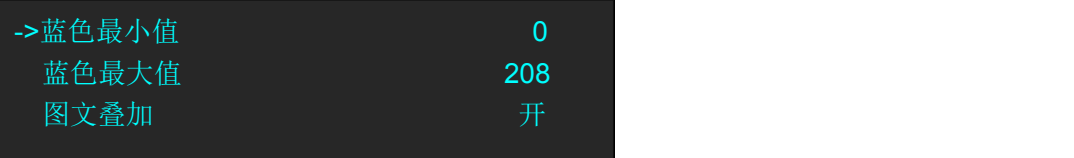

图层:选择要进行图文叠加的图层; 预设模式:可选择用户、黑底、绿底、蓝底、红底和白底; 模式: Key In 或 Key Out; 透明度: 设置范围在 0~128 之间; 值越大透明度越低。 红色最小值:设置范围在 0~255 之间; 红色最大值:设置范围在 0~255 之间; 绿色最小值:设置范围在 0~255 之间; 绿色最大值:设置范围在 0~255 之间; 蓝色最小值:设置范围在 0~255 之间; 蓝色最大值:设置范围在 0~255 之间; 图文叠加:可选择打开或者关闭图文叠加功能。

操作说明:

#### **Key In**

抠除预设的颜色,保留其他颜色。以蓝底和黑底为例,效果如下:

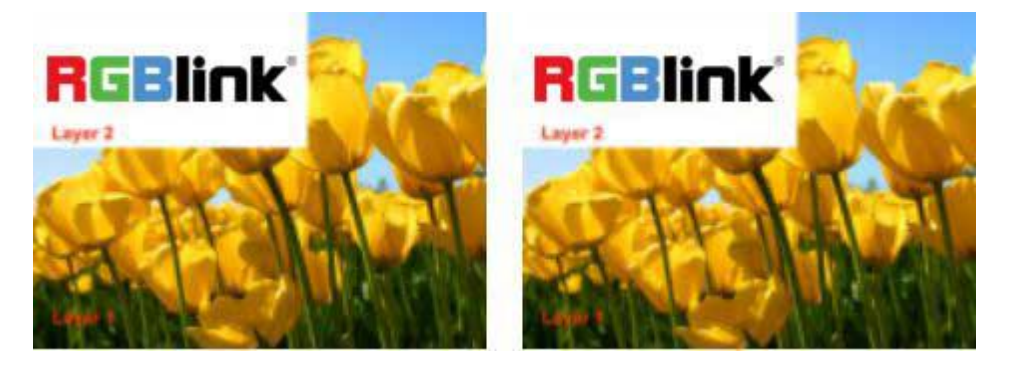

#### **Key Out**

保留预设的颜色,抠除其他颜色。以蓝底和黑底为例,效果如下:

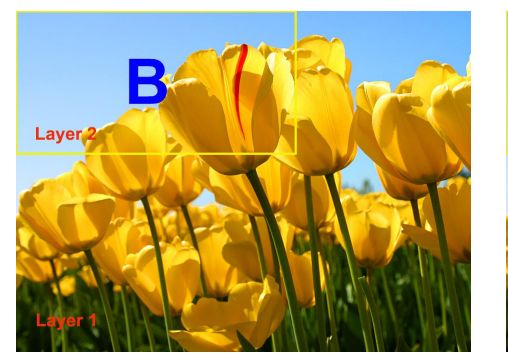

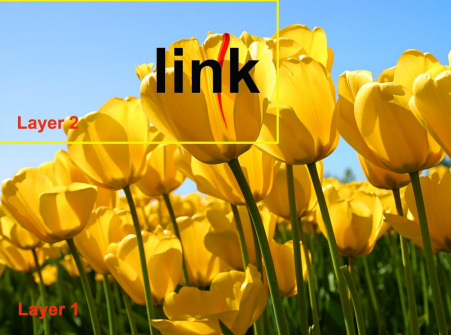

#### いちのう おおや おおや おおや しんしょう しんしょう しんしゅう はんしゅう しょうしょく

除了系统预设的红、绿、蓝、黑、白外,还可选择"用户"预设模式。在该模式下,用户可 自定义设置红、绿、蓝的最大值和最小值。

#### 注: カランド アイスト こうしょう こうしょう こうしょう しょうかい こうしょう

- DSK 只适用于普通模式;
- 被抠除的部分会显示背景图层;

### <span id="page-31-0"></span>**3.4.8** 羽化设置

- (1)首先,开启多画面模式,否则无法进行羽化设置;
- (2)轻触【MENU】键,进入系统主菜单,轻旋旋钮,在<高级>菜单中选择<羽化>,轻触 旋钮确认。用户也可以直接轻触图层特效设置区中的【BLEND】键,进入界面如下:

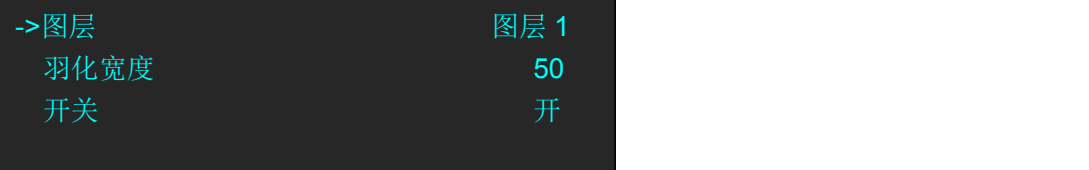

图层:选择要进行羽化设置的图层;

羽化宽度:羽化宽度设置,设置范围在 1~90 之间; 开关:可选择打开或者关闭羽化功能。

若羽化宽度为 50,效果如下:

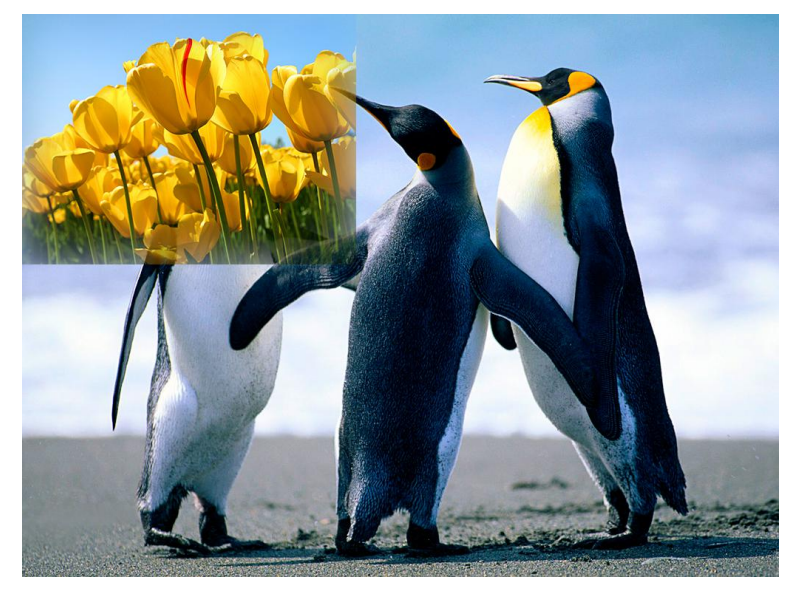

## <span id="page-32-0"></span>**3.4.9** 特效图形设置

(1)轻触【MENU】键,进入系统主菜单;

(2)轻旋旋钮,在<高级>菜单中选择<特效图形>,轻触旋钮确认,进入界面如下:

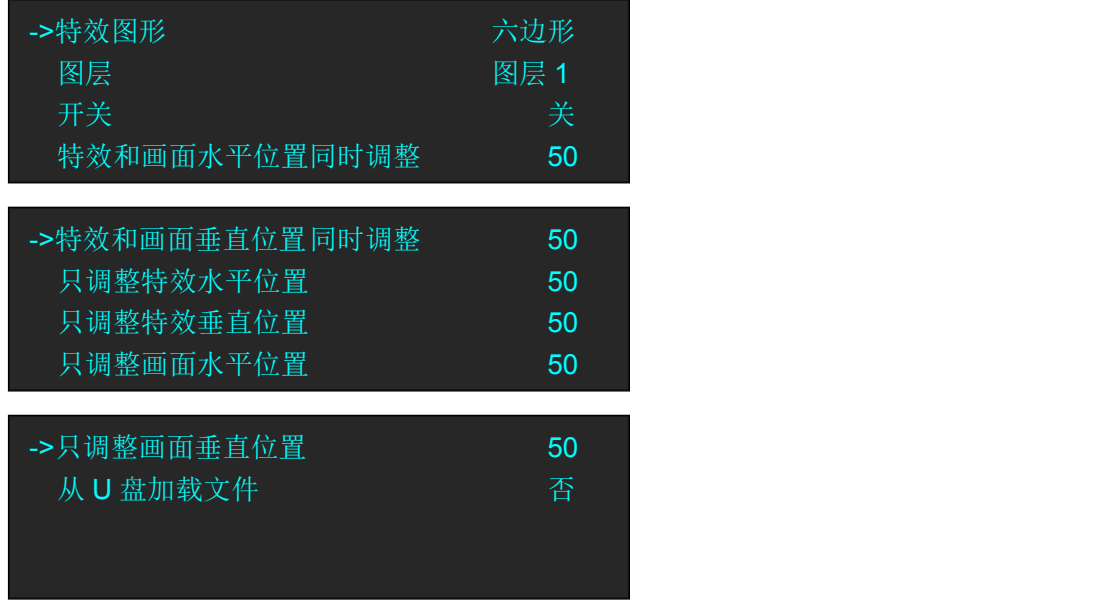

#### 选择特效图形:

轻旋旋钮,选择<特效图形>,轻触旋钮确认,轻旋旋钮,选择特效图形,M2 支持 13 种特 效图形: 菱形、圆形、心形、星形、三角形、椭圆形、六边形、五边形、四角星、六角星、 闪电、左月牙和右月牙。效果如下:

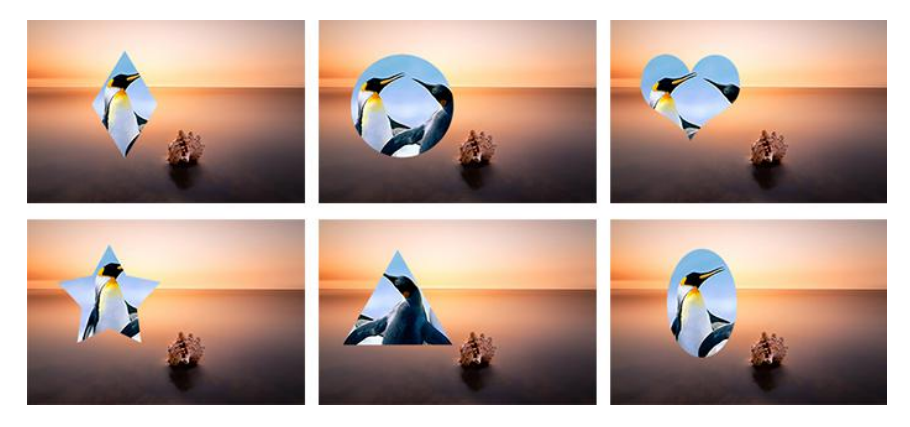

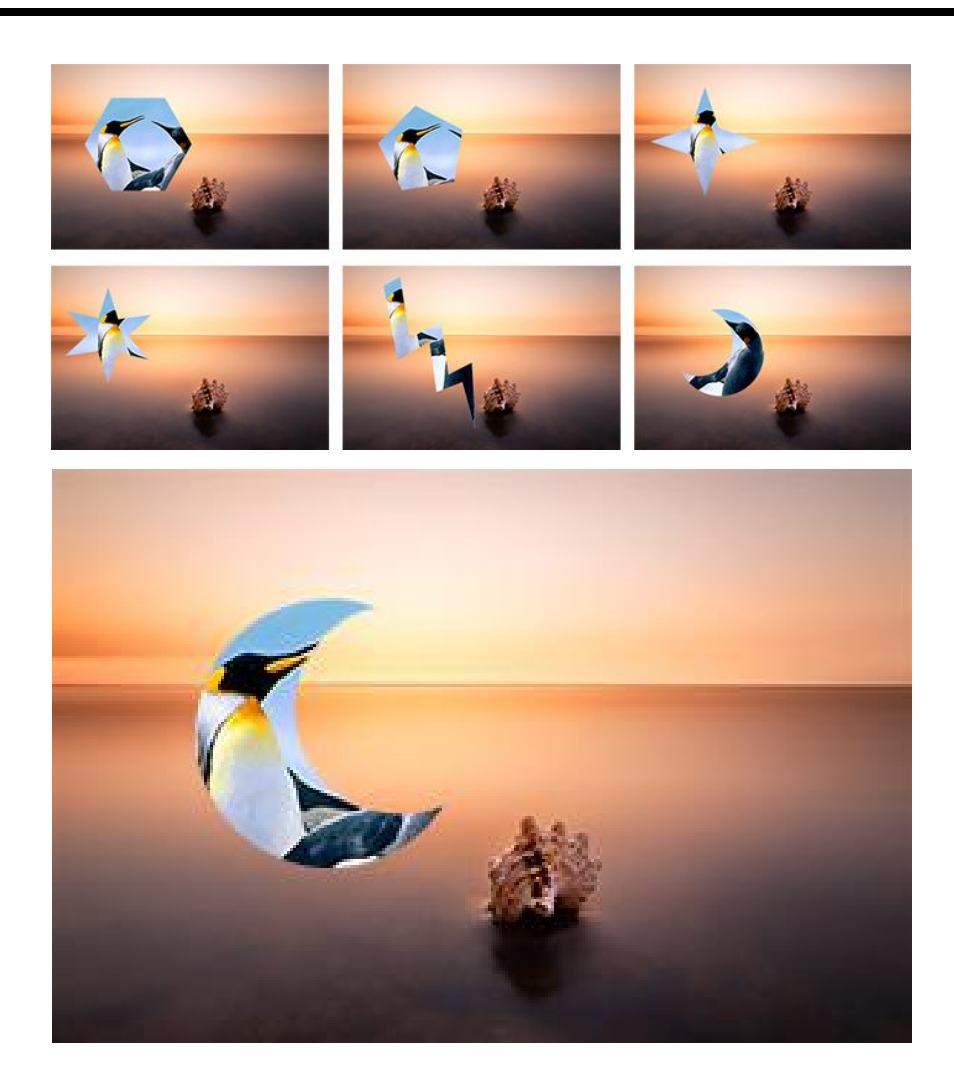

用户也可选择特效图形选择区中的特效图形快捷键进行选择。此外,特效图形快捷键可作为 特效图形尺寸设置快捷键,快速调整尺寸。每个特效图形快捷键设有 6 档尺寸, 每按一次同 一个特效图形快捷键,特效图形的尺寸调大一档;按第 7 次时,关闭特效图形功能。

#### 自定义按键:

在特效图形选择区中, M2 还设置了 2 个自定义按键, 轻触【CUST1】或者【CUST2】键, 例 如,轻触【CUST1】键,进入菜单如下:

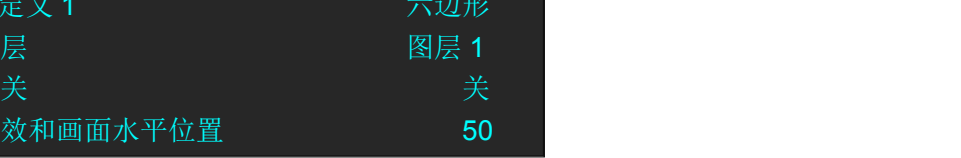

轻旋旋钮,选择<自定义1>,轻触旋钮确认。再次轻旋旋钮,选择特效图形,例如<五边形>, 轻触旋钮确认。自定义完成后,再次轻触【CUST1】键,自定义选项将切换为所设置的特效 图形,如下图所示:

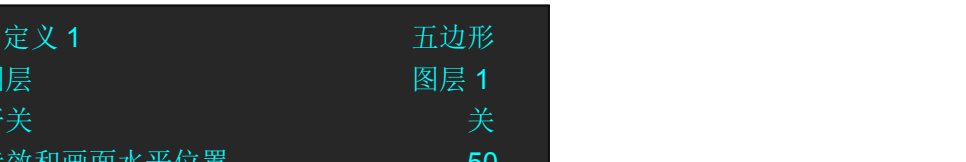

#### 特效图形设置:

除了设备自带的 13 种特效图形外, M2 支持用户从 U 盘中加载自定义特效图形(详见 [EFFECT](#page-71-0) 转换),并对选中图层进行参数设置,包括特效和画面水平位置、垂直位置设置,特效水平 位置、垂直位置设置,以及画面水平位置、垂直位置设置。

## <span id="page-34-0"></span>**3.4.10** 特效模式切换

(1) 轻触特效切换模式设置区中的特效切换模式按键,特效模式有14种,如下:

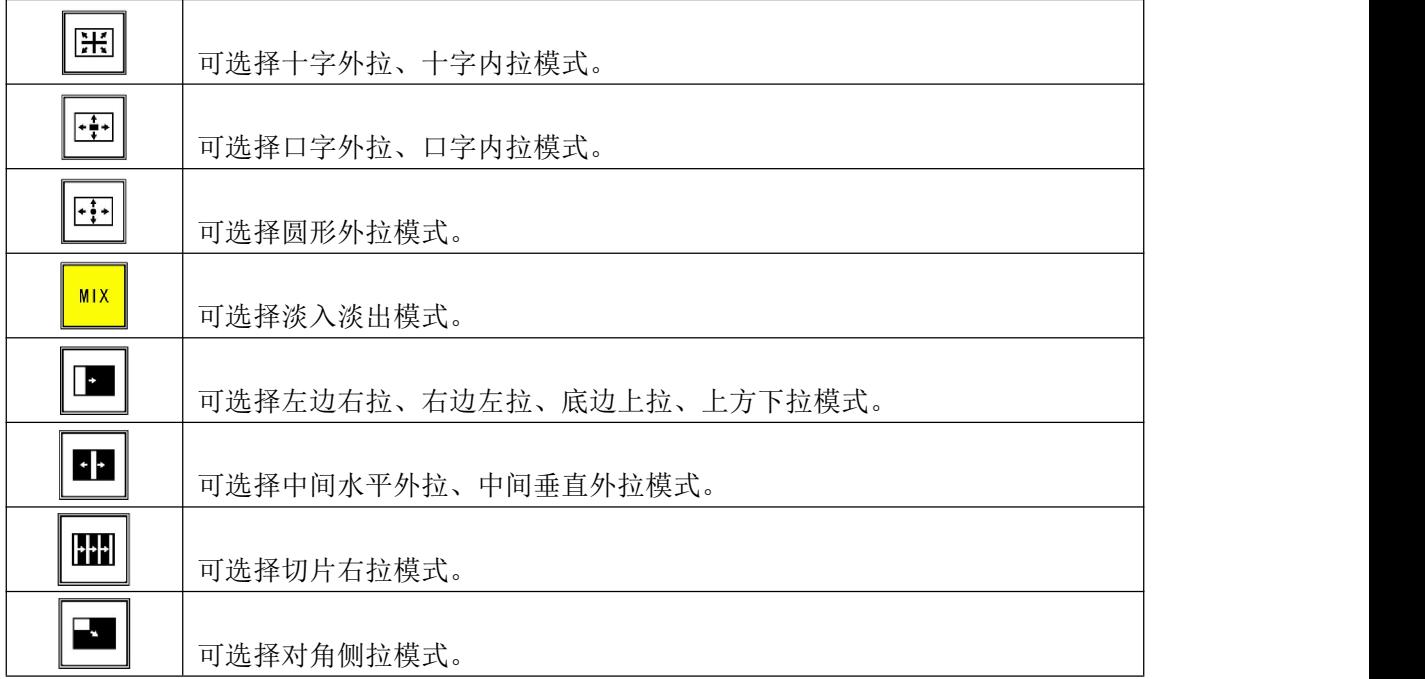

(2)轻触【TAKE】键,或者使用 T-Bar 推杆,实现画面间的特效切换。

## <span id="page-35-0"></span>**3.4.11 SDI**、**VGA**、**CVBS**、**USB** 输入画质调节

2.13 版本 M2 新增了非直通板画质调节功能,接下来以 SDI 输入的画质调节操作作为范例。

<span id="page-35-1"></span>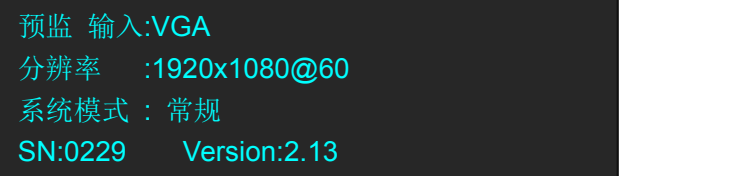

进入输入菜单

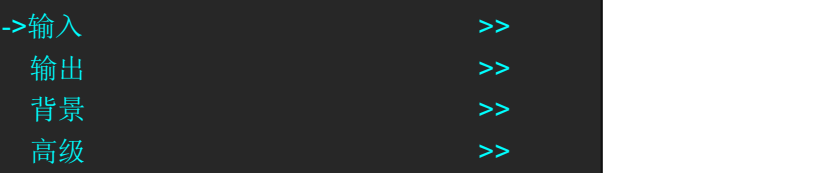

可以看到各个输入口对应的支持输入类型,假设通道 8 是 SDI 输入

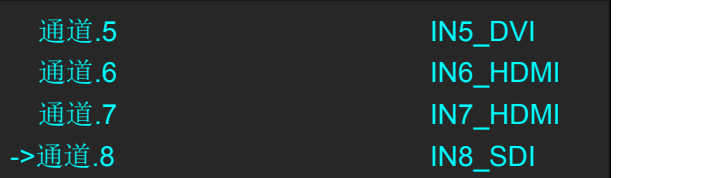

进入通道.8 找到通道.8 控制

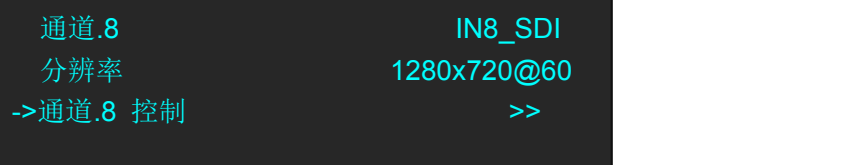

进入通道.8 控制菜单, 可以找到调节 红,绿,蓝 值的项目

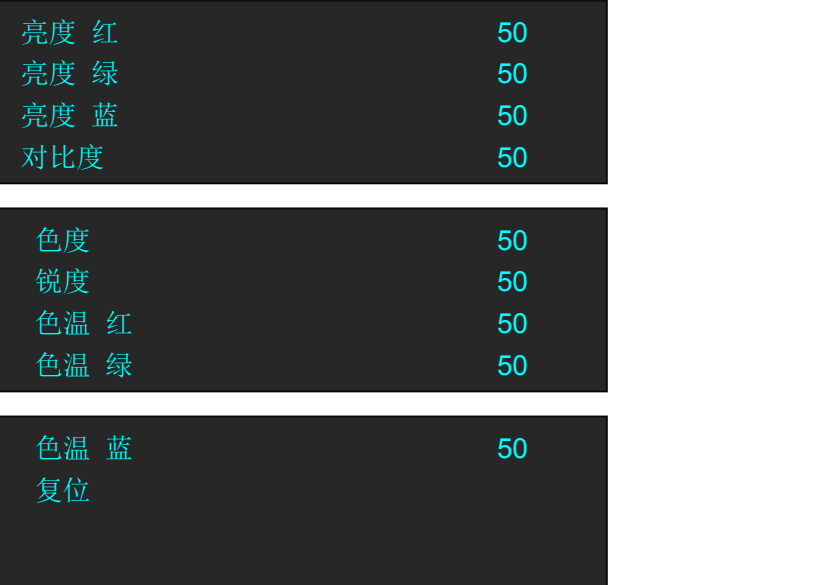
亮度红、绿、蓝值可调节范围 0-100 对比度可调节范围 0-100 色度可调节范围 0-100 锐度可调节范围 0-100 色温红、绿、蓝值可调节范围 0-255

## 3.5 系统模式

### **3.5.1** 普通模式

(1)轻触【MENU】键,进入菜单选项,轻旋旋钮,选择<输出>:

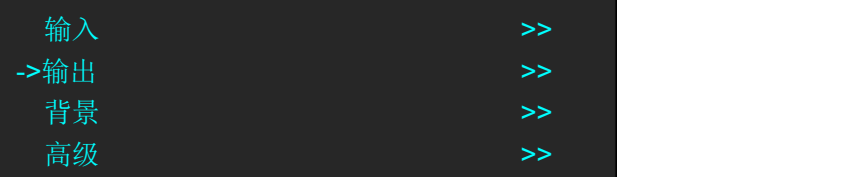

(2)轻触旋钮确认,轻旋旋钮,在<系统模式>中选择<普通模式>,轻触旋钮确认:

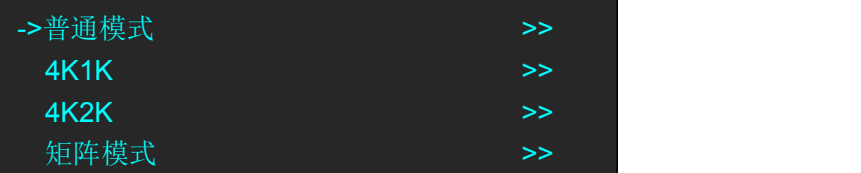

注: カランド アイスト こうしょう こうしょう こうしょう

- 单画面时,【A】指背景图层,【B】、【C】、【D】无功能。
- 双画面时,【A】指背景图层,【B】指子图层,【C】、【D】无功能。
- 三画面时,【A】指背景图层,【B】、【C】指子图层,【D】无功能。

### **3.5.2 4K1K**

### **1.** 常规模式

(1)轻触【MENU】键,进入菜单选项,轻旋旋钮,选择<输出>:

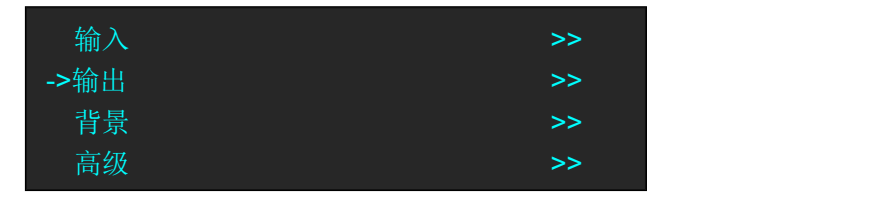

(2) 轻触旋钮确认, 轻旋旋钮, 在<系统模式>中选择<4K1K>, 轻触旋钮确认, 进入菜单:

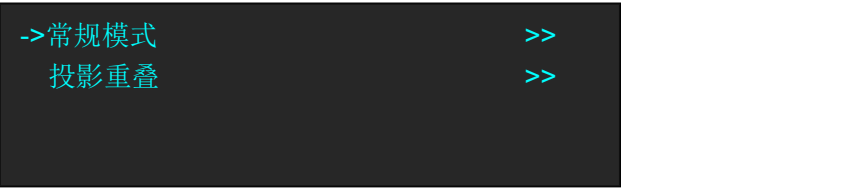

(3)选择<常规模式>,点击<开始快速操作引导模式体验>进入 4K1K 模式:

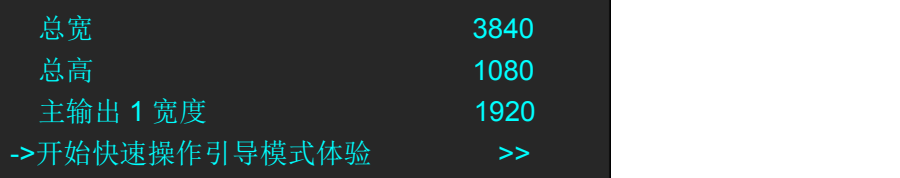

(4)选择背景的布局模式:

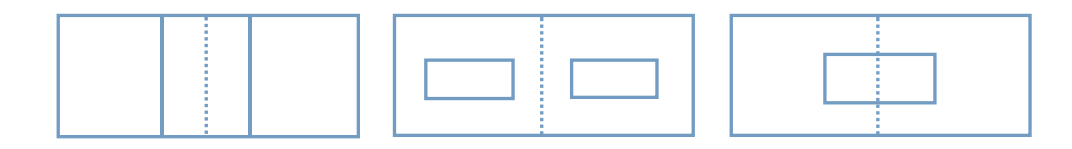

1 在左边模式中,选择【单口输入双口输出】时,【A】为背景图层,【C】、【D】为 子图层,【B】无功能。

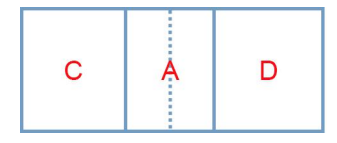

选择【双口输入双口输出】时,【A】、【B】为背景图层,【C】、【D】为子图层。

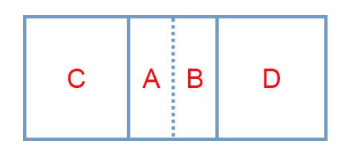

2 在中间模式中,选择【单口输入双口输出】时,【A】为背景图层,【C】、【D】为 子图层,【B】无功能。

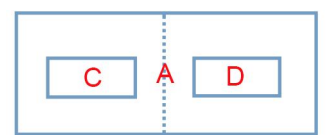

选择【双口输入双口输出】时,【A】、【B】为背景图层,【C】、【D】为子图层。

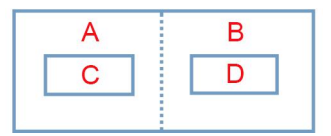

3 在右边模式中,选择【单口输入双口输出】时,【A】为背景图层,【C】为子图 层,【B】、【D】无功能。

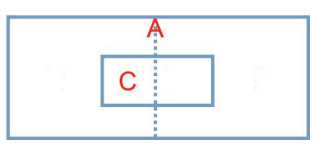

选择【双口输入双口输出】时,【A】、【B】为背景图层,【C】为子图层,【D】无功能。

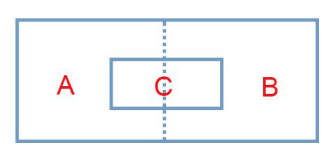

### **2.** 投影重叠

(1)轻触【MENU】键,进入菜单选项,轻旋旋钮,选择<输出>:

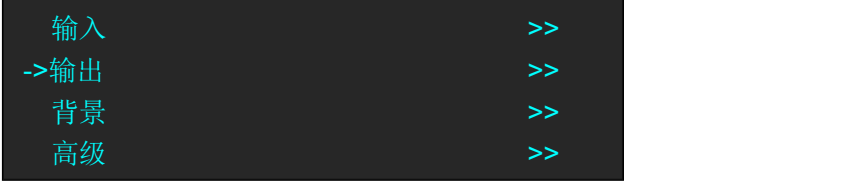

(2) 轻触旋钮确认, 轻旋旋钮, 在<系统模式>中选择<4K1K>, 轻触旋钮确认, 进入菜单:

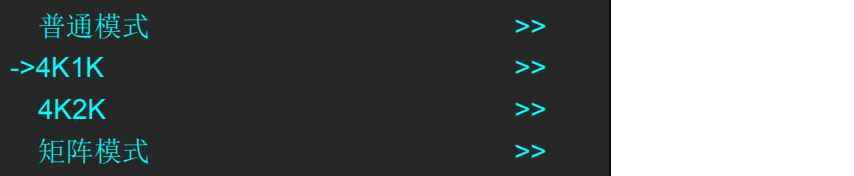

(3)选择<投影重叠>:

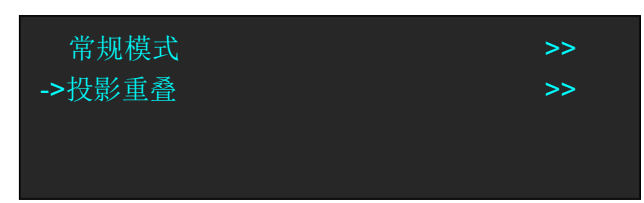

(4)设置好投影重叠宽度(以 200 为例),选择【开始快速操作引导模式体验】:

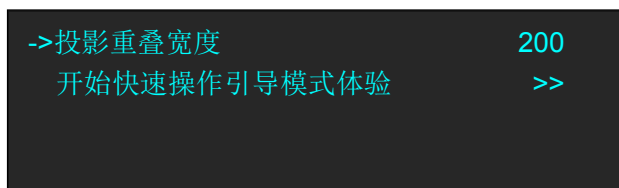

#### 注: カランド アイスト こうしょう こうしょう こうしょう こうしょう

投影重叠宽度指两口画面交叉融合的重叠宽度。

(5)选择布局模式,点击【下一步】;

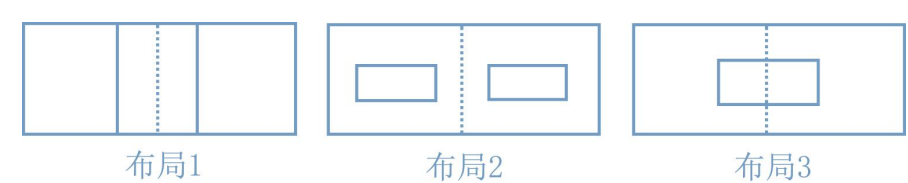

在布局 1 中, 选择单口输入双口输出时, 投影部分如下:

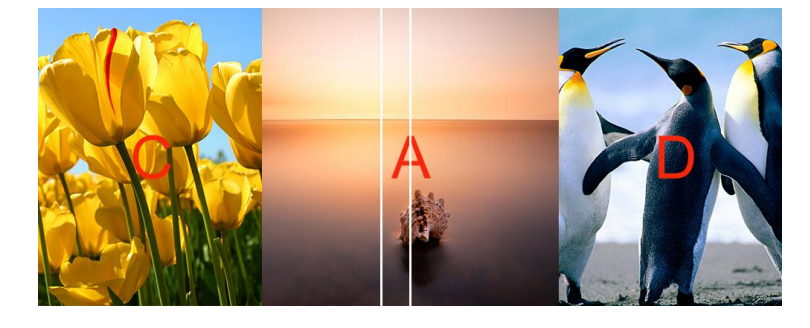

选择双口输入双口输出时,投影部分如下:

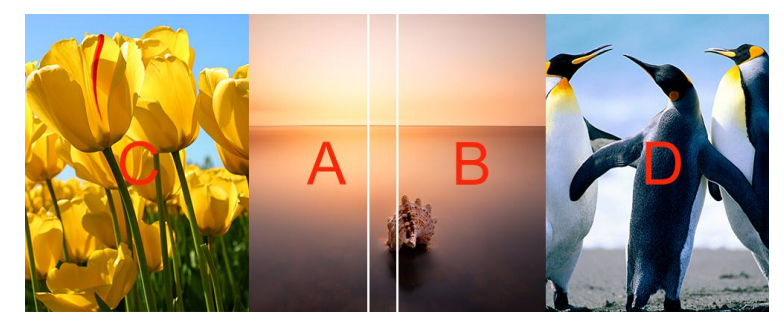

在布局 2 中,选择单口输入双口输出时,投影部分如下:

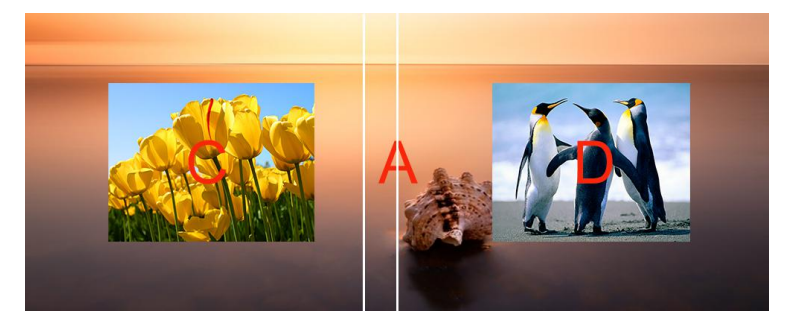

选择双口输入双口输出时,投影部分如下:

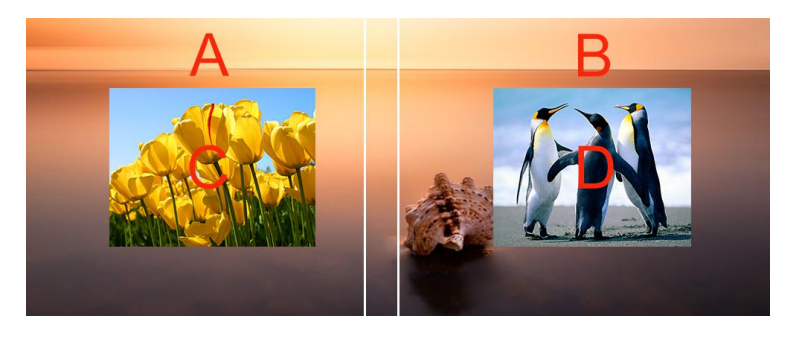

在布局 3 中, 选择单口输入双口输出时, 投影部分如下:

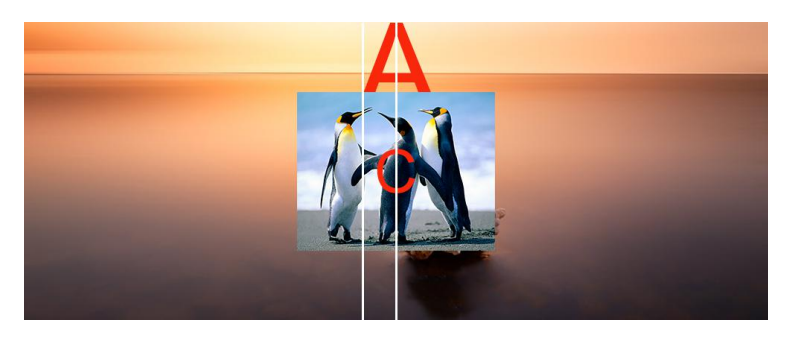

选择双口输入双口输出时,投影部分如下:

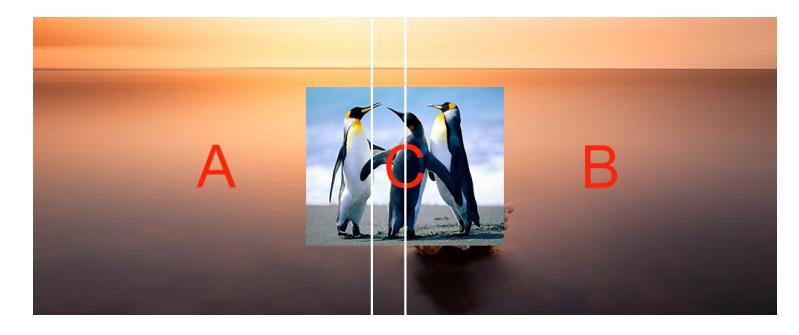

### **3.5.3 4K2K**

(1) 轻触【MENU】键, 进入菜单选项, 轻旋旋钮, 选择<输出>:

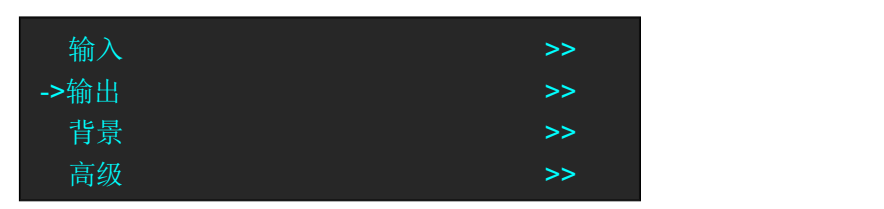

(2) 轻触旋钮确认, 轻旋旋钮, 在<系统模式>中选择<4K2K>, 轻触旋钮确认:

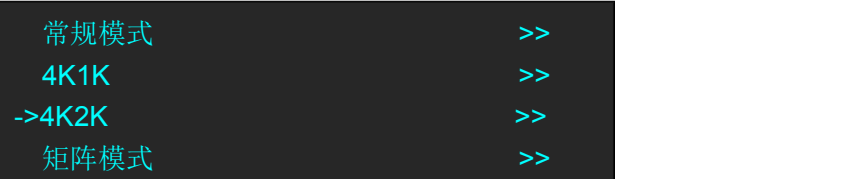

(3)打开【设置】:

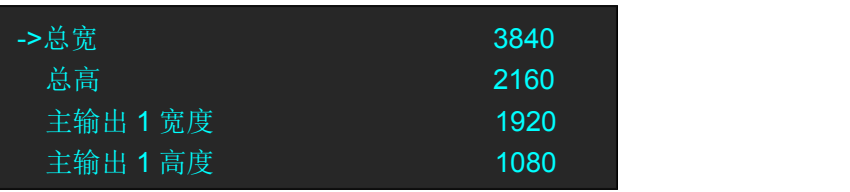

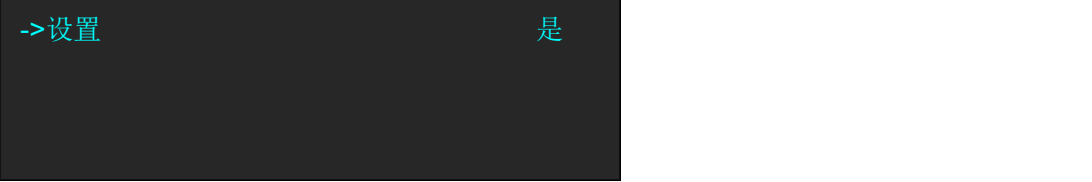

#### 注: カランド アイスト こうしょう こうしょう こうしょう しょうかい こうしょう

- 四画面仅适用于 4K2K 模式和矩阵模式。
- ✓ 【A】~【D】分别代表 4 个输出(PGM1、PGM2、PST1 和 PST2)的 1/4 画面。
- 在 4K2K 模式下,OSD、STILL、BLEND、DSK 和 Mask 无法使用。

### **3.5.4** 矩阵模式

(1)轻触【MENU】键,进入菜单选项,轻旋旋钮,选择<输出>:

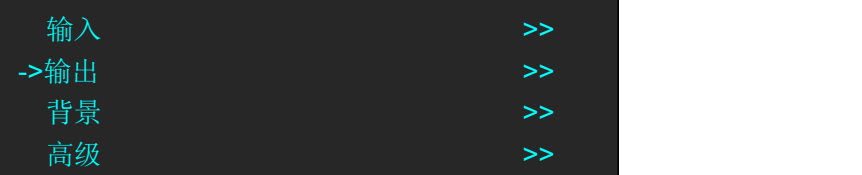

(2)轻触旋钮确认,轻旋旋钮,在<系统模式>中选择<矩阵模式>,轻触旋钮确认:

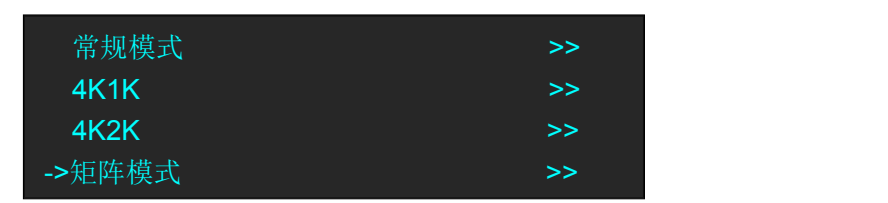

矩阵模式用于分配信号, 其中【A】~【D】图层按键分别代表 PGM1、PGM2、PST1 和 PST2 四个输出口,通过先选择相应输出通道,再在 PST 区域上选择相应的信号源进行信号源的 分配。每个输出口可任意选择有效的信号源。

### **3.5.5** 演示模式

(1) 轻触【MENU】键, 进入菜单选项, 轻旋旋钮, 选择<输出>:

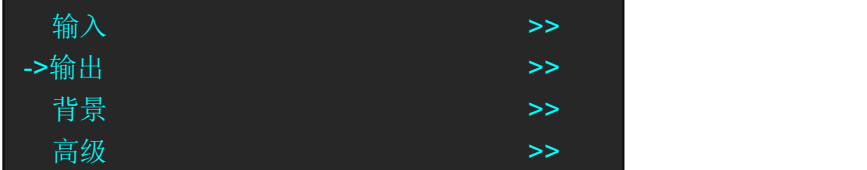

(2)轻触旋钮确认,轻旋旋钮,在<系统模式>中选择<演示模式>,轻触旋钮确认:

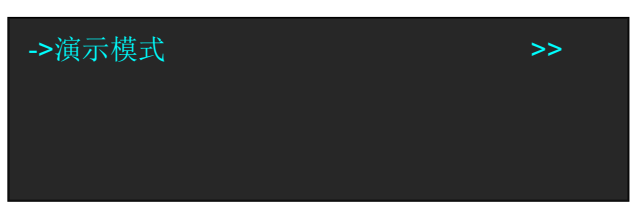

(3) <演示模式>下, 用户可选择<演示模式 2K1K>, 和<演示模式 Group>

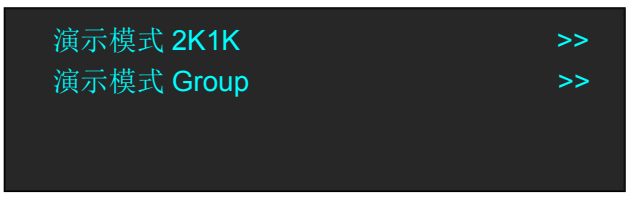

选择<演示模式 2K1K>,可支持单输出口呈现 4 个画面, 如下图:

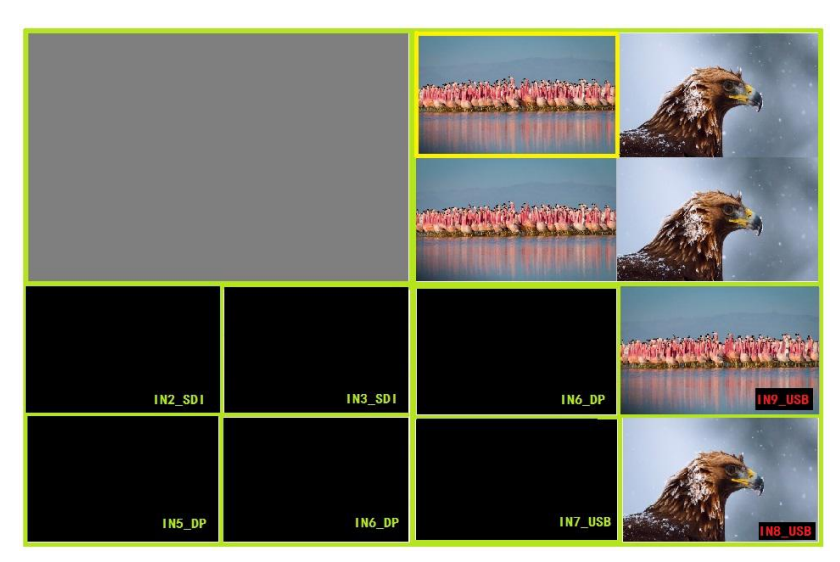

<演示模式 Group>, 允许用户通过 TAKE 同时切出 PST1 和 PST2 到 PGM1 到 PGM2. PGM1 支持 3 画面, 保存在 PAGE1, 选中 PGM1 后可以进行图层(A,B,C)信号源切换和布 局的修改; PGM2 支持单画面保存在 PAGE2,选中 PGM2 后可以进行图层(D)信号源切换 和布局的修改。GROUP 未点亮时,对当前选中的 PGM 用 TAKE 或者 T-BAR 切换;当选中演

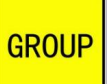

示模式 Group, GROUP**LE STEP JED LET AS A READER TO A CONDUCT** STOP OF THE STEP THE S

### **TAKE**

在<演示模式 Group>模式下,T-Bar 将不起作用,切换画面只能使用 TAKE

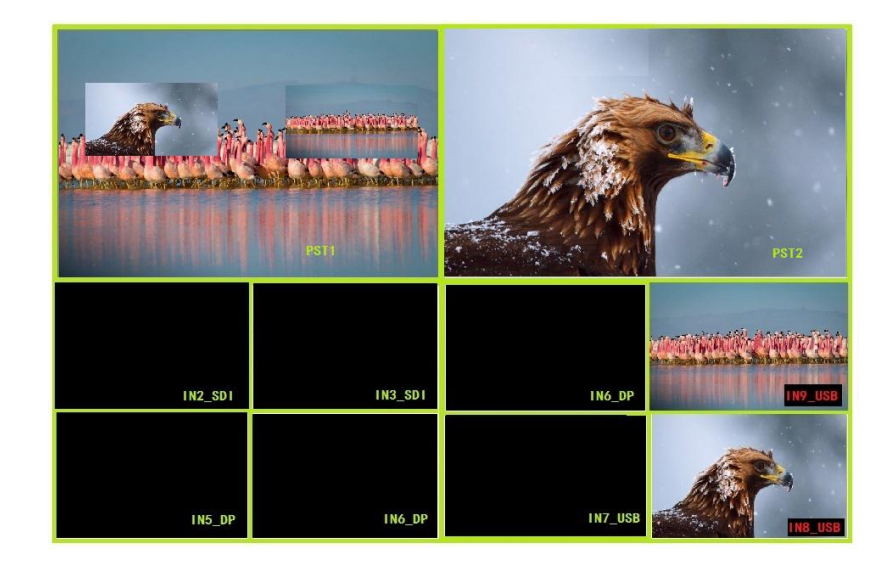

## 3.6 画面切换

M2 支持 3 种切换方式:T-BAR 推杆、CUT 键和 TAKE 键。

- (1) T-BAR 切换: 将编辑好的 PST 画面通过推动 T-bar 推杆切换到 PGM 主输出;
- (2)CUT 切换:按键式切换,无缝快切,无特效切换效果;
- (3)TAKE 切换:按键式切换,效果同 T-BAR 切换;
- (4)TRANSITION DURATION:特效切换速度设置,设置范围在 0~9.9S 之间。仅适用于 T-BAR 和 TAKE 切换方式。

#### 注: カランド アイスト こうしょう こうしょう こうしょう しょうかい こうしょう

TAKE 切换模式有两种:交换模式与保持模式。设置步骤如下:

(1)轻触 MENU 按键,翻到主菜单第二页:

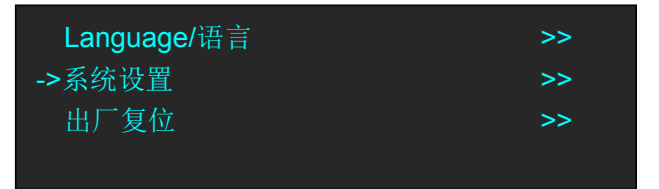

(2)选择【系统设置】,进入菜单如下:

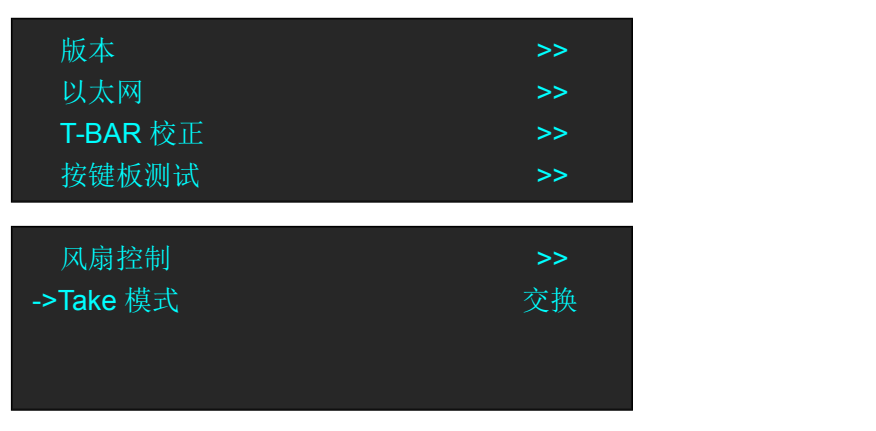

(3)翻到菜单第二页,选择【Take 模式】,进行 Take 模式设置。 若设置为交换模式,切换后,PST 画面与 PGM 画面进行切换;

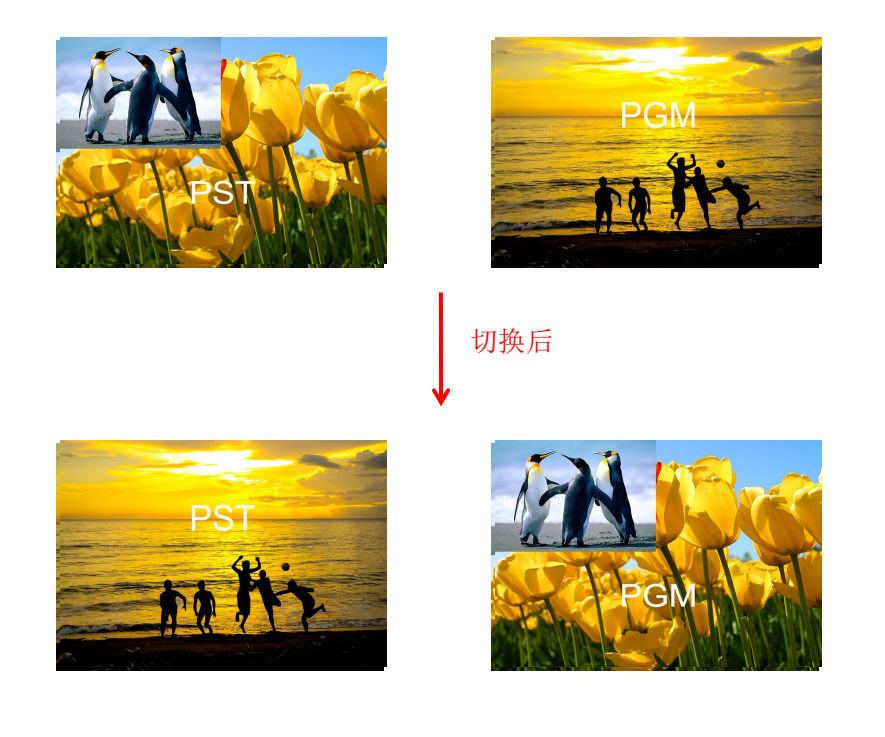

(4)若设置为保持模式,切换后,PST 画面与 PGM 画面保持一致,但 PST 画面仍可独立 编辑,不影响 PGM 显示。编辑后再次切换时,PGM 画面与 PST 预编辑画面显示一致。

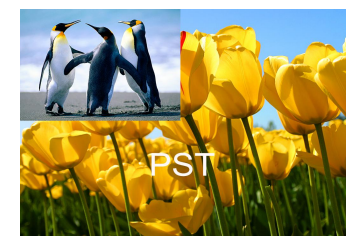

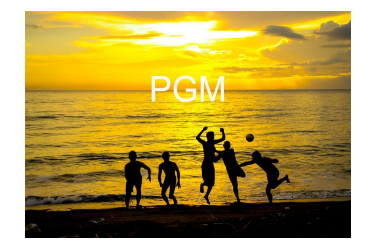

切换后

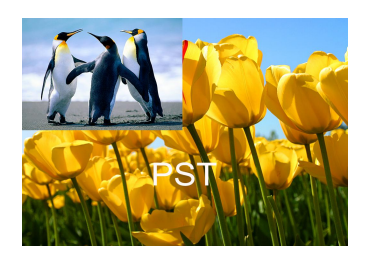

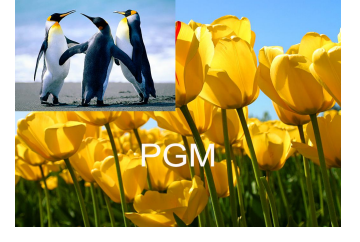

## 3.7 背景图片

M2 支持 3 种背景图片来源:输入信号源、抓取信号源图片、从 U 盘加载图片。

### **3.7.1** 输入信号

用户可通过输入连接,将输入源的当前画面,作为背景图片。例如:将电脑等设备与 M2 的 输入口进行物理连接,将输入源的当前画面作为背景图片。

### **3.7.2** 抓取背景图片

(1)轻触【MENU】键,进入菜单选项,轻旋旋钮,选择<背景>:

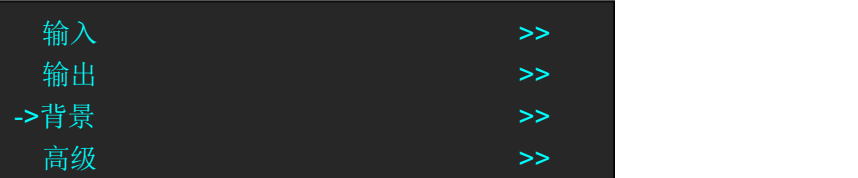

(2)选择<背景 1>,选择<抓取图片>,进入菜单如下:

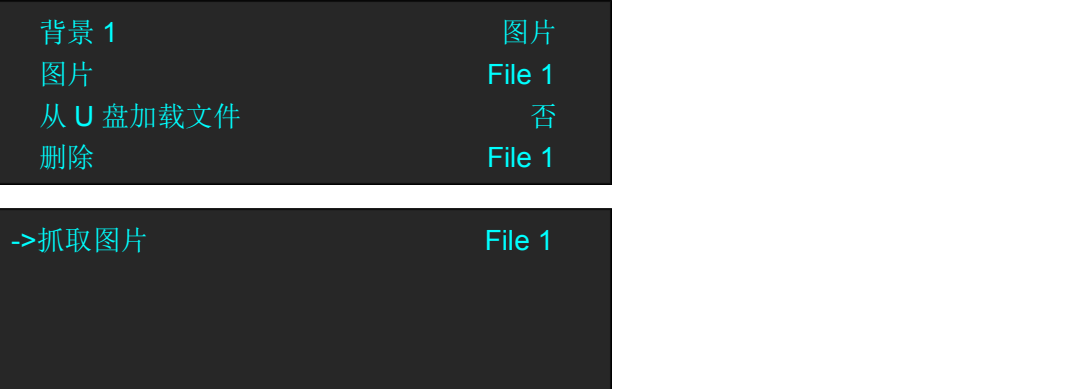

File 1~14 即抓取 LOGO 的命名, 例如, 命名为 File 1, 点击旋钮确认, 开始抓取 LOGO。 LOGO 抓取完成后,选择<图片>,选择对应的命名调取 LOGO。

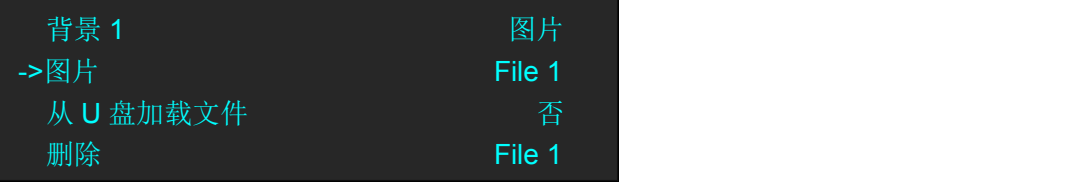

### **3.7.3** 从 **U** 盘加载图片

M2 支持用户从 U 盘加载制作好的图片作为背景,详见下述:

制作前须知:

- 图片分辨率不超过 1920×1080;
- 图片格式 BMP;
- 命名为 IMAGE\_1~IMAGE\_50

#### 图片分辨率符合要求

如果图片分辨率符合要求,只需将图片另存为 BMP 格式即可。可右击图片,选择【编辑】, 此时画图工具打开,点击左上角保存菜单,点击【另存为】,选择 BMP 格式。

#### 图片分辨率不符合要求

如果图片分辨率不符合要求,比如现场屏幕为 3800X1000 大屏,应先把图片垂直对半裁 剪,使每张图片分辨率符合要求后再拼接,步骤如下:

- $(1)$  打开 PS 软件:
- 2 点击左上角【文件】,打开对象图片;
- 3 点击左上角【图像】菜单,选择【画布大小】;

4 设置宽度 1900,高度 1000,单位为像素;若要裁掉右半边,图片定位选择左箭头,表 示保留左半边,裁掉右半边;若要裁掉左半边,图片定位选择右箭头。

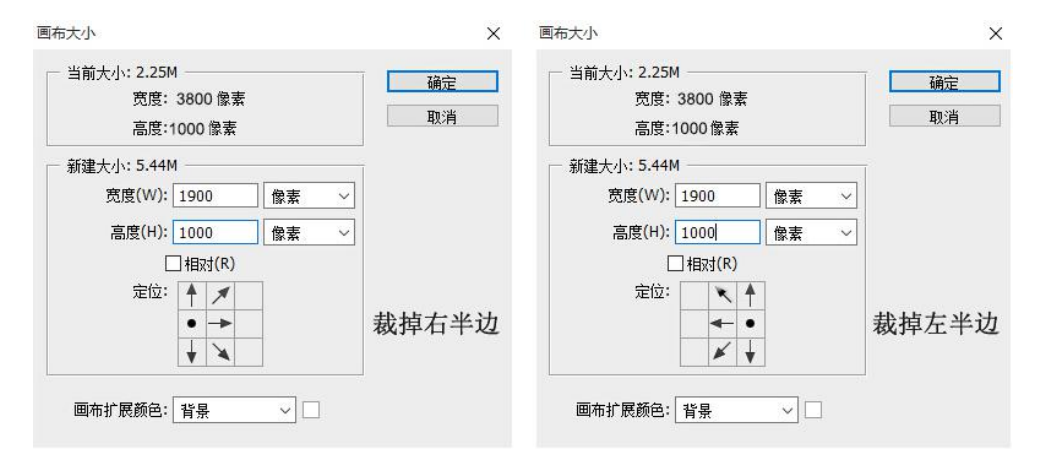

5 点击确定,此时弹出对话框"新画布大小小于当前画布大小;将进行一些剪切。",点 击继续。

6 此时出现裁剪后的半边图像,点击 PS 左上角的【文件】菜单,选择"存储为",将图 像存为 BMP 格式, 左半边图片命名为 IMAGE 1, 右半张图片命名为 IMAGE 2。

#### 图片导入设备

M2 的背景图片输入方式可以直接加载图片作为背景,载入方式有以下两种:

1. 通过 U 盘导入:

将 U 盘打开, 将 IMAGE\_1 和 IMAGE\_2 图片保存在 U 盘中。 将 USB 插入通讯板的 USB 接口或 TF 卡插入内置卡槽。

注: カランド アイスト こうしょう こうしょう こうしょう

- $V$  U 盘格式: FAT32;
- ✔ U 盘的根目录要有 M2 文件夹,该文件夹中还有 IMAGE 的子文件夹;
- 2. 使用 TF 卡导入:

使用读卡器,将制作的图片写入主输出板背面的 TF 卡。

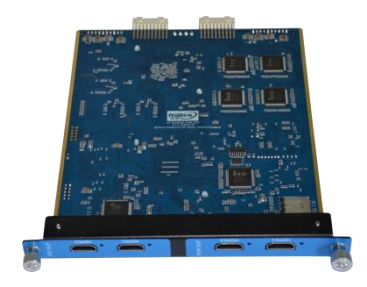

将图片拷入到读卡器的 TF 卡上的 IMAGE 文件夹内。

### 设置图片背景参数

图片导入设备后,即可使用该图片作为背景信号,具体步骤如下:

1. 点击 MENU 按键, 选择【输出】, 点击【自定义分辨率】, 根据现场屏幕大小设置输出 分辨率。

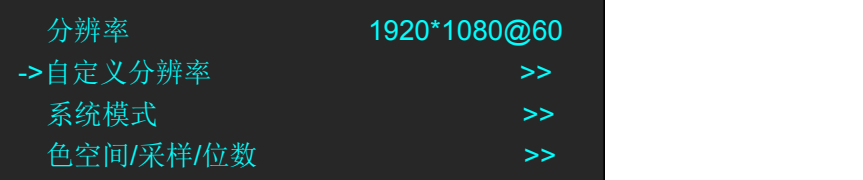

2. 轻触【MENU】键选择背景,选择背景 1, 轻触旋钮确定:

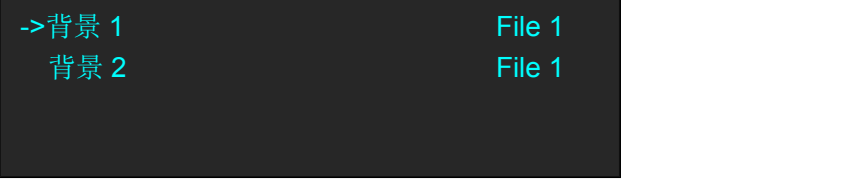

3. 轻旋旋钮选择从 U 盘中加载文件,选择"是",等待加载:

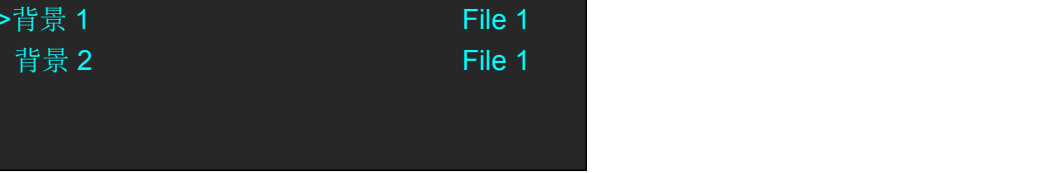

4. 轻触 PST 区域的 BK1 或 BK2 按键其中一个选择背景 1 File1 或背景 2 File2, 保存场景。

若此时现场屏幕为 1900×1000 时, 则直接将 PST 区域的 BK1 或 BK2 按键打开, 即可打开背 景图层;若此时现场屏幕为 3800×1000 时,还需做如下设置:

1. 轻触【MENU】键,进入菜单选项,轻旋旋钮,选择<输出>:

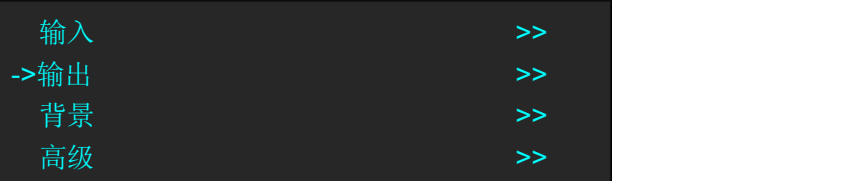

2. 轻触旋钮确认,轻旋旋钮,选择<系统模式>,轻触旋钮确认:

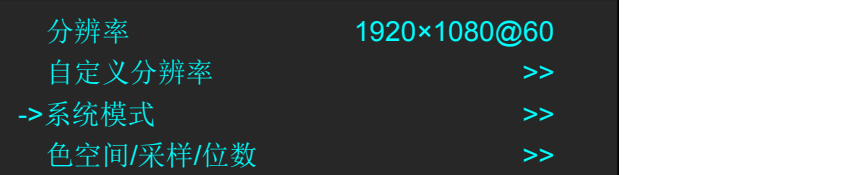

3. 轻旋旋钮, 选择<4K1K>的下的<常规模式>, 设置参数:

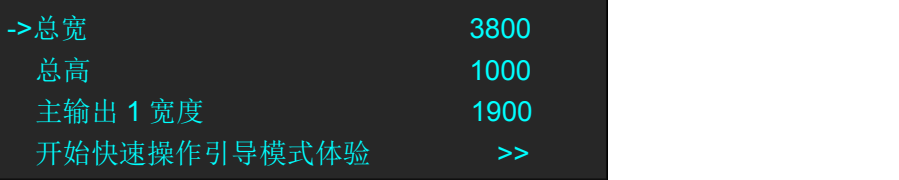

4. 点击<开始快速操作引导模式体验>,选择布局模式:

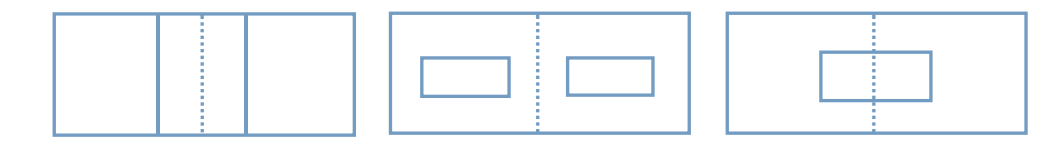

5. 任选一种布局模式,再选择<单口输入双口输出>:

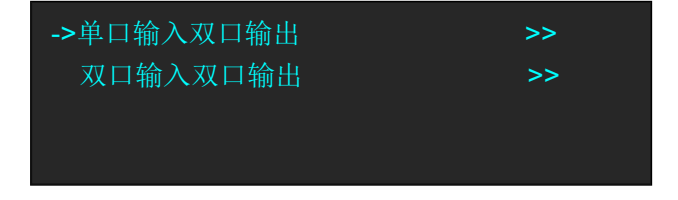

6. 轻触 PST 区域的 BK1 和 BK2 按键选择背景 1 File1 或背景 2 File2,保存场景。

## 3.8 输出分辨率设置

### **3.8.1** 选择输出分辨率

1、轻触【MENU】键,进入菜单选项,轻旋旋钮,选择<输出>:

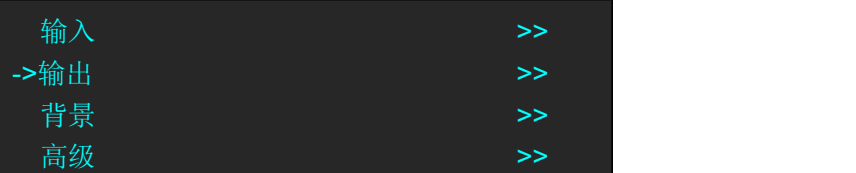

2、轻触旋钮确认,进入菜单如下:

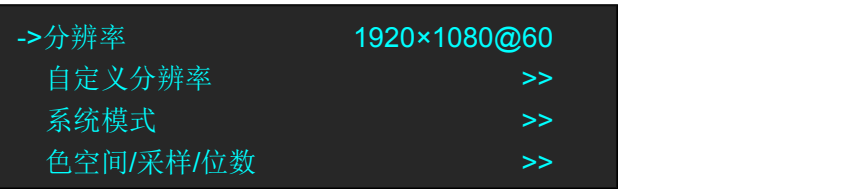

3、系统默认选中<分辨率>选项,轻触旋钮确认,轻旋旋钮,选择所需的分辨率,轻触旋钮 确认。

### **3.8.2** 自定义输出分辨率

1、轻触【MENU】键,进入菜单选项,轻旋旋钮,选择<输出>:

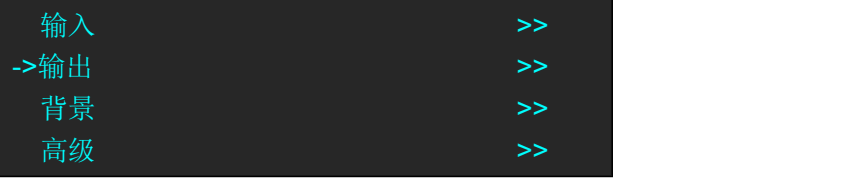

2、轻触旋钮确认,进入菜单如下:

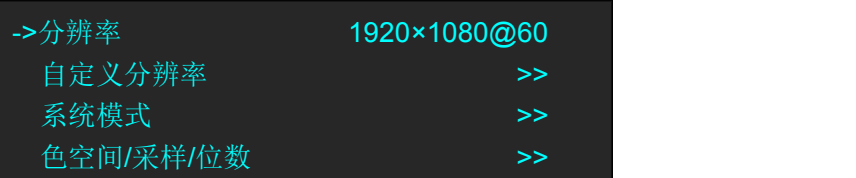

3、轻旋旋钮,选择<自定义分辨率>选项,轻触旋钮确认:

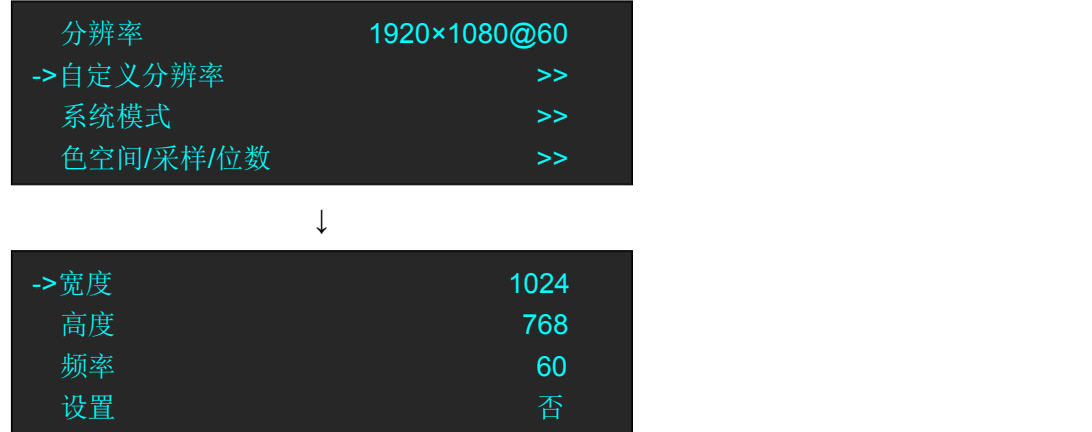

4、根据实际需要,设置宽度、高度和频率,设置完成后,将<设置>选项设置为"是",轻 触旋钮确认。

## 3.9 使用黑场

黑场应用描述:

黑场信号是为了满足客户在特殊场景下实现一键黑屏而做的一个特殊效果。 M2 的黑场针对主输出和预监输出进行特效处理,黑场采用直黑效果,操作如下: 轻触【BLACK】键,按键灯亮,即可实现主输出(PGM 输出)直黑效果,效果如图所示:

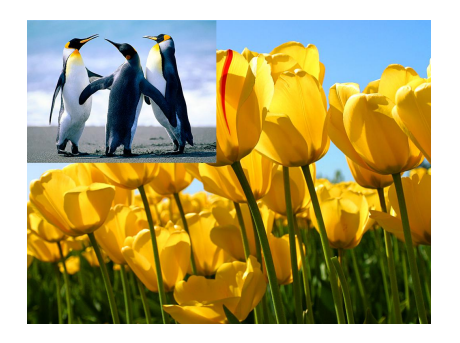

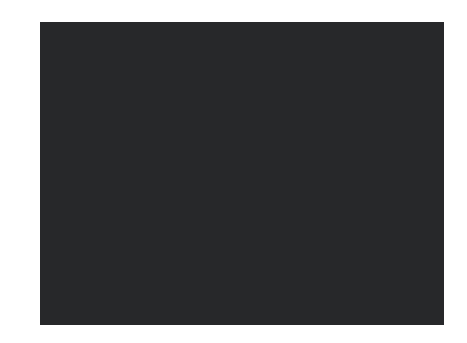

**FUNCTIONS** 

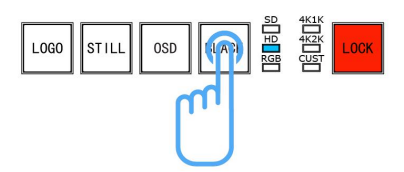

## 3.10 保存

M2 有 6 页且每一页可独立保存 6 种模式, 共支持 36 种用户保存模式。

(1)轻触保存和调保存区中的【SAVE】键,【SAVE】和【PAGE】按键灯亮,同时,数字键 1~6部分常亮部分闪烁,常亮按键表示无保存信息,闪烁按键表示已有保存信息,用户可选 择常亮按键进行保存,界面显示如下:

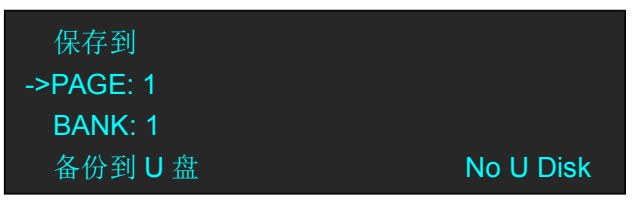

(2)首先选择 PAGE,例如按键【2】灯常亮,轻触按键【2】:

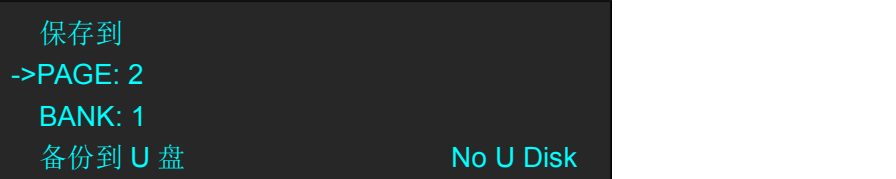

(3)PAGE 选择完成后,系统将自动跳到 BANK 选项,例如按键【2】灯常亮,轻触按键【2】:

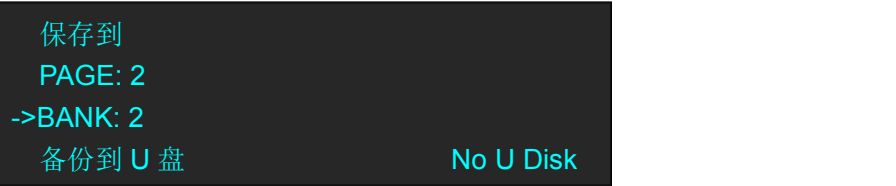

- (4)再次轻触【SAVE】键,按键灯灭,退出保存功能。
- (5)若选择<备份到 U 盘>,用户可将设置好的参数保存到 U 盘中。

## 3.11 调保存

M2 支持 36 种用户保存模式, 调保存操作如下:

(1)轻触保存和调保存区中的【LOAD】键,【LOAD】和【PAGE】按键灯亮,同时,数字 键 1~6 部分常亮部分闪烁,常亮按键表示有保存信息,可调用,闪烁按键表示当前正在调 用,不亮按键表示无保存数据,轻触常亮按键进行调保存:

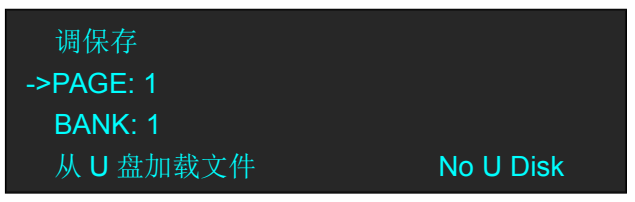

(2)首先选择 PAGE,例如按键【2】灯常亮,轻触按键【2】:

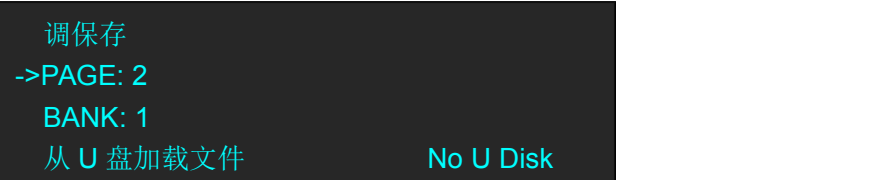

(3)PAGE 选择完成后,系统将自动跳到 BANK 选项,例如按键【2】灯常亮,轻触按键【2】:

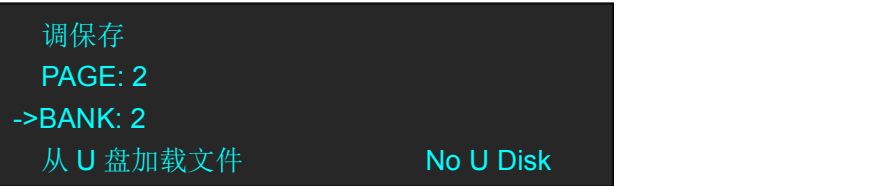

- (4)再次轻触【LOAD】键,按键灯灭,退出调保存功能。
- (5)若选择<从 U 盘加载文件>,用户可从 U 盘中调用已设置好的参数。

注: カランド アイスト こうしょう こうしょう こうしょう

在标准模式下,调保存只调到预监 PST 下,不影响 PGM,方便用户将所有场景预先保存, 根据现场节目演播需求实现快速调用和切换。

# 第4章 订购编码

## 4.1 产品

210-3072-01-0 M2

## 4.2 选配模块

## **4.2.1** 输入模块

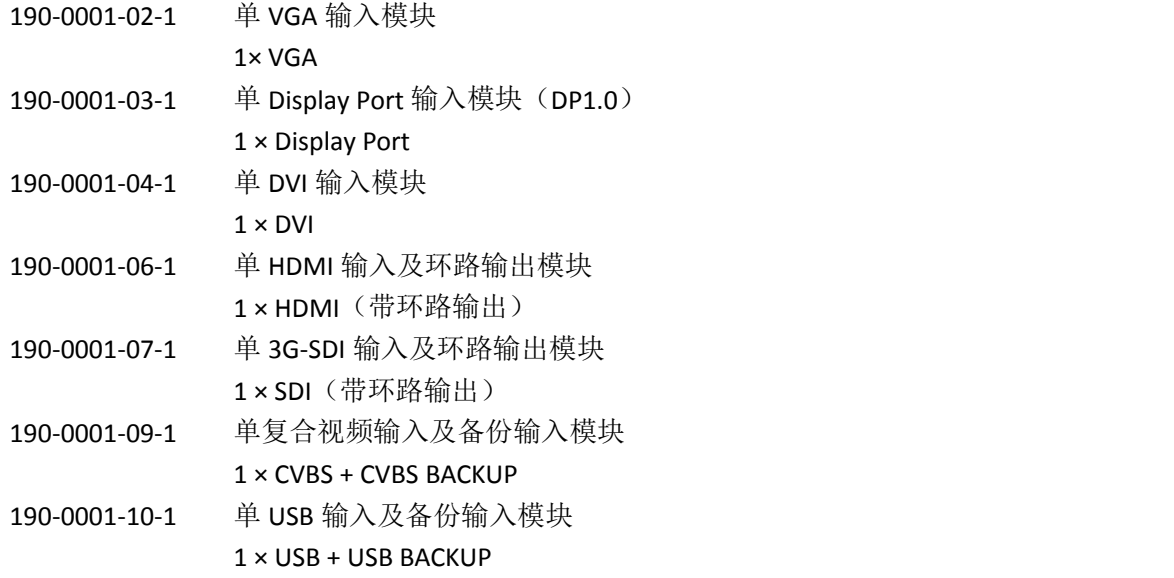

### **4.2.2** 配件

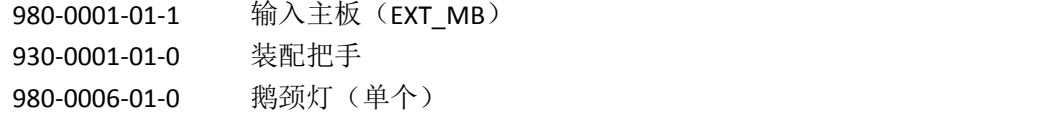

# 第5章 技术支持

## 5.1 联系我们

各地办事处

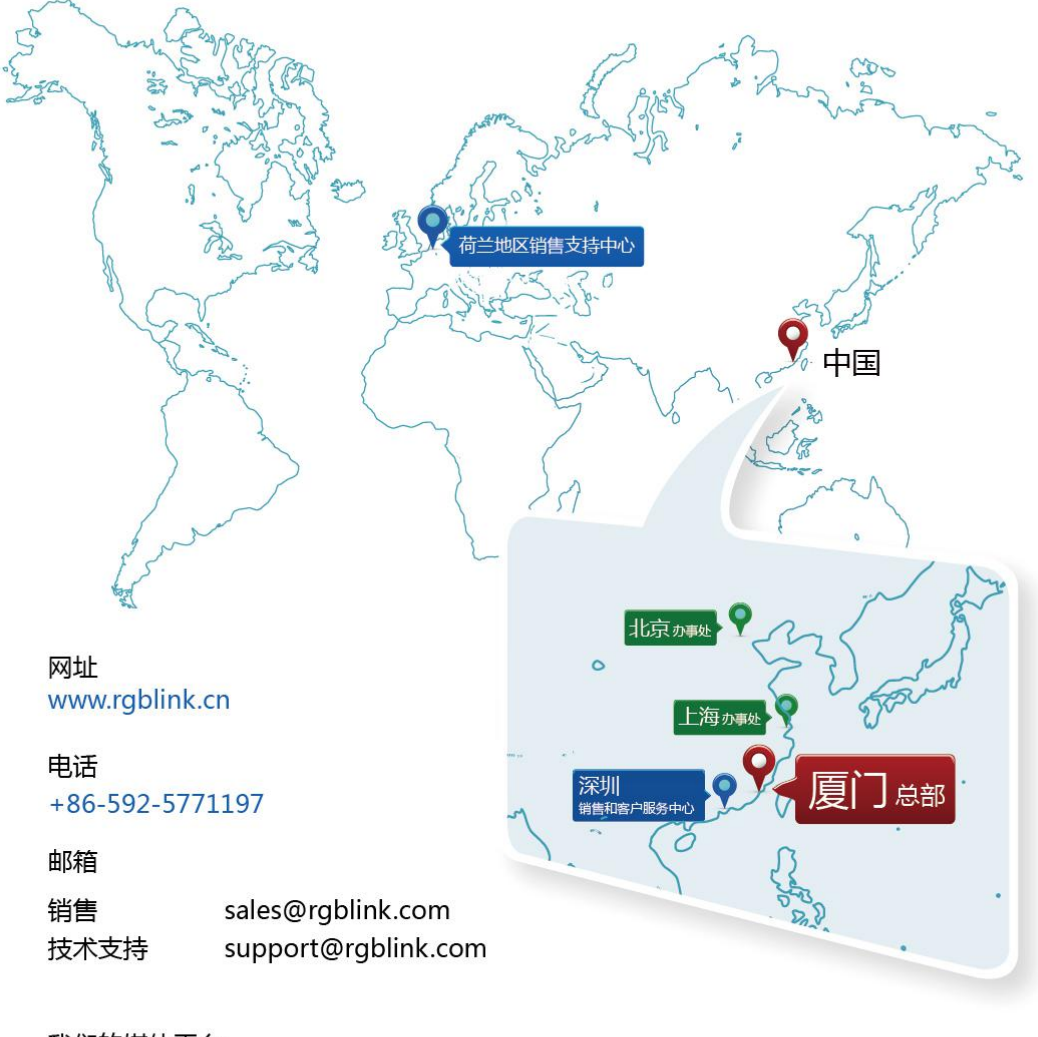

### 我们的媒体平台

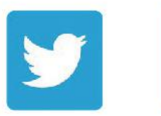

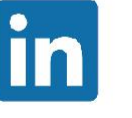

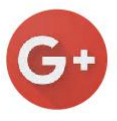

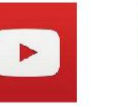

/rgblink

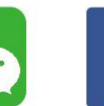

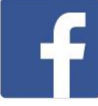

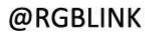

/rgblink

+rgblink

rgblink

rgblink

第 *6* 章 附录

## 6.1 规格

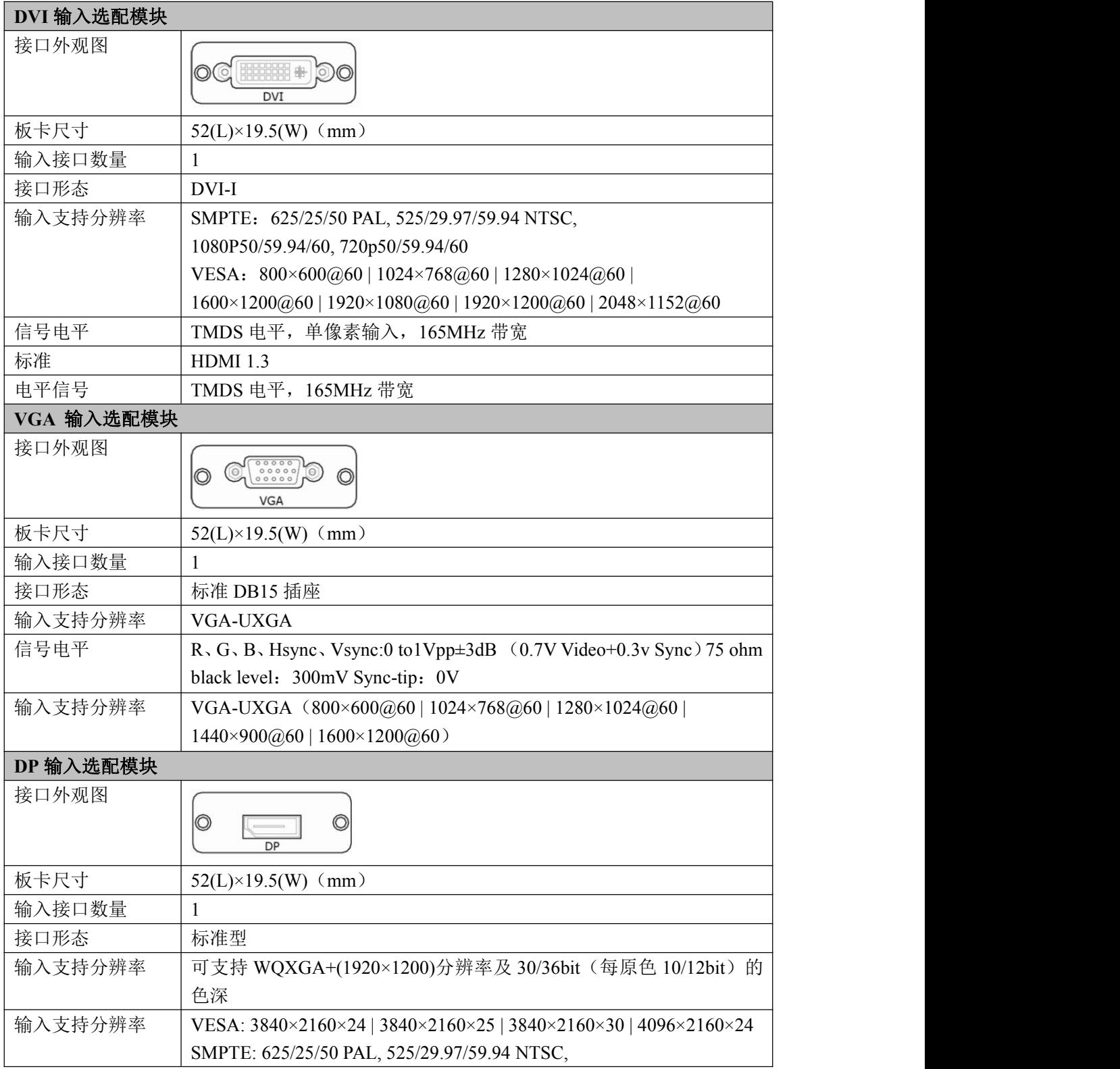

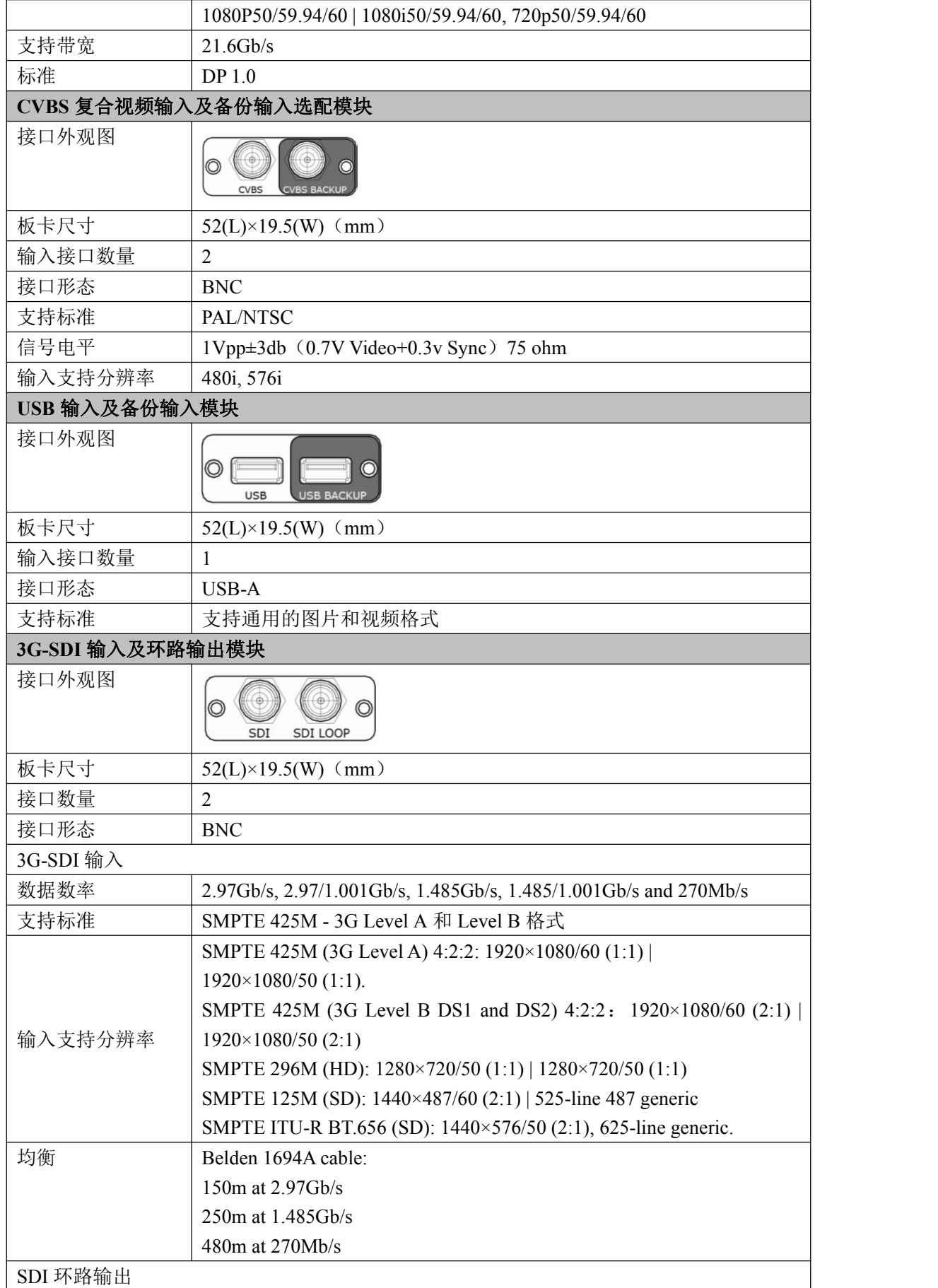

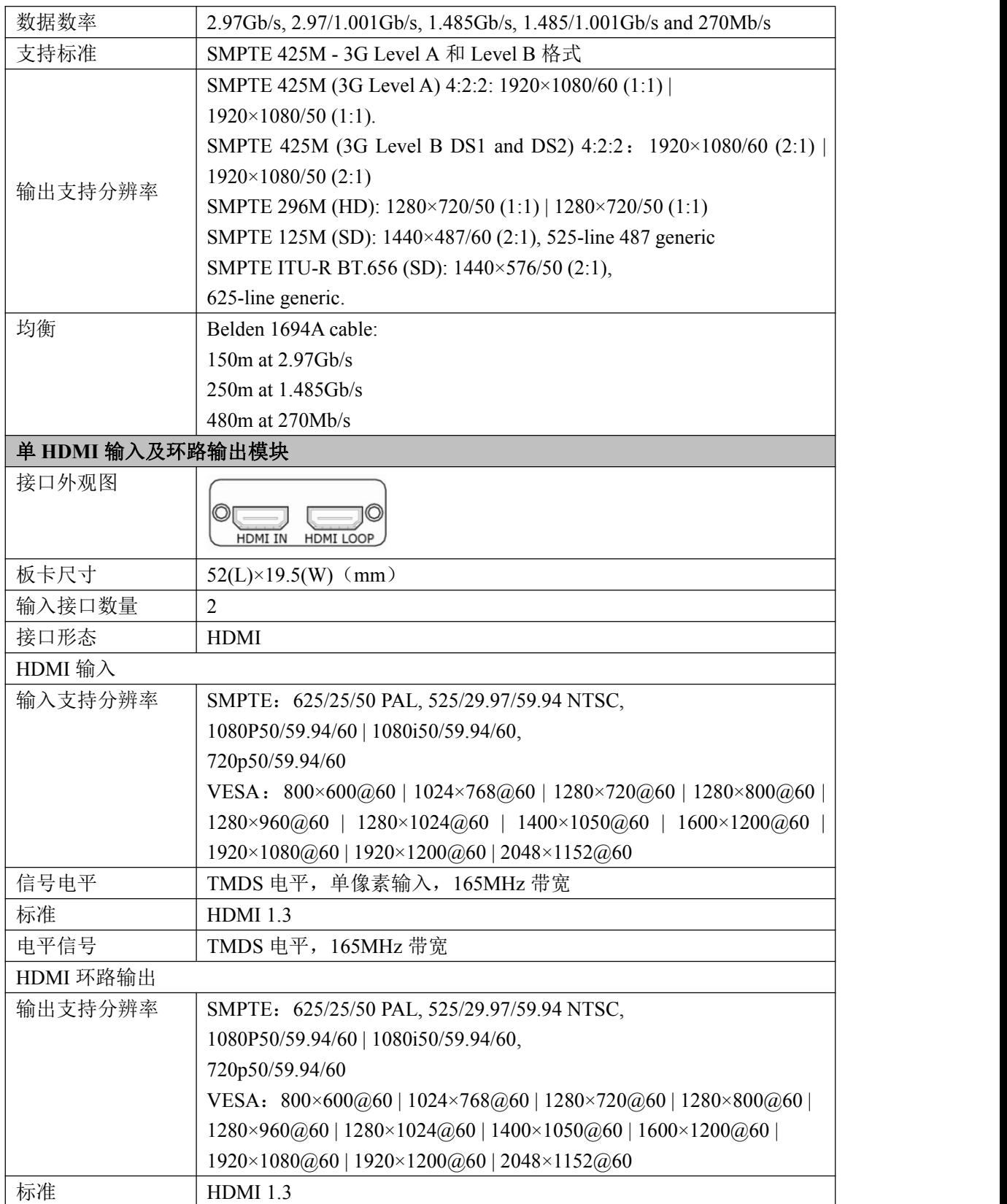

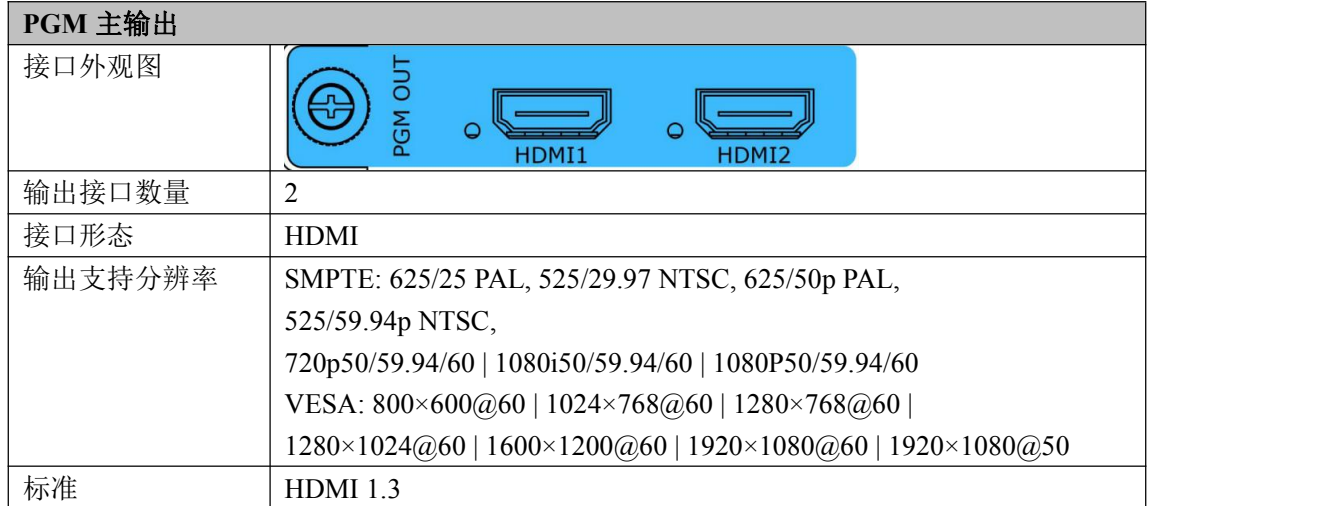

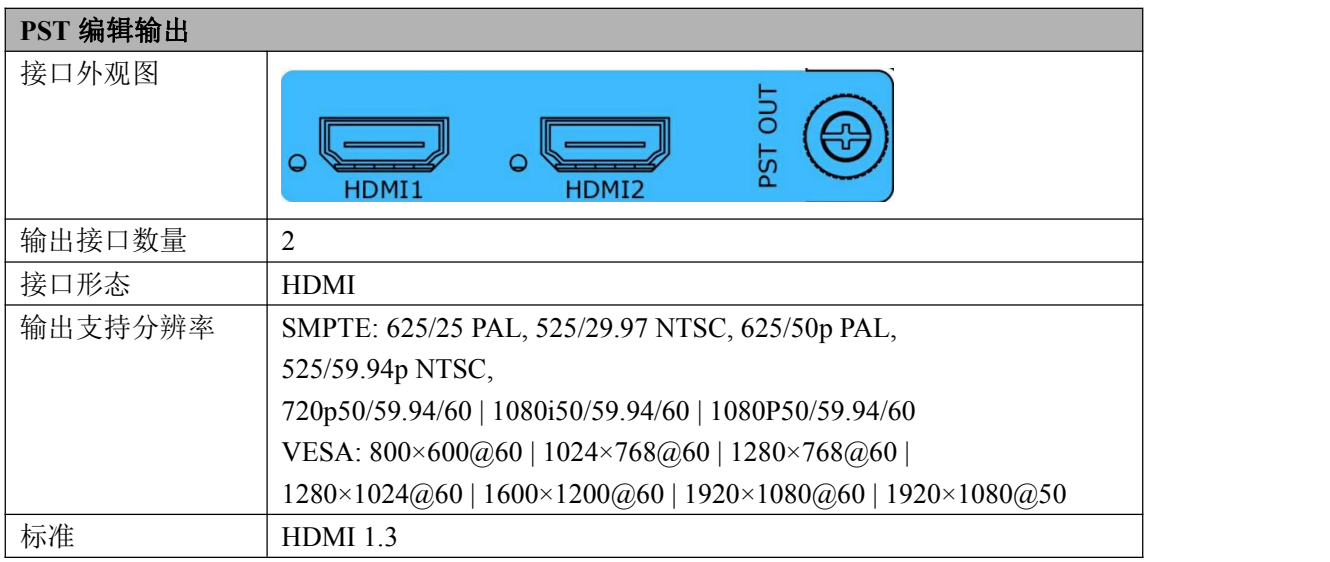

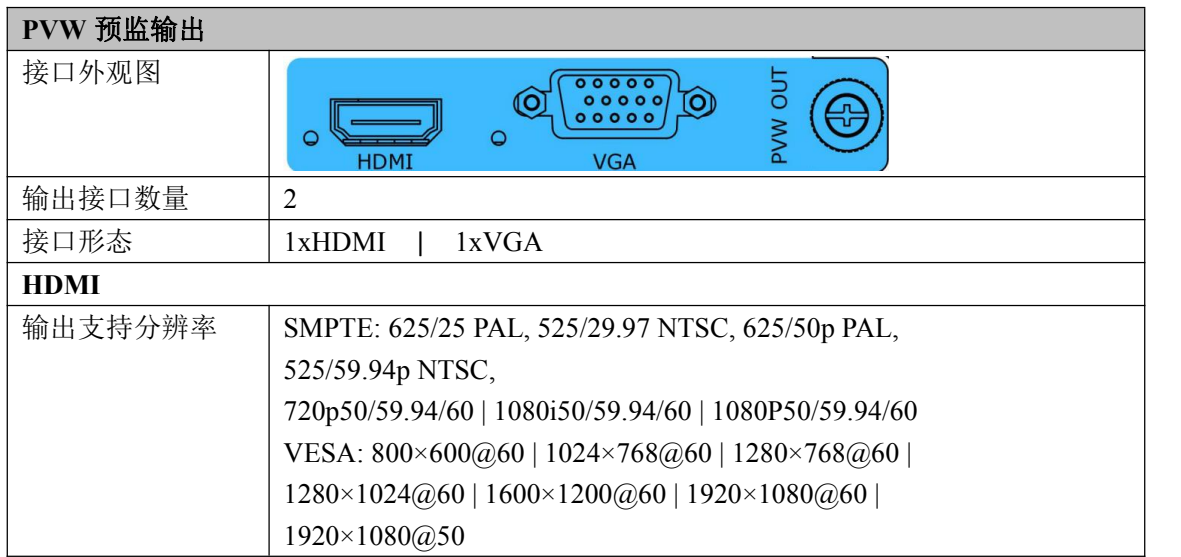

#### 第 6 章 附录

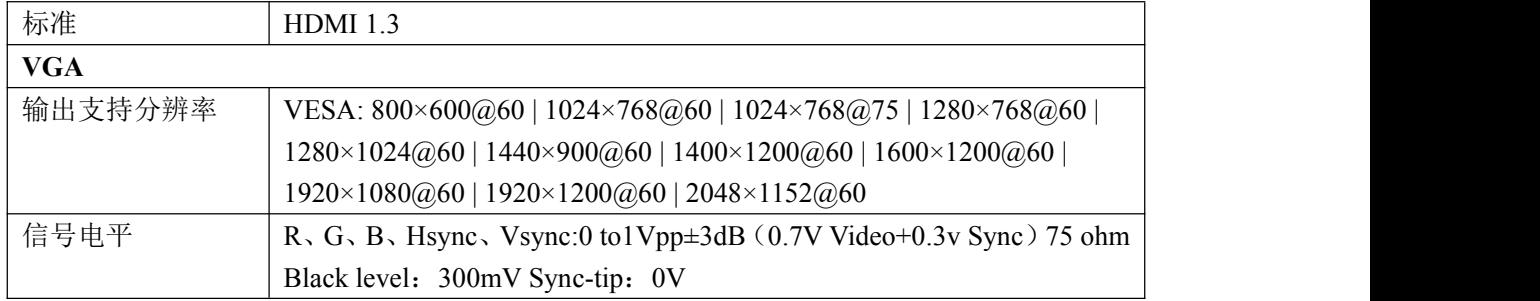

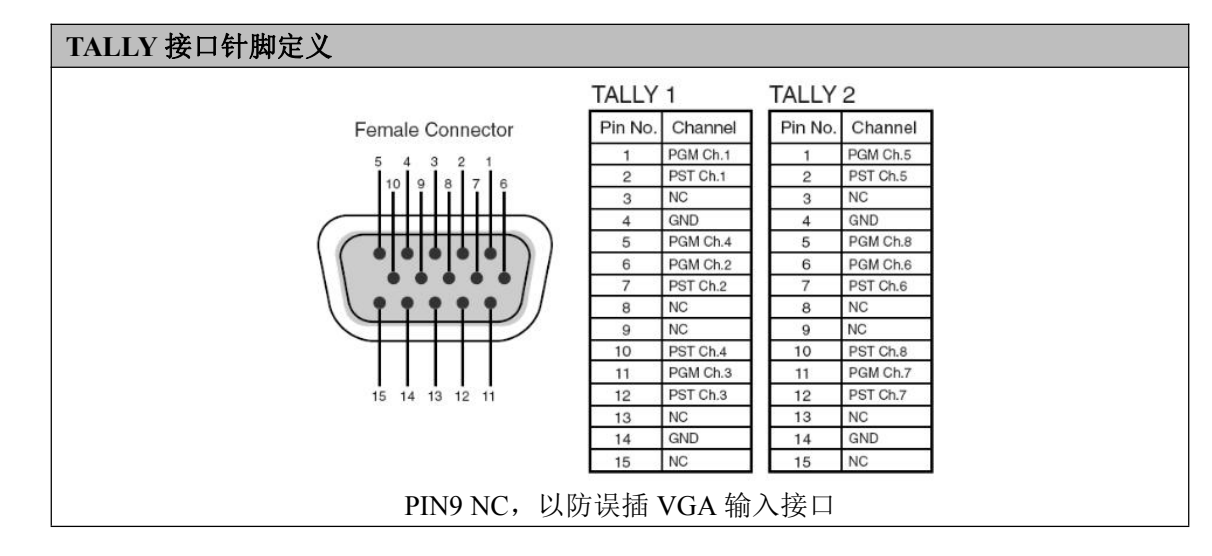

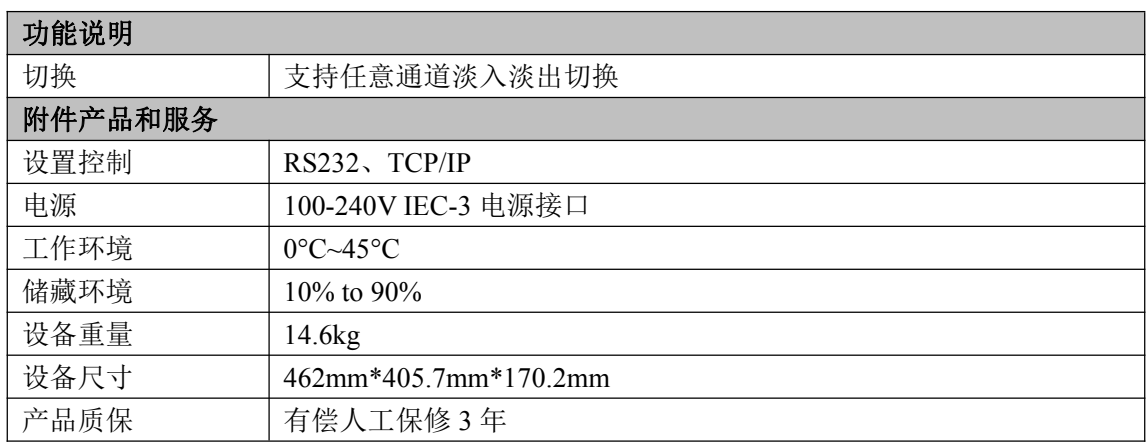

## 6.2 软件升级

M2 支持 U 盘和 XTOOL 软件(兼容 windows 和 Mac osX)升级, 操作步骤如下:

### **1**、准备工具

升级工具安装包: XTOOLSoft\_Setup 20161104PM.exe、升级线材。

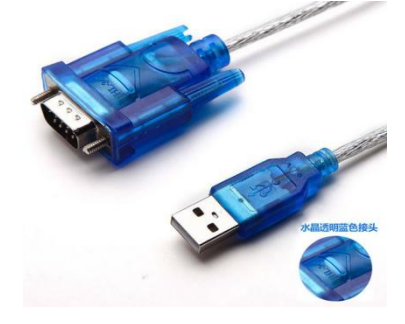

HL-340 USB-RS232 串口线(公头)

#### 注: カランド アイスト こうしょう こうしょう こうしょう

HL-340 USB-RS232 串口线适用 Windows 操作系统,可广泛运用于 Mac 操作系统的串口线还 在寻找中。

### **2**、步骤

2.1 安装 XTOOL 升级工具;

2.1.1 双击 XTOOL 安装包图标;

2.1.2 选择要安装的语言,并选择"OK":

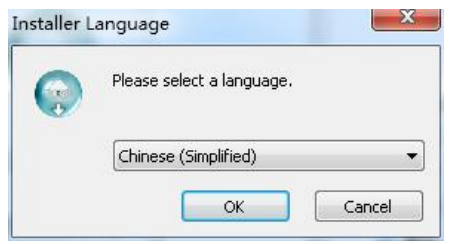

2.1.3 进入 XTOOL 安装向导, 选择"下一步":

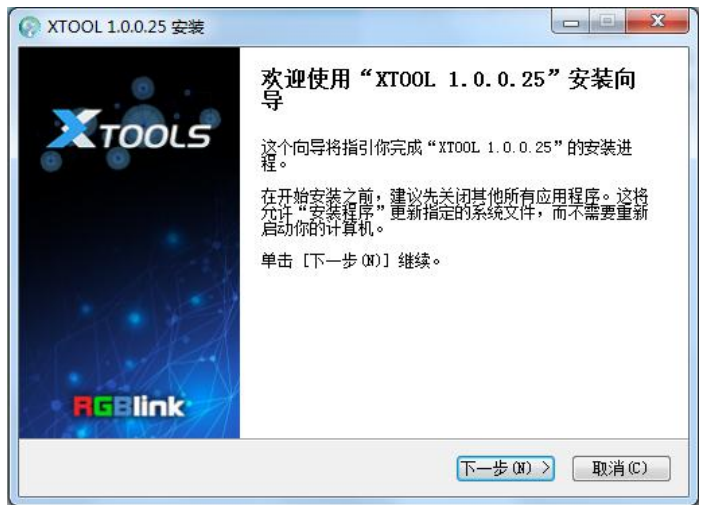

2.1.4 选择 XTOOL 安装路径,确定路径后选择"安装":

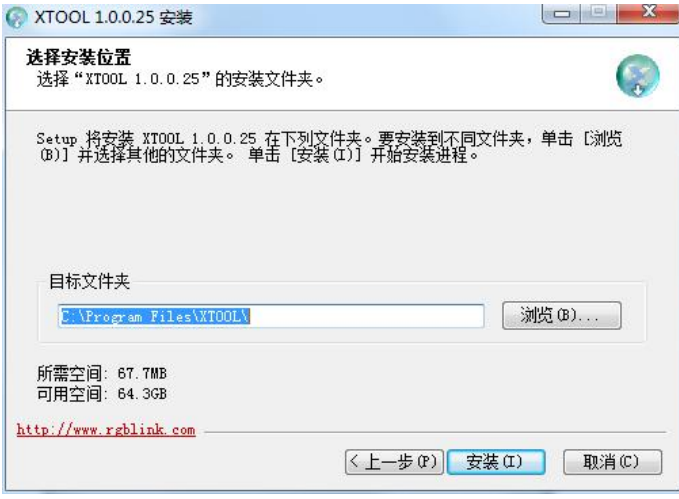

注: カランド アイスト こうしょう こうしょう こうしょう しょうかい こうしょう

- ✔ 使用 Windows 8 和 Windows 10 系统安装软件时, 需要开启管理员权限(或者安装在非 C 盘目录下);
- 使用 Windows 10 系统安装软件时,需要在英文目录(路径上不含中文字符)下安装。 2.1.5 安装完成后即可点击"完成",即可打开 XTOOL 升级工具。

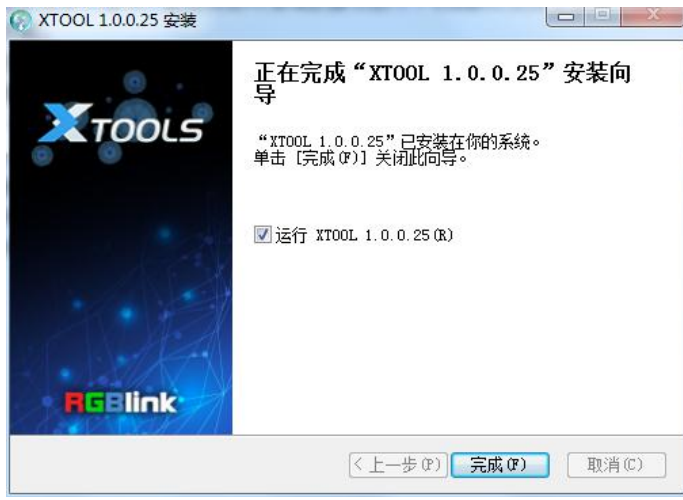

2.2 升级方式说明

#### 方法一:**U** 盘升级

用 U 盘升级之前, 请确认 U 盘里面没有.PKG 的程序, 特别是\_UPDATE.PKG 的程序一定要删 除,避免设备跳过升级引导,直接升级程序,导致升级错误的程序包; U 盘升级步骤:

a. 拷贝升级文件包如: CPM2\_Package\_V1.22\_20161130.pkg 到 U 盘根目录;

b. 将 U 盘插入到通信板 USB 口, OLED 屏提示"更新固件 确定 <ENTER>, 取消<MENU>"

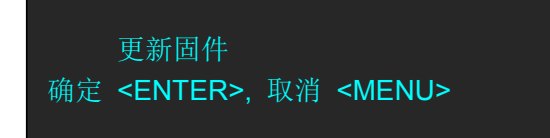

c. 按 ENTER 进入升级,提示"删除更新文件, 确定<ENTER>, 取消 <MENU>",按 ENTER 的话, 升级完毕会删除 U 盘升级包文件; 按 MENU, 升级完毕 U 盘会保留升级包文件;

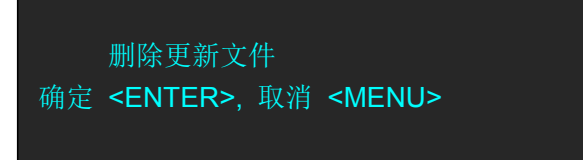

d. 以按 MENU 为例, 选择不删除, 设备将会自动重启, 进入升级状态; e. OLED 将按显示顺序逐一升级"COM\_CARD"、"INPUT\_CARD"、"COM\_OUTPUT\_PGM"、 "COM\_OUTPUT\_PVW"、"CORE\_OUTPUT\_PGM"、"CORE\_OUTPUT\_PVW"

f. 升级完毕, 提示"请把 U 盘拔出! 请重启设备! "移除 U 盘, 按电源开关, 重启设备。

### 方法二:串口升级

(一)设备开机, 用 USB 转 DB9 RS232 串口线将 PC 与设备连接好;

(二)安装 CH-340 驱动并获取串口号: 在电脑的桌面, 右击"计算机(我的电脑)"图标→"设 备管理器(设备→设备管理器)"→记下端口下面的"USB-SERIAL CH340(COM8)"处的 COM 口 号,如下图所示:

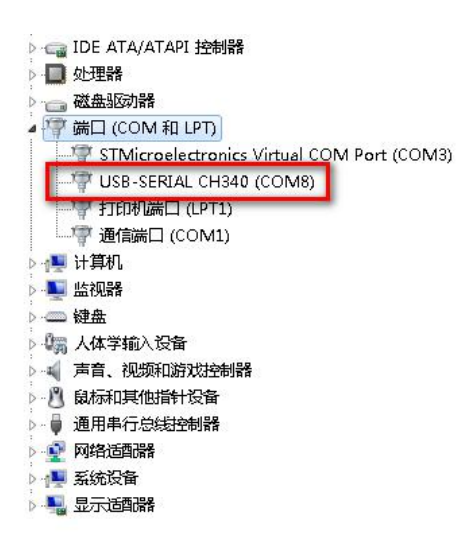

若获取不到串口号码,请下载驱动精灵、驱动人生等应用软件,进行硬件检测即可搜索到并 提示安装对应的驱动。

(三)打开 PC 上的升级工具软件 XTOOL, 进入 XTOOL 主界面, 选择"通信设置";

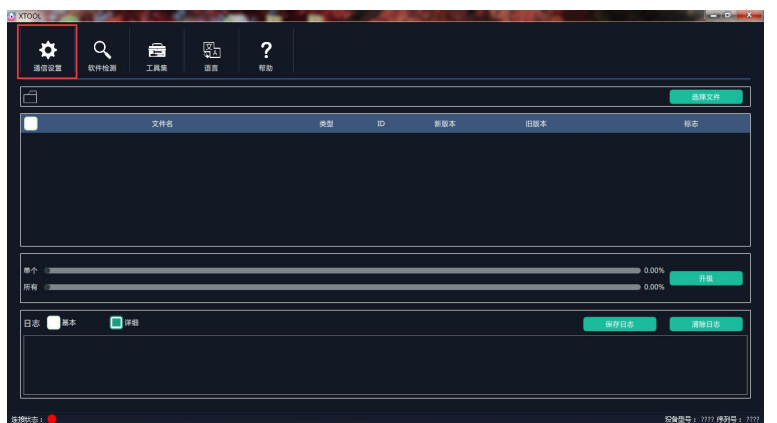

(四) 通信设置对话框选择"串口通信", 选择相应 COM 口, 并设置波特率为 115200, 后点 击"确定";

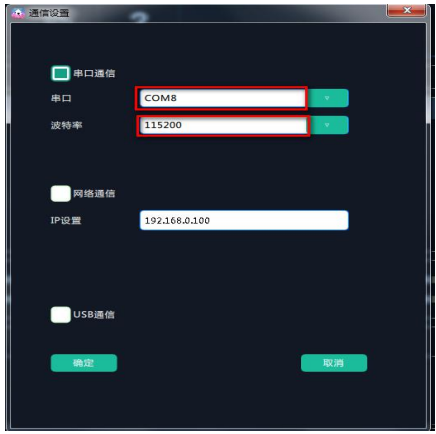

(五)升级 M2 程序

设置好通信方式后,连接状态亮绿灯,选择对应软件程序,通过点击 all 选择框,选择版本 不同的程序进行升级,也可以手动点选需要升级的程序,选择完成后,点击如下图红框的所 示的"升级"按钮进行升级:

a. 升级过程中可通过 XTOOL 查看升级进度, 及每个子模块程序的升级结果;

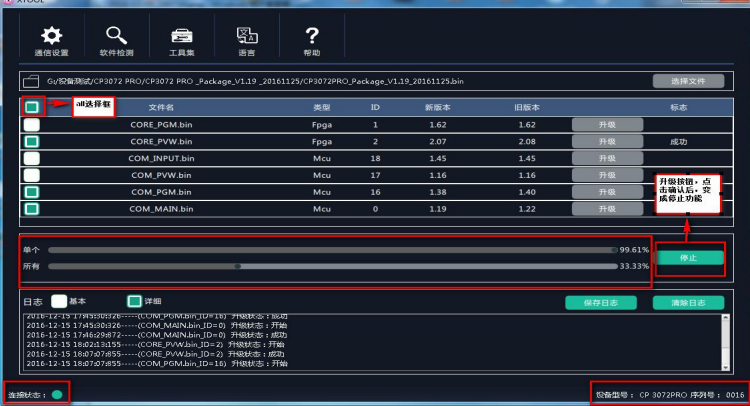

b. 程序升级完成后,会有"新版本升级完成"提示:

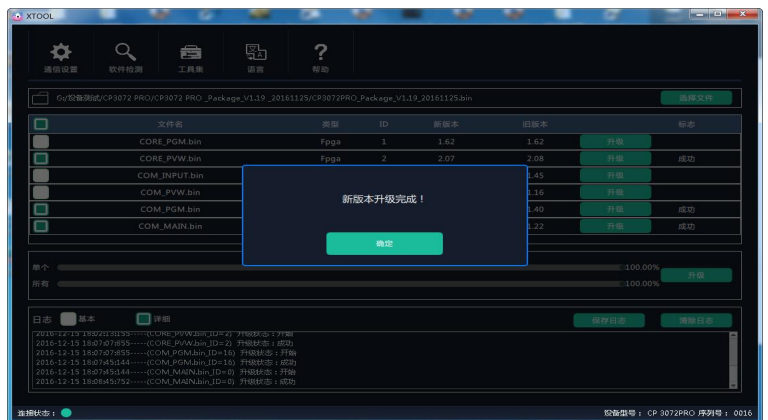

c. 升级完成后,需重启设备,再进行软件检测,否则 CORE\_PGM 和 CORE\_PVW 旧软体版本会 识别错误。

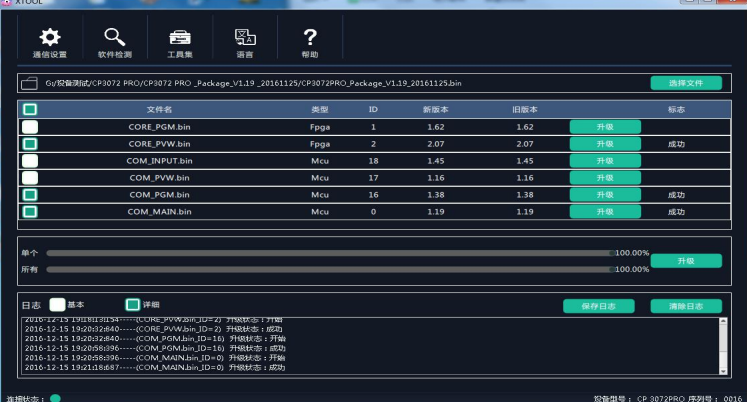

### 方法三:网线(**UDP**)升级

(一)将 M2 和电脑的 IP 地址设置在同一个网段: 设备默认 IP 地址为 192.168.0.100, 在电 脑桌面右键"网络"→点击"属性"→点击"本地连接"→点击 Internet 协议版本 4→设置 IP 地址

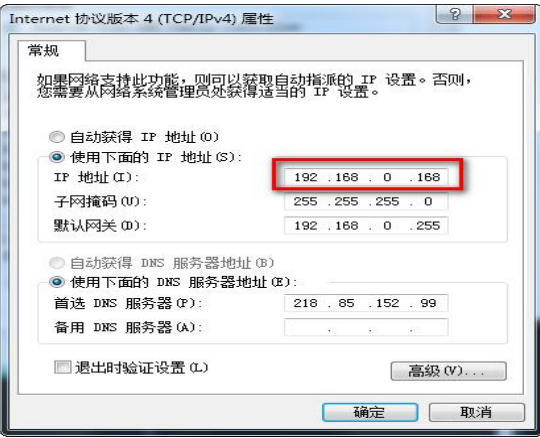

(二)打开 PC 上的升级工具软件 XTOOL,进入 XTOOL 主界面,选择"通信设置",再选择网 络通信:

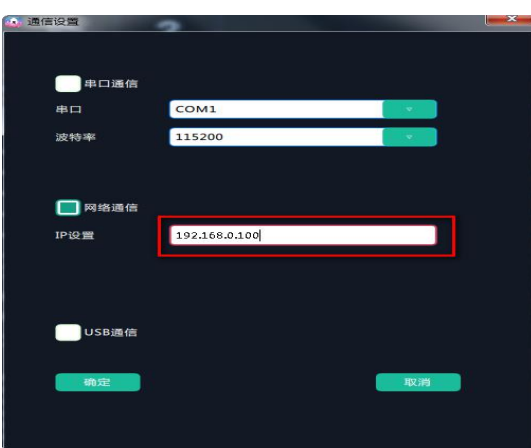

注: カランド アイスト こうしょう こうしょう こうしょう こうしょう

实际设置中,可根据电脑 IP 地址的网段, 设置 M2 的 IP 地址, 使电脑和设备处于同一个网 段。

(三)升级 M2 程序

设置好通信方式后,连接状态亮绿灯后,可通过点击 all 选择框,选择版本不同程序进行升 级,也可以手动点选需要升级的程序,选择完成后,点击如下图红框的所示的"升级"按钮进 行升级。

a. 升级过程中可通过 XTOOL 查看升级进度, 及每个子模块程序的升级结果。

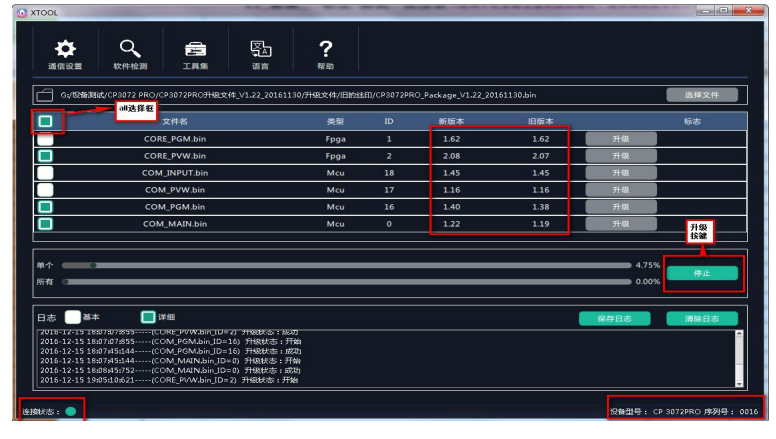

b. 程序升级完成后,会有"新版本升级完成"提示。

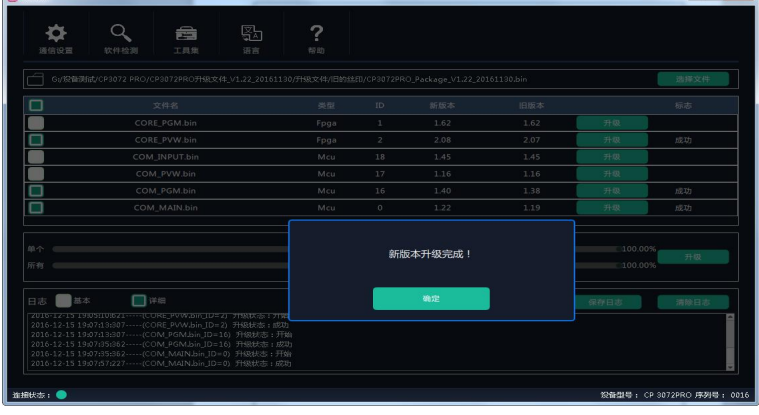

c. 升级完成后,需重启设备,再进行软件检测,否则 CORE\_PGM 和 CORE\_PVW 旧软体版本会 识别错误。

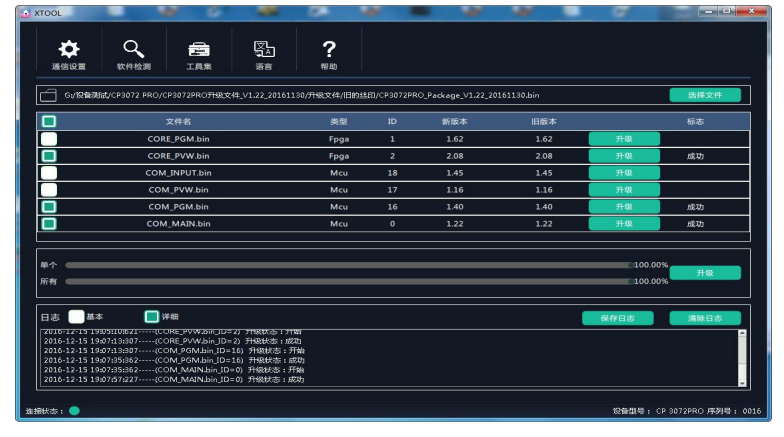

## 6.3 XTOOL 的其他使用

M2 配备了 XTOOL 工具,可用于软件升级、设置 OSD 设置、EFFECT 转换、LOGO 及台标,并 可将文件存储到 U 盘中, 以便在 OSD 设置、EFFECT 转换、LOGO 及台标自定义设置中从 U 盘中导出。

### **6.3.1** 自定义 **OSD**

M2 支持从 U 盘中加载 OSD, 一次可加载 200 条字幕, 操作如下:

1. 打开 XTOOL 软件【工具集】,选择【OSD】,根据最下方文字提示进行设置;

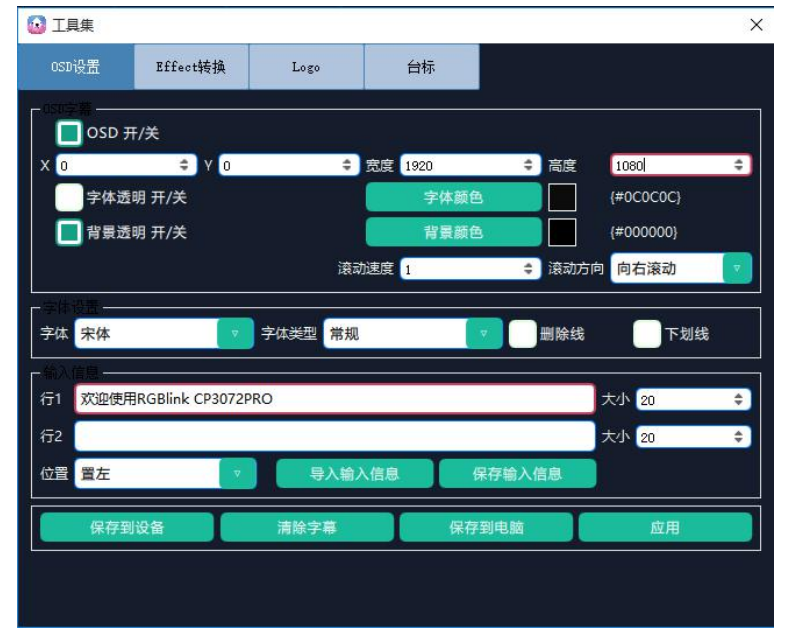

- 2. 将 OSD 开关打开, 在 X、Y 中设置字幕显示的位置, 在宽高中设置字幕的显示的大小;
- 3. 设置 OSD 的背景颜色和字幕颜色,并设置滚动速度和滚动方向;
- 4. 设置字体和大小;
- 5. 在行 1 和行 2 中设置完字体大小之后输入字幕显示的内容;

#### 注: カランド アイスト こうしょう こうしょう こうしょう

- 此时的字幕内容最多一页可以同时显示两行。
- 该字体内容也可以将其保存在电脑中,下次使用可以直接调用无需进行编辑。
- 例:宽度:1920,高度:1080;字体颜色:黑色; 打开背景透明;滚动速度:1;滚动方向:向右滚动; 字体:宋体;字体类型:常规 字幕: 欢迎使用 RGBlink M2: 字体大小: 20: 位置: 置左。效果如下:

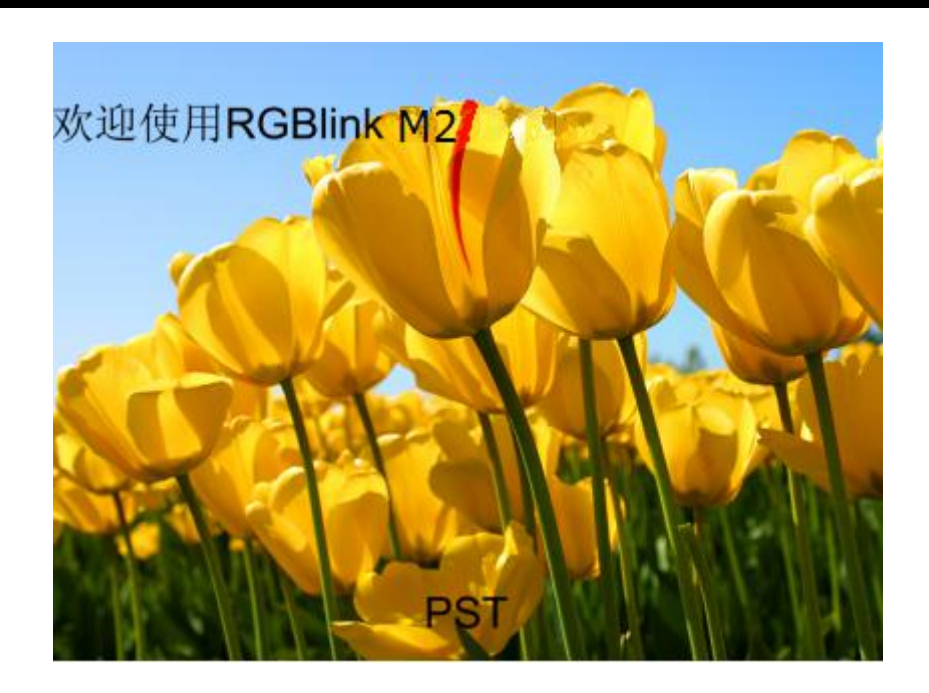

#### **OSD** 字幕导入

编辑完字幕后,需将字幕导入设备。字幕导入设备可以有两种方式:一种使用网线、串口线 将字幕直接上传到设备; 第二种使用 U 盘直接将字幕保存到 U 盘, 再加载到设备中。

### **<1>**使用串口线上传字幕;

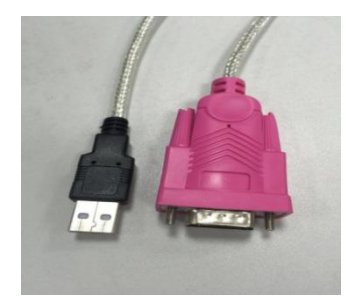

1. 在电脑桌面的计算机【管理】中,查看端口的串口号;然后在 XTOOL 工具软件里将串口 改成相应的串口号。

#### 注: カランド アイスト こうしょう こうしょう こうしょう しょうかい こうしょう

此时如果端口出现感叹号,则需在电脑中安装驱动。 2. 点击【保存到设备】,即可将字幕上传到设备。 **<2>**将 **OSD** 直接保存到 **U** 盘中。

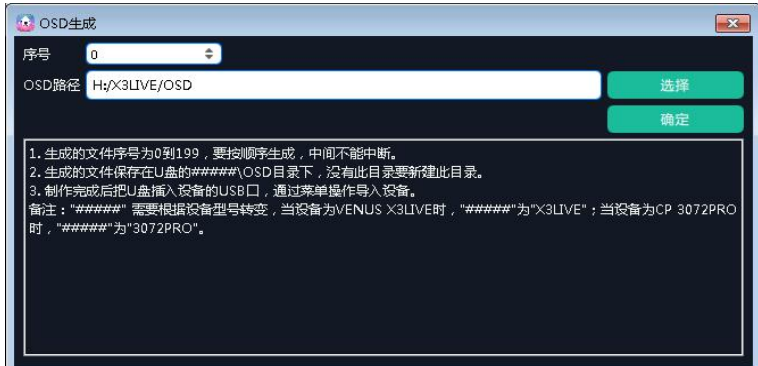

a. 使用 U 盘插入装有 XTOOL 软件的电脑中。

- b. 点击【保存到电脑】,选择保存序号:0~199。
- c. 选择 OSD 的保存的路径, 即为 U 盘根目录下的 M2\OSD 文件夹下。
- d. 点击【确定】,即可生成字幕文件。

#### 注: カランド アイスト こうしょう こうしょう こうしょう こうしょう

生成文件要求如下:

- √ 生成的文件序号为 0 到 199, 要按顺序生成, 中间不能中断。
- 生成的文件保存在 U 盘的 M2\OSD 目录下,U 盘没有此文件需新建,或直接插入设备 U 盘中让其自动生成。
- **√** U 盘格式为: FAT32
- 3、设备加载字幕:
- (1)轻触 PST/PGM 监视区中的【OSD】键,进入界面如下:

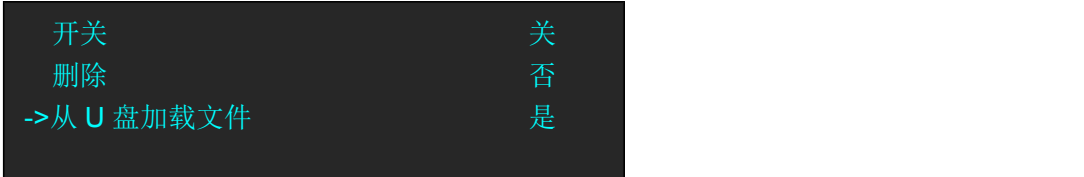

- (2) 轻旋旋钮, 选择<开关>, 并设置为"开", 即开启 OSD 字幕功能。
- (3) 轻旋旋钮, 选择<从 U 盘加载文件>, 轻触旋钮确认, 即可从 U 盘中加载 OSD 字幕。
- (4)轻旋旋钮,选择<OSD>,轻触旋钮确认。

### **6.3.2** 自定义 **EFFECT** 转换

1. 先通过画图工具按以下要求制作图片:

- (1)特效图形的图片格式是 BMP 格式的 24 位位图,图片大小不能超过输出分辨率。
- (2)背景要用纯色,默认用白色。
- (3)一次只能有一个图形,图形位置最好在左上角,方便后期调整位置。
- 2. 打开 XTOOL 软件【工具集】, 选择【EFFECT】, 根据最下方文字提示进行设置;
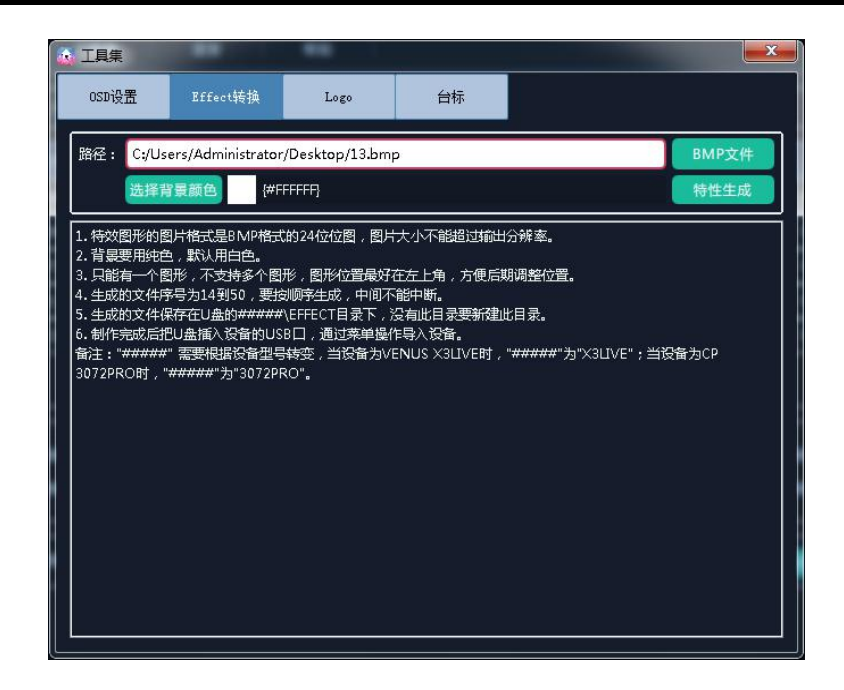

#### 注: カランド アイスト こうしょう こうしょう こうしょう

生成文件要求如下:

- 生成的文件序号为 14 到 50,要按顺序生成,中间不能中断。
- ✔ 生成的文件保存在 U 盘的 M2\EFFECT 目录下, U 盘没有此文件需新建, 或直接插入设 备 U 盘中让其自动生成。
- $V$  U 盘格式为: FAT32

3. 特效图形的文件通过 XTOOL 生成在 U 盘中之后, 将 U 盘插入 M2 通讯板上的 USB 接口上, 并在设备上做如下参数设置:

(1)在特效图形选择区中,M2 还设置了 2 个自定义按键,轻触【CUST1】或者【CUST2】 键,例如,轻触【CUST1】键,进入菜单如下:

| ->特效图形          | 六边形  |
|-----------------|------|
| 图层              | 图层 1 |
| 开关              | 关    |
| 特效和画面水平位置同时调整   | 50   |
| ->特效和画面垂直位置同时调整 | 50   |
| 只调整特效水平位置       | 50   |
| 只调整特效垂直位置       | 50   |
| 只调整画面水平位置       | 50   |
| 只调整画面垂直位置       | 50   |
| ->从 U 盘加载文件     | 是    |

(2) 翻到菜单第 3 页, 选择<从 U 盘加载文件>, 选择"是"进行加载;

(3) 加载成功后,再次轻触【CUST1】键,假如制作的图形命名为"云",选中;

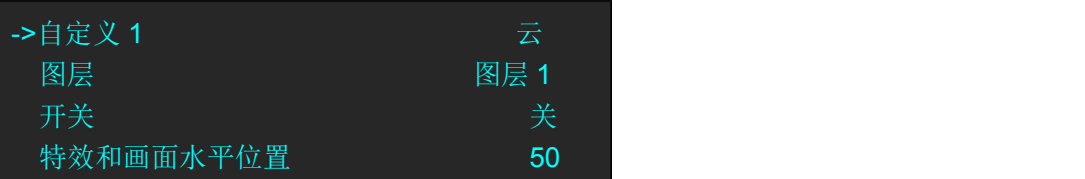

(4)【CUST1】按键将切换为所设置的特效图形快捷键。对选中的图层进行操作,包括特 效和画面水平位置、垂直位置设置,特效水平位置、垂直位置设置,以及画面水平位置、垂 直位置设置如下图所示:

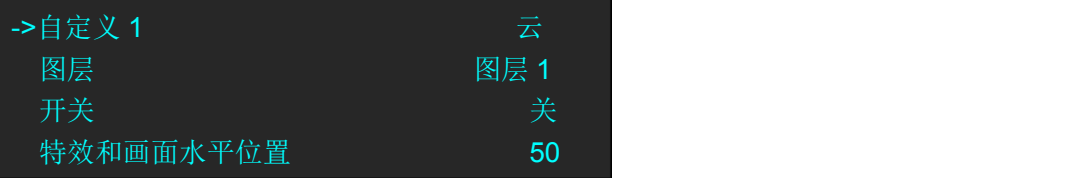

#### 注: カランド アイスト こうしょう こうしょう こうしょう

对于特效图形、DSK,每个场景中仅能对其中一个图层做编辑,无法同时使用。

# **6.3.3** 自定义 **LOGO**

除了抓取 LOGO 功能外, M2 还支持从 U 盘中加载 LOGO。操作步骤如下:

1. 先通过画图工具按以下要求制作图片或设置合格的图片格式;

#### 注: カランド アイスト こうしょう こうしょう こうしょう

图片格式要求如下:

- 特效图形的图片格式是 BMP 格式的 24 位位图,图片大小不能超过 256×128。
- 背景要用纯色,默认用白色。
- 2. 打开 XTOOL 软件【工具集】,选择【台标】,根据最下方文字提示进行设置:

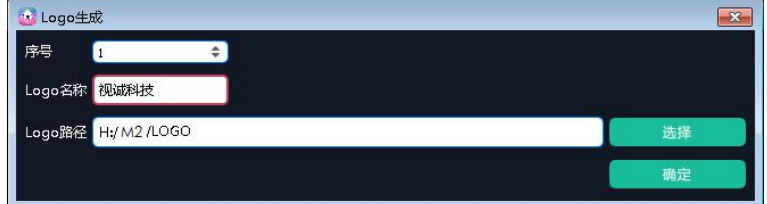

2. 选择图片路径, 点击 BMP 文件:

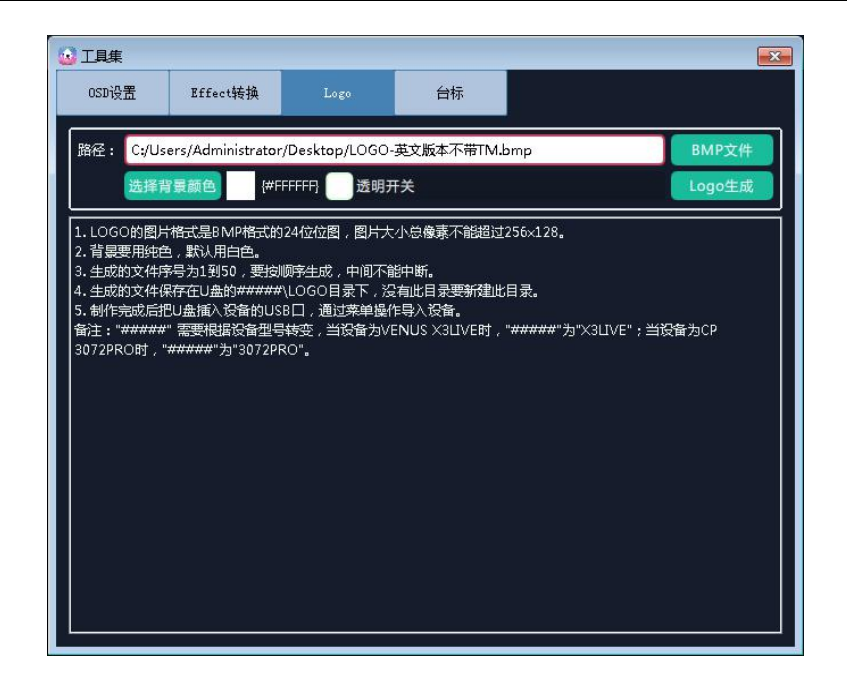

## 注: カランド アイスト こうしょう こうしょう こうしょう

生成文件要求如下:

- 生成的文件序号为 0 到 50,要按顺序生成,中间不能中断。
- ✔ 生成的文件保存在 U 盘的 M2\LOGO 目录下, U 盘没有此文件需新建, 或直接插入设备 U 盘中让其自动生成。
- $V$  U 盘格式为: FAT32

# 2、LOGO 导入设备过程:

编辑完 LOGO 后, 使用 U 盘将 LOGO 直接导入设备, 具体导入步骤如下:

1 轻触【MENU】键,进入系统主菜单,轻旋旋钮,在<高级>菜单中选<LOGO>,轻触旋钮 确认。用户也可以轻触其他功能编辑区中的【LOGO】键,进入界面如下:

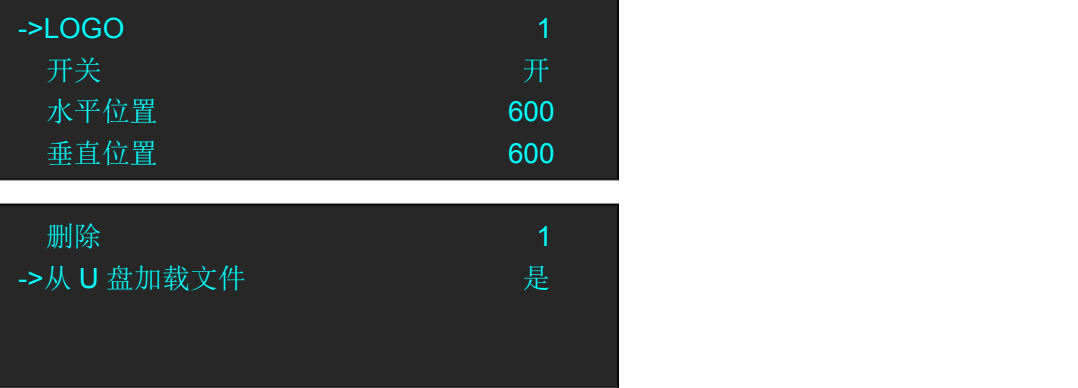

- 2 轻旋旋钮,选择<从 U 盘中加载>,选择"是"确认加载;
- 3 轻旋旋钮,选择<开关>,并设置为"开",即开启 LOGO 功能。
- 4 轻旋旋钮,选择<水平位置>或<垂直位置>,对 LOGO 的位置进行设置。

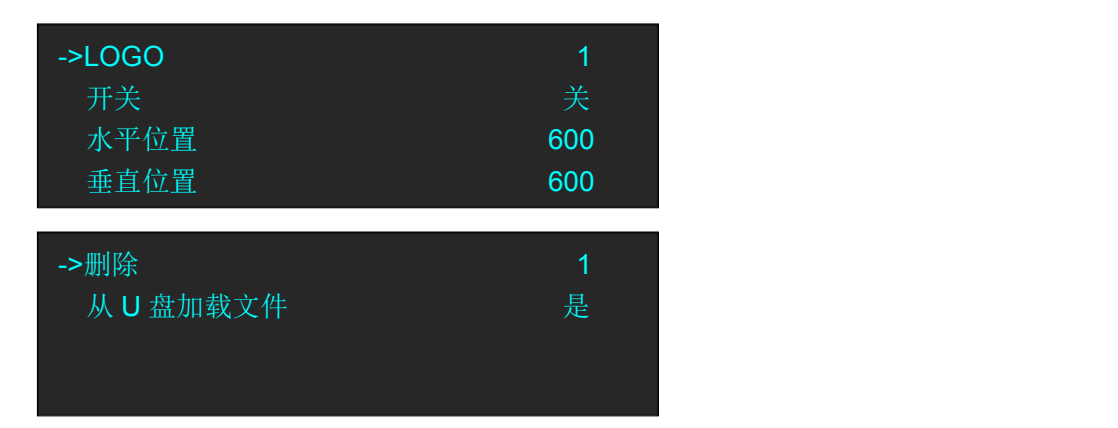

# **6.3.4** 自定义台标

M2 支持从 U 盘中加载 50 个自定义台标,操作步骤如下:

## 制作台标

1. 先通过画图工具按要求制作图片;

#### 注: カランド アイスト こうしょう こうしょう こうしょう

图片格式要求如下:

- 特效图形的图片格式是 BMP 格式的 24 位位图,图片大小不能超过 128×128。
- 背景要用纯色,默认用白色。
- 2. 打开 XTOOL 软件【工具集】,选择【台标】,根据最下方文字提示进行设置;

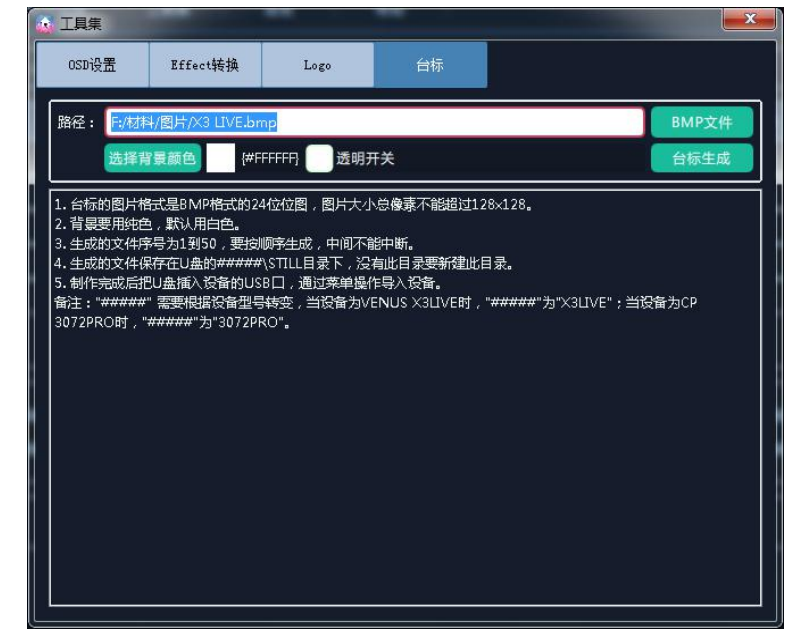

3. 选择图片路径,点击 BMP 文件;

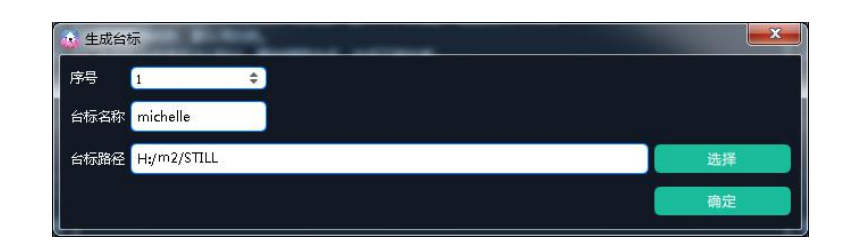

### 注: カランド アイスト こうしょう こうしょう こうしょう こうしょう

生成文件要求如下:

- 生成的文件序号为 0 到 50,要按顺序生成,中间不能中断。
- 生成的文件保存在 U 盘的 M2\STILL 目录下,U 盘没有此文件需新建,或直接插入设备 U 盘中让其自动生成。
- $V$  U 盘格式为: FAT32

#### **STILL** 导入设备

编辑完 STILL 后, 用 U 盘将 STILL 导入设备, 具体导入步骤如下:

轻触【MENU】键,进入系统主菜单,轻旋旋钮,在<高级>菜单中选择<台标>,轻触旋钮确 认。用户也可以直接轻触其他功能编辑区中的【STILL】键, 进入界面如下:

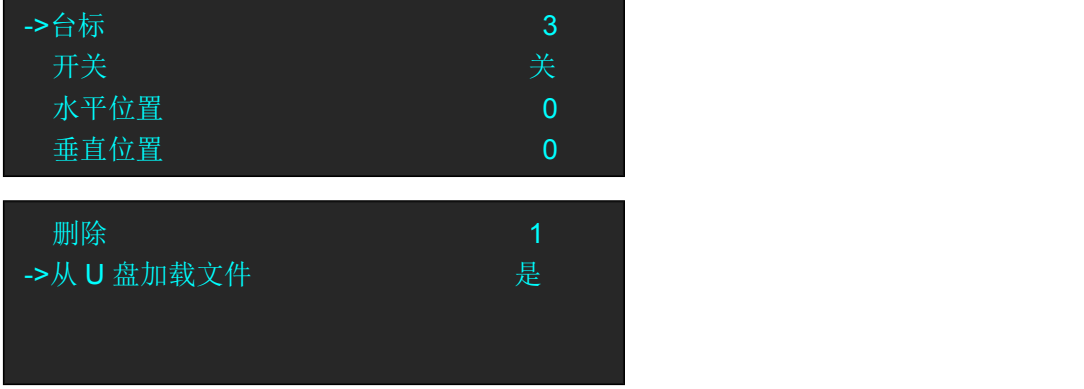

轻旋旋钮, 在【STILL】中选择【从 U 盘中加载文件】, 选择"是"进行加载。

## 使用台标

(1)轻触【MENU】键,进入系统主菜单,轻旋旋钮,在<高级>菜单中选择<台标>,轻触 旋钮确认。用户也可以直接轻触其他功能编辑区中的【STILL】键,进入界面如下:

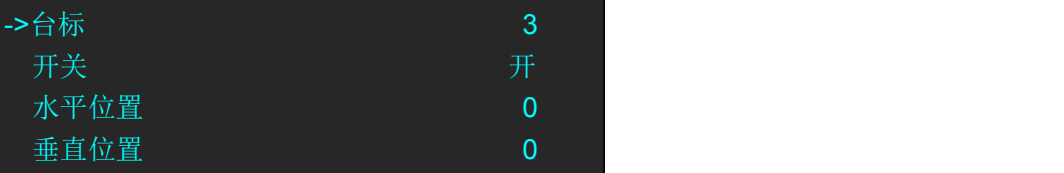

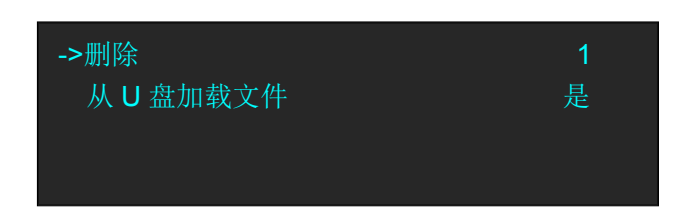

(2)轻旋旋钮,选择<开关>,并设置为"开",即开启台标功能。

(3)轻旋旋钮,选择<台标>,轻触旋钮确认;

(4)轻旋旋钮,选择需要设置的台标,轻触旋钮确认;

(5)轻旋旋钮,选择<水平位置>或<垂直位置>,对台标的位置进行设置。

# 6.4 术语和定义

以下术语和定义,用于整个手册:

- **"ASCII**码**"**美国信息交换标准代码。7位编码字符,用于数据处理系统,数据通信系统和 相关设备之间交换的信息(包括奇偶校验8位)组成的标准代码。ASCII字符集包含控制 字符和图形字符。
- **"Aspect ratio"宽高比:** 水平维度的关系, 以图像的垂直尺寸。在观看屏幕, 标准电视是 4:3或1.33:1;高清晰度电视是16:9或1.78:1。有时":1"是隐性的,使得电视=1.33 和HDTV= $1.78<sub>°</sub>$
- **"AV**影音**"**视听或音频视频。
- **"BK"**为背景信号输入,作为底层的图层的显示。当没有外部信号输入时,背景图层默认 为黑色;本手册的背景一词都用缩写"**BK**"来替代。
- **"Baudrate"**波特率:JME的博多,博多电报码的发明者的名字命名。每秒电气振荡,称 为波特率。传输速率为每秒位数(bps)。
- **"**黒场**"**:没有视频内容的视频波形。它包括垂直同步,水平同步和色度的突发信息。黒 场是用来同步视频设备的视频输出对齐。一个信号通常是用于建立一个完整的视频系 统或设施。有时它被称为楼同步。
- **"BNC"**电缆连接器,由一个圆柱形的公形连接器,一个锁扣式样的母形接口组成一对连 接。无需工具即可完成连接。
- **"**亮度**"**通常是指不考虑颜色的屏幕上产生的视频光的数量或强度。有时被称为"黑电 平"。
- **"CAT-5"**5类线。网络布线的标准,四个非屏蔽双绞线RJ-45连接终止的铜线组成。CAT-5 电缆支持的数据传输速率高达100Mbps。CAT-5是基于EIA/TIA568商业大楼电信布线标 准。
- **"**彩条**"**彩条的几个基本颜色(白色,黄色,青色,绿色,洋红色,红色,蓝色和黑色) 作为系统校准和测试的参考测试标准图案。
- **"色同步"**在彩色电视系统,位于负载波上的复合视频信号的后沿。这作为一种颜色的同 步信号,建立色度信号的频率和相位参考。色同步对于NTSC和PAL制式分别是4.43兆赫 和3.58兆赫。
- "色温"色彩质量,在开氏度(K)表示,一个6源。色温越高,更蓝的光。温度越低,光 线越红。A/V行业的基准色温5000°K,6500°K和9000°K的。
- **"**对比度**"**分成比例的高光输出水平低的光输出水平。从理论上讲,电视系统的对比度应 至少100:1,如果不是300:1.在显示中,也有一些局限性。在CRT,从相邻的元素,每 个元素的污染面积。室内的环境光污染从CRT发出的光。控制良好的观看条件应产生一 个实际的对比度为30:1至50:1。
- **"DVI"**数字视频接口:它是由DDWG推出的接口标准,分为两种不同的接口,一个是**DVI-D**, 只能收发数字信号,接口上只有3排8列共24个针脚,另外一种则是**DVI-I**,可同时兼容 模拟和数字信号,29个针脚。
- **"EDID"**扩展显示识别数据,EDID是一个数据结构,用于通信的视频显示信息,包括原始 分辨率和垂直间隔刷新速率的要求。源设备将输出根据所检测到的EDID数据,显示的 最佳视频格式,确保正确的视频图像质量。这种通讯发生在DDC上-显示数据通道。
- **"Ethernet"**以太网和其他局域网技术用于连接的计算机,打印机,工作站,终端,服务

器等在同一建筑物或校园。以太网双绞线和对速度在10Mbps开始同轴电缆。对于局域 网互联,以太网是反映最低的两个层的OSI参考模型的物理链路和数据链路协议。

- **"**帧**"**一个完整的画面是一帧,隔行扫描的视频,一帧由两场组成。
- **"**伽玛**"**表示图像输出值与输入值关系的斜线,指印刷技术或图像处理上,输入值和显示 器输出时的亮度之间的关系,其影响原稿上高光到暗调之间色调的分布。
- **"HDMI"**高清晰度多媒体接口:主要用于消费类电子产品的一个接口,无压缩高清视频 传输,多达8个通道的音频信号,控制信号通过一根电缆。HDMI是事实上的标准(HDTV) 显示器, 蓝光光盘播放机, 和其他的HDTV电子。在2003年推出的HDMI规范经历了多次 修改。
- **"**高清**SDI"**SDI的SMPTE-292M规定的高清晰度版本。这个信号标准传输音频和视频与10 位深度和4:2:2颜色量化与1.485Gbit/秒的数据传输速率在一个单一的同轴电缆。存在 多个视频分辨率包括1280x720逐行和隔行扫描的分辨率为1920x1080。多达32个音频信 号进行辅助数据。
- **"JPGE"(联合图像专家组)**常用方法使用一个不显眼的余弦传递函数的摄影图像的有损 压缩。压缩程度可以调节,使可选择的存储大小和图像质量之间的权衡。JPGE通常达 到10:1压缩感知的图像质量损失不大,产生块效应。
- **"MPEG"**(运动图像专家组)根据国际标准组织的主持下的标准委员会工作的算法标准, 使数字压缩,存储和传输的图像信息,如运动的视频,CD质量的音频,并在CD-ROM的 宽带控制数据移动。MPEG算法提供视频图像的帧压缩,并能有一个有效的100:1到200: 1的压缩率。
- **"NTSC"制式:** 在北美和世界其他一些地区的国家电视标准委员会在20世纪50年代创建 的彩色视频标准。颜色信号,必须用黑色和白色的电视机兼容。NTSC制式采用的隔行 扫描视频信号,525行的分辨率和刷新率为每秒60场。每帧由262.5行,每行的两个领域, 在每秒30帧的有效的速度运行。
- **"PAL"**制式:相备用线路。一个电视的标准颜色载波的相位是由线到线交替。这需要颜 色的水平相位关系,返回到参考点的四个完整的图片(8场)。这交替有助于抵消相位 误差。处于这个原因,色调控制,不需要在PAL电视。PAL制式,在许多的传动形式,广 泛使用在西欧,澳洲,非洲,中东,和密克罗尼西亚。PAL使用625线,50场(25fps) 的复合色传输系统。
- **"Operator"**指的是使用设备的操作人员。
- "PIP"即是指画中画, 它是一个画面在另一个背景影像上的一种屏幕设置(其特性为缩 小尺寸)--或是别的画中画。画中画可以通过程序进行缩放、镶边、设置阴影及混合。 另外,画中画还可以相互重叠,这取决于它们的视觉优先级。
- **"**极性**"**正和负的方向的一个信号。极性通常指的方向或参考(如正同步极性意味着同步 时出现的信号是上升沿的方向)的电平。
- **"RJ-45"**一个类似于电话连接器,最多可容纳八根电线的接头,用于连接以太网设备。
- **"RS-232"**RS-232是美国电子工业协会EIA(Electronic Industry Association)制定的一种串 行物理接口标准。RS是英文"推荐标准"的缩写,232为标识号。
- **"Saturation"** 饱和度(纯度)可定义为彩度除以明度,与彩度同样表征彩色偏离同亮度 灰色的程度。注意与彩度完全不是同一个概念。但由于其代表的意义与彩度相同,所 以才会出现视彩度与饱和度为同一概念的情况。饱和度是指色彩的鲜艳程度,也称为 色彩的纯度。饱和度取决于该色中含色成分和消色成分(灰色)的比例。含色成分越 大,饱和度越大;消色成分越大,饱和度越小。
- **"Scaling"**视频或计算机图形信号采用图形优化算法,在标准分辨率之间进行缩放或者在 一定的标准分辨率下,设定一定的步长进行像素缩放的操作。
- "SDI"SDI接口是数字串行接口 (serial digital interface) 的首字母缩写.串行接口是把数据 字的各个比特以及相应的数据通过单一通道顺序传送的接口。由于串行数字信号的数 据率很高,在传送前必须经过处理。
- **"Seamless Switching"**无缝切换:指信号源切换之间没有任何的延时,或者任何的闪烁或 者黑屏。
- **"SMPTE"**(The Society of Motion Picture and Television Engineers)电影和电视工程师协会。
- **"S-video"**S端子也是非常常见的端子,其全称是Separate Video,也称为SUPER VIDEO。 S-Video连接规格是由日本人开发的一种规格, S指的是"Separate"分离, 它将亮度和色 度分离传输,避免了混合视频信号传输时亮度和色度的相互干扰。
- **"Sync"同步:** 是一个将两个信号输出系统(如硬盘录音机和一个MIDI音序器或录像机) 进行锁定并进行等位播放的过程。在触发同步方式下,录音机在接收到一个规定的触 发信号后即开始播放。开始播放后,放音速度则由录音机内部的时钟进行控制而不受 外部触发信号速度的控制。另外一些功能更为强大的同步方式则可以利用同步信号控 制播放的快慢。
- **"TCP/IP"**为传输控制协议/因特网互联协议,又叫网络通讯协议,这个协议是Internet最 基本的协议,Internet国际互联网络的基础,简单地说,就是由网络层的IP协议和传输 层的TCP协议组成的。TCP/IP定义了电子设备如何连入因特网,以及数据如何在它们之 间传输的标准。TCP/IP是一个四层的分层体系结构。高层为传输控制协议,它负责聚集 信息或把文件拆分成更小的包。低层是网际协议,它处理每个包的地址部分,使这些 包正确的到达目的地。
- **"USB"**通用串行总线,而其中文简称为"通串线"是一个外部总线标准,用于规范电脑与 外部设备的连接和通讯。是应用在PC领域的接口技术。USB接口支持设备的即插即用和 热插拔功能。
- **"VESA"**视频电子标准协会:是由代表来自世界各地的,享有投票权利的140多家成员公 司的董事会领导的非盈利国际组织,总部设立于加利福尼亚州的Milpitas,自1989年创立 以来,一直致力于制订并推广显示相关标准。
- **"VGA"**是IBM在1987年随PS/2机一起推出的一种视频传输标准,具有分辨率高,显示速 率快,颜色丰富等优点,在彩色显示器领域得到了广泛的应用。
- **"YCrCb"**用来描述隔行扫描分量视频的色彩空间。
- **"YPbPr"**用来描述为逐行(非交错式)分量视频的色彩空间。

# 6.5 修订记录

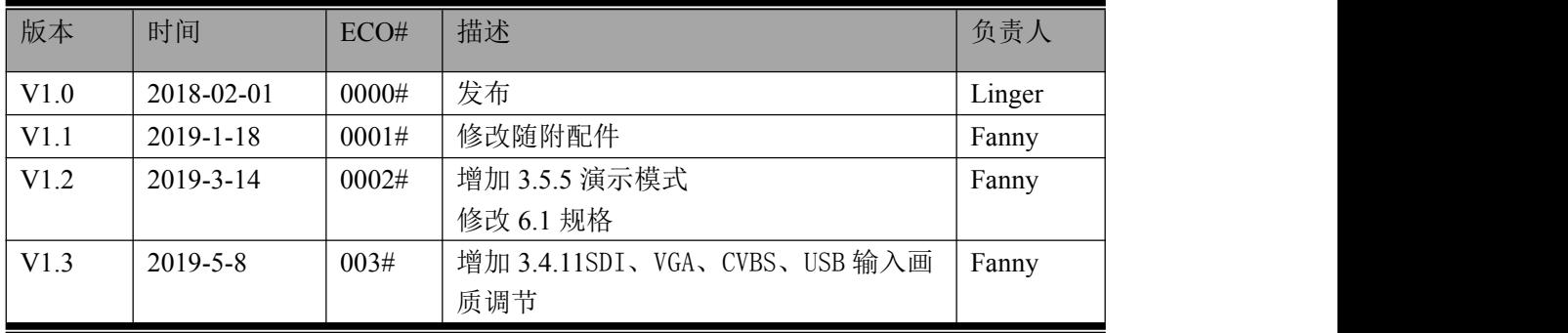